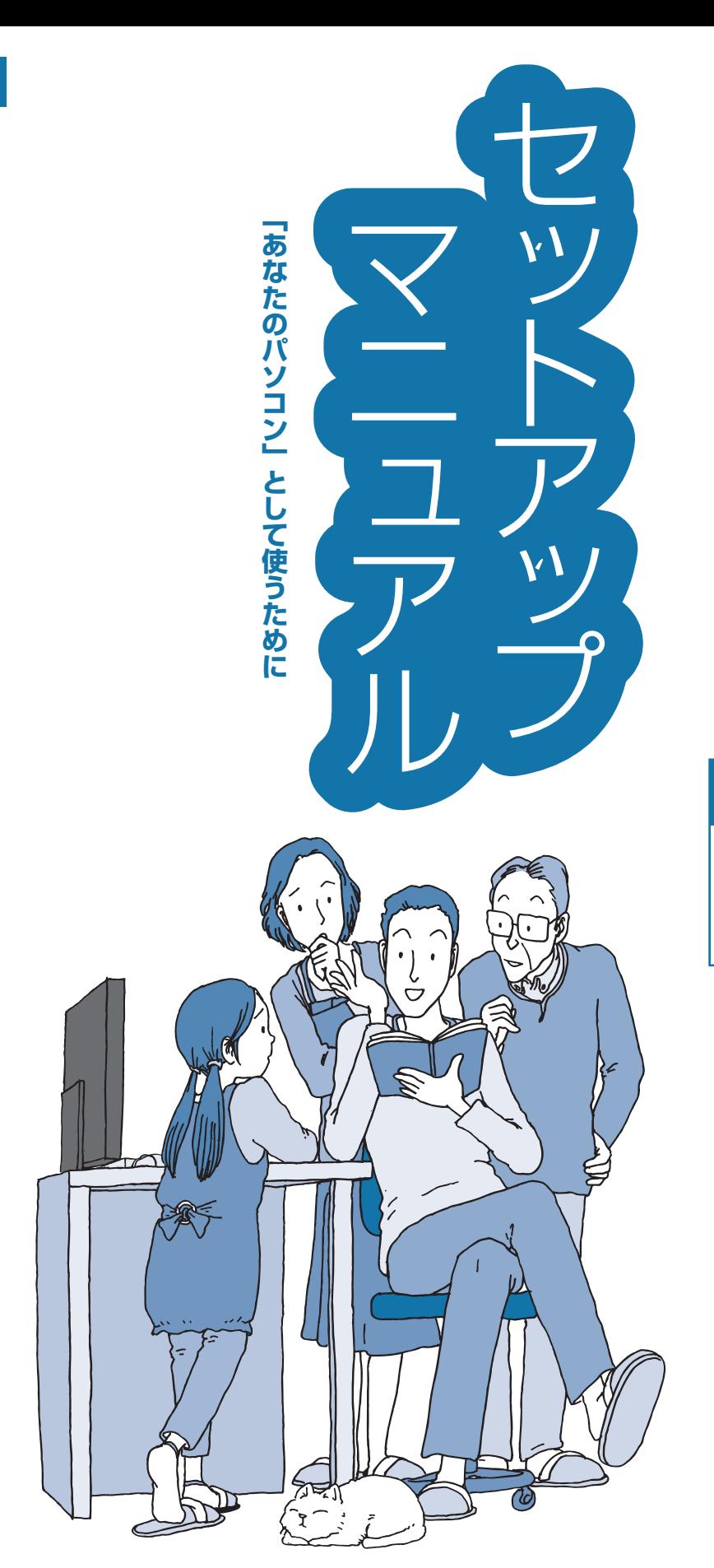

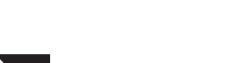

**NEC** 

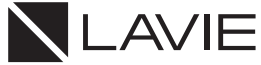

# ●はじめに、添付品を確認 してください

このマニュアルには、添付品の 確認方法が記載されています。 ご購入後、すぐに添付品がそ ろっているか確認しましょう。

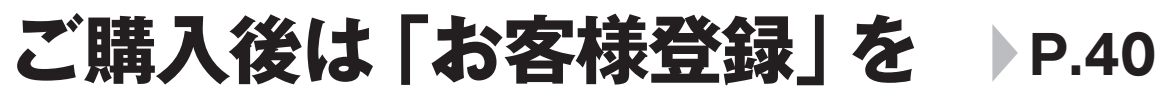

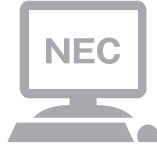

パソコンのセットアップが終わったら、すぐに「お客様 登録」をしましょう。 電話サポートや優待サービスなど、さまざまな特典が利 用できるようになります。

# **困ったときは**

使い方がわからなくなったときや、パソコンの調子が悪くなっ たときは、あわてずに次のステップで調べてみましょう。

# **マニュアルやインターネットで調べる P.36**

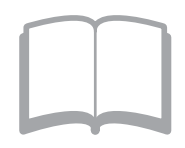

まずはパソコンに添付されているマニュアルを開いて みましょう。

また、NEC LAVIE公式サイトのホームページでは様々 なサポート情報が提供されています。インターネットが 使えるときは、NEC LAVIE公式サイト(https://www. nec-lavie.jp/)にアクセスして調べてみましょう。

# **電話で相談する P.45**

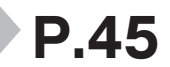

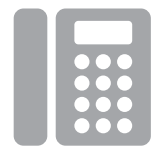

NECのパソコンに関する技術的な質問を電話で承ります。 マニュアルやインターネットで調べてもわからないと きは、専門のスタッフに電話で相談してみましょう。

# **訪問サポートを依頼する P.47**

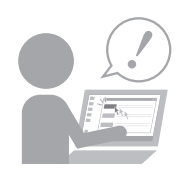

パソコンの設定や使い方がわからない、インターネット につながらないなどトラブルでお困りの時、サポートス タッフがご自宅に駆けつけ、その場でサポートします。

● パソコン全国出張サービス(有料) 電話番号: 0120-993-121 受付時間: 9:00 ~ 21:00 年中無休

# 添付品の確認

まず、NEC Directからの納品書、本マニュアルの「仕様一覧」、NEC LAVIE公式サイトの「サービス&サポー ト」(https://support.nec-lavie.jp/)および「マイページ」(https://support.nec-lavie.jp/my/)などで、 ご購入いただいたモデルを確認してください。 次に添付品を確認してください。モデルにより、添付品が異なります。

#### **添付品を確認する**

#### **●全機種共通**

- □ パソコン本体
- □ ACアダプタ
- □ セットアップマニュアル(このマニュアル)
- □ PC修理チェックシート

次の添付品の有無や種類は、選択したコンフィグオプション型番により異なります。

#### **●コンフィグオプション型番がPC-F-PDWWDJ、PC-F-PDWBFNの場合(マウス)**

- □ Bluetooth® BlueLEDマウス(Ver.5)
- □ マウス用乾電池(単3形×1本) ※動作確認用です。無くなり次第、新しい電池に交換してください。

#### **● コンフィグオプション型番がPC-F-APF1P8の場合(アプリ)**

□「Office Personal 2021」のカード

(はじめてお使いになる際に、カード内に記載されているプロダクトキーの入力が必要になります。大切に保 管してください)

#### **● コンフィグオプション型番がPC-F-APF1H9の場合(アプリ)**

□「Office Home & Business 2021」のカード (はじめてお使いになる際に、カード内に記載されているプロダクトキーの入力が必要になります。大切に保 管してください)

#### **● コンフィグオプション型番がPC-F-SU3EM5、PC-F-SU3EH5の場合(保証)**

□ メーカー保証サービスパック 3年版、またはあんしん保証サービスパック 3年版

#### **●コンフィグオプション型番がPC-F-SU4EM5、PC-F-SU4EH5の場合(保証)**

□ メーカー保証サービスパック 4年版、またはあんしん保証サービスパック 4年版

#### **● コンフィグオプション型番がPC-F-SU5EM5、PC-F-SU5EH5の場合(保証)**

□ メーカー保証サービスパック 5年版、またはあんしん保証サービスパック 5年版

#### **ミニマムソフトウェアパックをご購入の場合**

ミニマムソフトウェアパックのモデルをご購入の場合、次のソフトウェアは添付されません。 (標準ソフトウェアパックをご購入の場合も、モデルやハードウェアの構成によって、添付されないソフト があります)

- ・Corel® VideoStudio® Pro 2021 SE
	- ・ファイナルパソコンデータ引越し™ for NEC
- ・Corel® PaintShop® Pro 2021 SE
- ・パソコンのいろは
- ・Corel® PhotoMirage™ Express for NEC ・筆ぐるめ 28

#### **添付品が足りないときは**

万一、足りないものがあったり、添付品の一部が破損していたときは、お買い上げ日から1か月以内に以下 までお問い合わせください。

なお、お問い合わせの時期およびその内容によっては、添付品をご提供できない場合、またはご提供に時間 を要する場合がございます。あらかじめご了承のほどお願いいたします。

#### **● NECサポート窓口(121(ワントゥワン)コンタクトセンター)**

お問い合わせは121コンタクトセンターまで。

詳しくは、(https://support.nec-lavie.jp/121cc/)をご覧ください。サービス内容は予告なしに変更される 場合がございます。

# ソフトウェアのご使用条件

#### **お客様へのお願い**

#### 本パーソナルコンピュータの梱包を解かれる前に必ずお読みください。

 このたびは、NECパーソナルコンピュータ株式会社(以下「弊社」といいます)のパーソナルコンピュータをお求めいただき、まこと にありがとうございます。お客様が購入されたこの製品(以下「本製品」といいます)には、ソフトウェア使用条件適用一覧記載のソフト ウェア製品(以下「本ソフトウェア製品」といいます)が含まれております。弊社では、下記「ソフトウェアのご使用条件」のほか、各本ソ フトウェア製品毎にそれぞれに適用されるソフトウェア使用条件を、ソフトウェア使用条件適用一覧記載の通り同梱またはプリインス トールしております。本ソフトウェア製品のご使用を開始される前に、これらの使用条件を充分にお読み下さい。お客様が本ソフトウェ ア製品のご使用を開始されることをもって、すべての本ソフトウェア製品の使用条件にご同意いただいたものといたします。これらの 使用条件は本ソフトウェア製品の使用許諾の証明ですので、大切に保管して下さい。

#### **ソフトウェアのご使用条件**

 NECパーソナルコンピュータ株式会社(以下「弊社」といいます。) は、本使用条件とともにご提供するソフトウェア・プログラム(以下 「許諾プログラム」といいます。)を使用する権利を下記条項に基づ きお客様に許諾し、お客様も下記条項にご同意いただくものとしま す。なお、お客様が期待される効果を得るための許諾プログラムの 選択、許諾プログラムの導入、使用および使用効果につきましては、 お客様の責任とさせていただきます。

#### 1. 使用権

- (1) お客様は、許諾プログラムを本製品においてのみ使用すること ができます。
- (2) お客様は、本使用条件に定める条件に従い日本国内においての み、許諾プログラムを使用することができます。

#### 2. 期間

- (1) 弊社は、お客様が本使用条件のいずれかの条項に違反されたと きは、いつにても許諾プログラムの使用権を終了させることが できるものとします。
- (2) 許諾プログラムの使用権は、本使用条件の規定に基づき終了す るまで有効に存続します。
- (3) 許諾プログラムの使用権が終了した場合には、本使用条件に基 づくお客様のその他の権利も同時に終了するものとします。お 客様は、許諾プログラムの使用権の終了後直ちに許諾プログラ ムおよびその全ての複製物を破棄するものとします。

#### 3. 許諾プログラムの複製、改変および結合

- (1) お客様は、滅失、毀損等に備える目的でのみ許諾プログラムを 1部に限り複製することができます。
- (2) 前項の規定にかかわらず、本製品にインストールされた許諾プ ログラムの複製物(運用環境をお客様において設定していただ く場合があります。)を格納した記録媒体(例えば、DVD-ROM) が本製品に添付されている場合には、お客様は、許諾プログラ ムを複製することはできません。この場合、お客様は、許諾プ ログラムの滅失、毀損等に備える目的で本製品に添付された当 該複製物を取り扱うものとします。
- (3) お客様は、本使用条件に基づきお客様が作成した許諾プログラ ムの全ての複製物に、許諾プログラムに付されている著作権表 示およびその他の権利表示を付すものとします。
- (4) お客様は、本使用条件で明示されている場合を除き、許諾プロ グラムの使用、複製、改変、結合またはその他の処分をするこ とはできません。
- (5) お客様は、いかなる場合であっても許諾プログラムとともに提 供されたマニュアル等の関連資料を複製することはできませ ん。
- (6) 本使用条件は、許諾プログラムに関する知的財産権をお客様に 移転するものではありません。

#### 4. 許諾プログラムの移転等

(1) お客様は、下記の全ての条件を満たした場合に限り、本使用条 件に基づくお客様の権利を譲渡することができます。

- (イ) お客様が本使用条件、許諾プログラムおよびその全ての複 製物、ならびに許諾プログラムとともに提供されたマニュ アル等の関連資料を本製品とともに譲渡し、これらを一切 保持しないこと。
- (ロ) 譲受人が本使用条件に同意していること。
- (2) お客様は、本使用条件で明示されている場合を除き、許諾プロ グラムまたはその使用権の第三者に対する再使用許諾、譲渡、 移転またはその他の処分をすることはできません。

#### 5. 逆コンパイル等

お客様は、許諾プログラムをリバース・エンジニアリング、逆コン パイルまたは逆アセンブルすることはできません。

#### 6. 保証の制限

- (1) 弊社は、許諾プログラムに関していかなる保証も行いません。 許諾プログラムに関し発生する問題はお客様の責任および費 用負担をもって処理されるものとします。
- (2) 前項の規定にかかわらず、お客様が弊社所定の手続によりユー ザ登録を行われた場合において、最初のお客様(本製品を新品 かつ未使用の状態で購入されたお客様をいいます。以下同様と します。)による本製品ご購入の日から1年以内に弊社が許諾 プログラムの誤り(バグ)を修正したときは、弊社は、かかる誤 りを修正したプログラムもしくは修正のためのプログラム(以 下、これらのプログラムを「修正プログラム」といいます。)また はかかる修正に関する情報をお客様に提供するものとします ただし、修正プログラムまたはかかる修正に関する情報の提供 の必要性、提供時期等については弊社の判断に基づき決定させ ていただきます。お客様に提供された修正プログラムは許諾プ ログラムとみなします。
- (3) 許諾プログラムが格納された記録媒体に物理的欠陥があった 場合におけるお客様の救済手段は、次の各号に定めるとおりと します。本項の規定をもって記録媒体に関する弊社の保証の全 てとします。本項の規定は、本製品の保証書に基づくお客様の 権利を何ら制限するものではありません。
	- (イ) 許諾プログラムが格納された本製品内蔵の記憶装置(ハー ドディスク、SSD、またはフラッシュメモリなど)に物理的 欠陥(ただし、許諾プログラムの使用に支障をきたすもの に限ります。)があった場合において、最初のお客様が本製 品をお受け取りになった日から1ヶ月以内の場合は121コ ンタクトセンターにご連絡下さい。本製品を同一機種の製 品と交換するものとします。(ただし、弊社が当該欠陥を 自己の責によるものと認めた場合に限ります。)
	- (ロ) 本製品に添付された、許諾プログラムが格納された記録媒 体に物理的欠陥(ただし、許諾プログラムの使用に支障を きたすものに限ります。)があった場合において、最初のお 客様が本製品をお受け取りになった日から1ヶ月以内の 場合は121コンタクトセンターにご連絡下さい。無償にて 当該記録媒体を同等の記録媒体と交換するものとします。 (ただし、弊社が当該欠陥を自己の責によるものと認めた 場合に限ります。)

#### 7. 責任の制限

- ネン・ニュー。<br>弊社は、いかなる場合も、お客様の逸失利益、特別な事情から生じ た損害(損害発生につき弊社が予見し、または予見し得た場合を含 みます。)および第三者からお客様に対してなされた損害賠償請求 に基づく損害について一切責任を負いません。また、弊社が損害賠 償責任を負う場合には、弊社の損害賠償責任は、その法律上の構成 の如何を問わず、お客様が実際にお支払になった本製品の代金のう ち許諾プログラムの代金相当額を以てその上限とします。

#### 8. その他

- (1) お客様は、日本国政府および関連する外国政府の必要な許可を 得ることなく、許諾プログラムおよびその複製物を日本国から 輸出してはなりません。
- (2) 本使用条件にかかわる紛争は、訴額に応じ、東京地方裁判所また は東京簡易裁判所を第一審の専属的合意管轄裁判所とします。

#### **ソフトウェア使用条件適用一覧**

添付されているソフトウェアのみご参照ください。また、下記以外のソフトウェア製品は「ソフトウェアのご使用条件」を参照ください。

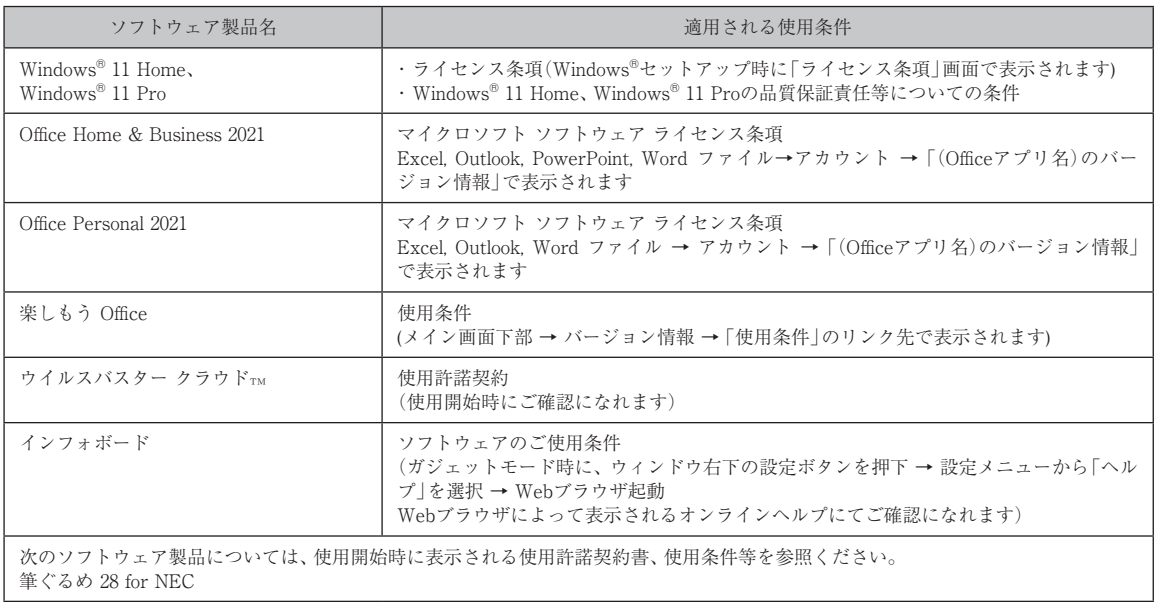

#### **お客様へのお願い**

本パーソナルコンピュータの梱包を解かれる前に必ずお読みください。

# **Windows® 11 Home、Windows® 11 Proの 品質保証責任等についての条件**

#### 1.保証の制限

- (1) NECパーソナルコンピュータ株式会社(以下「弊社」といいます)は、許諾プログラムに関していかなる保証も行 いません。許諾プログラムに関し発生する問題はお客様の責任および費用負担をもって処理されるものとしま す。
- (2) 前項の規定にかかわらず、お客様が弊社所定の手続によりユーザ登録を行われた場合において、最初のお客様に よる本製品ご購入の日から1年以内に弊社が許諾プログラムの誤り(バグ)を修正したときは、弊社は、かかる誤 りを修正したプログラムもしくは修正のためのプログラム(以下、これらのプログラムを「修正プログラム」とい います。)またはかかる修正に関する情報をお客様に提供するものとします。ただし、修正プログラムまたはかか る修正に関する情報の提供の必要性、提供時期等については弊社の判断に基づき決定させていただきます。お客 様に提供された修正プログラムは許諾プログラムとみなします。
- (3) 許諾プログラムが格納された記録媒体に物理的欠陥があった場合におけるお客様の救済手段は、次の各号に定め るとおりとします。本項の規定をもって記録媒体に関する弊社の保証の全てとします。本項の規定は、本製品の 保証書に基づくお客様の権利を何ら制限するものではありません。
	- (イ) 許諾プログラムが格納された本製品内蔵の記憶装置(ハードディスク、SSD、またはフラッシュメモリなど) に物理的欠陥(ただし、許諾プログラムの使用に支障をきたすものに限ります。)があった場合において、最 初のお客様が本製品をお受け取りになった日から1ヶ月以内の場合は121コンタクトセンターにご連絡下さ い。本製品を同一機種の製品と交換するものとします。(ただし、弊社が当該欠陥を自己の責によるものと認 めた場合に限ります。)
	- (ロ) 本製品に添付された、許諾プログラムが格納された記録媒体に物理的欠陥(ただし、許諾プログラムの使用に 支障をきたすものに限ります。)があった場合において、最初のお客様が本製品をお受け取りになった日から 1ヶ月以内の場合は121コンタクトセンターにご連絡ください。無償にて当該記録媒体を同等の記録媒体と 交換するものとします。(ただし、弊社が当該欠陥を自己の責によるものと認めた場合に限ります。)

#### 2.責任の制限

弊社は、いかなる場合も、お客様の逸失利益、特別な事情から生じた損害(損害発生につき弊社が予見し、または予見 し得た場合を含みます。)および第三者からお客様に対してなされた損害賠償請求に基づく損害について一切責任を負 いません。また弊社が損害賠償責任を負う場合には、弊社の損害賠償責任は、その法律上の構成の如何を問わず、お客 様が実際にお支払いになった本製品の代金のうち許諾プログラムの代金相当額を以てその上限とします。

#### 3.その他

- (1) お客様は、日本国政府および関連する外国政府の必要な許可を得ることなく、許諾プログラムおよびその複製物 を日本国から輸出してはなりません。
- (2) 本使用条件にかかわる紛争は、訴額に応じ、東京地方裁判所または東京簡易裁判所を第一審の専属的合意管轄裁 判所とします。

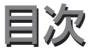

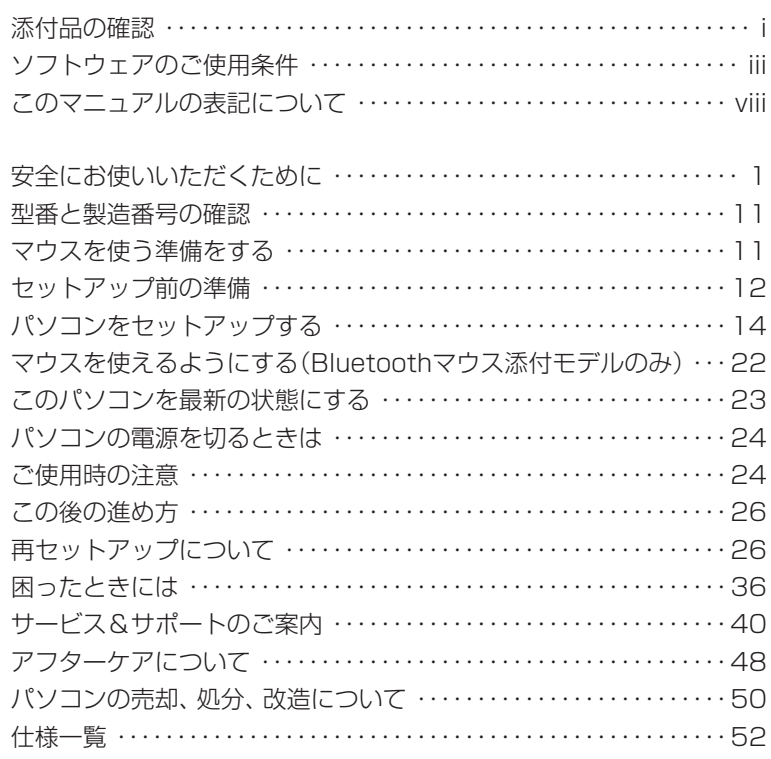

© NEC Personal Computers, Ltd. 2021 NECパーソナルコンピュータ株式会社の許可なく複製・改変などを行うことはできません。

#### ■輸出に関する注意事項

本製品(ソフトウェアを含む)は日本国内仕様であり、外国の規格等には準拠していません。 本製品を日本国外で使用された場合、当社は一切責任を負いかねます。 従いまして、当社は本製品に関し海外での保守サービスおよび技術サポート等は行っていません。(ただし、海外保証サービス [NEC UltraCareSM International Service]対象機種については、ご購入後一年間、日本への引取修理サービスを受けられます。)

本製品の輸出(個人による携行を含む)については、外国為替及び外国貿易法に基づいて経済産業省の許可が必要となる場合が あります。 必要な許可を取得せずに輸出すると同法により罰せられます。 輸出に際しての許可の要否については、ご購入頂いた販売店または当社営業拠点にお問い合わせください。

#### ■Notes on export

This product (including software) is designed under Japanese domestic specifications and does not conform to overseas standards. NEC\*1 will not be held responsible for any consequences resulting from use of this product outside Japan. NEC\*1 does not provide maintenance service or technical support for this product outside Japan. (Only some products which are eligible for NEC UltraCare<sup>SM</sup> International Service can be provided with acceptance service of repair inside Japan for one year after the purchase date.)

Export of this product (including carrying it as personal baggage) may require a permit from the Ministry of Economy, Trade and Industry under an export control law. Export without necessary permit is punishable under the said law. Customer shall inquire of NEC sales office whether a permit is required for export or not.

\*1: NEC Personal Computers, Ltd.

# このマニュアルの表記について

#### **◆このマニュアルで使用している記号や表記には、次のような意味があります**

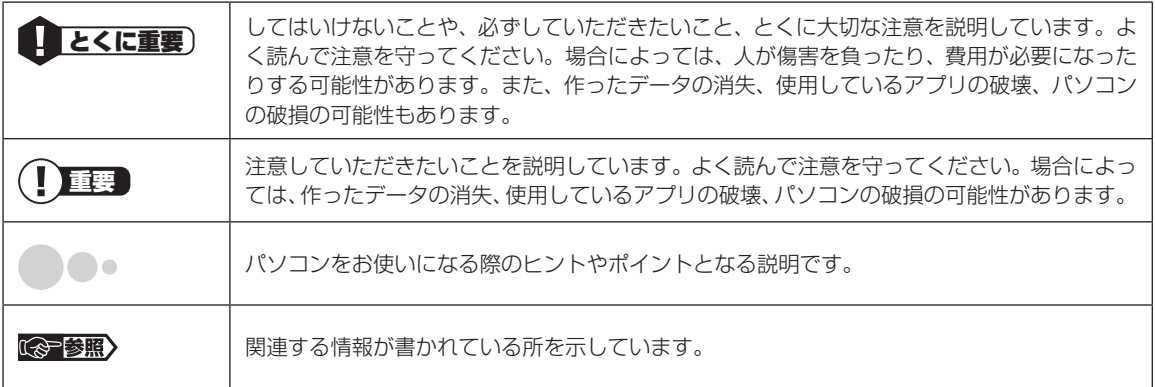

### **◆このマニュアルの表記では、次のようなルールを使っています**

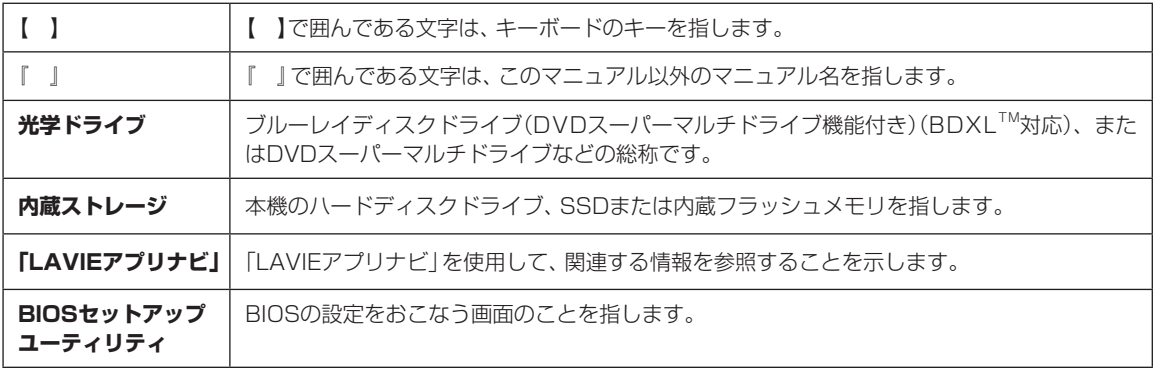

### **◆このマニュアルでは、各モデル(機種)を次のような呼び方で区別しています**

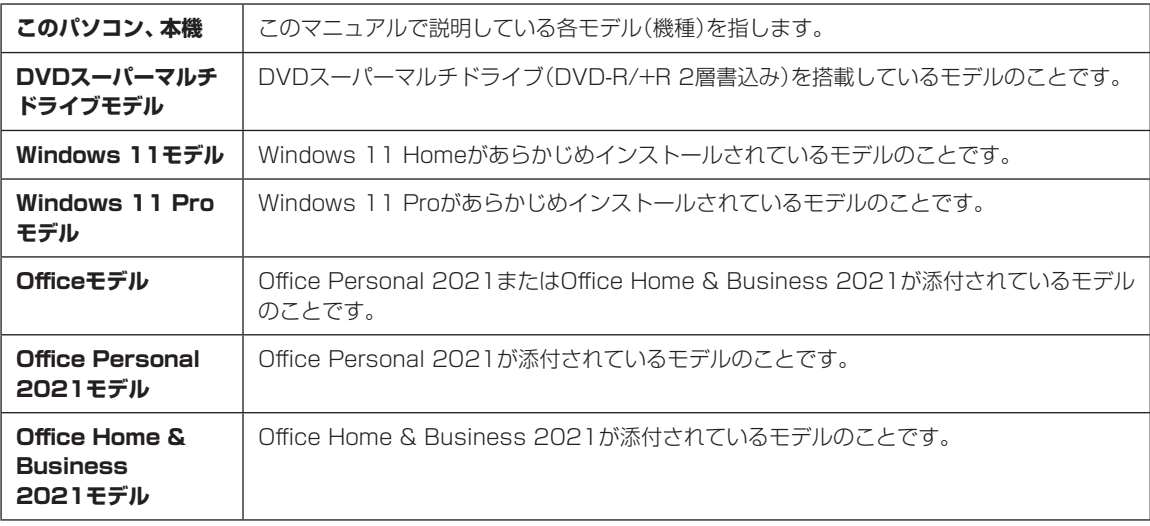

#### **◆マニュアルで使用している名称について**

本マニュアルでは、各モデルを以下の名称で表記しています。

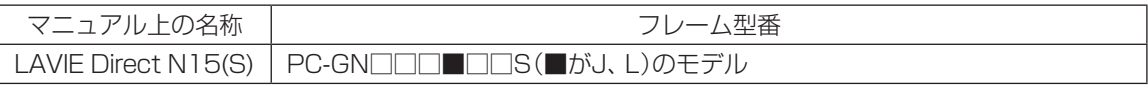

### **◆本文中の記載について**

- ・ 本文中の画面やイラスト、ホームページは、モデルによって異なることがあります。また、実際の画面と異なることがあ ります。
- ・ 記載している内容は、このマニュアルの制作時点のものです。お問い合わせ先の窓口やサービス内容、住所、電話番号、ホー ムページの内容やアドレスなどが変更されている場合があります。また、Windowsやアプリのアップデートにより、画 面や手順に変更が入る場合があります。あらかじめご了承ください。
- ・ このマニュアルには、複数のモデルの内容が含まれているため、お使いのモデルによっては、本文中で説明している機能 が搭載されていない場合があります。
- ・ タスクバーやスタートメニューのボタンやアイコンの色は実際の画面と異なることがあります。

#### **◆周辺機器について**

- ・ 接続する周辺機器および利用するソフトウェアが、各種インターフェイスに対応している必要があります。
- ・ 他社製増設機器、および増設機器に添付のソフトウェアにつきましては、動作を保証するものではありません。他社製 品との接続は、各メーカにご確認の上、お客様の責任においておこなってくださるようお願いいたします。

#### **◆このマニュアルで使用しているソフトウェア名などの正式名称**

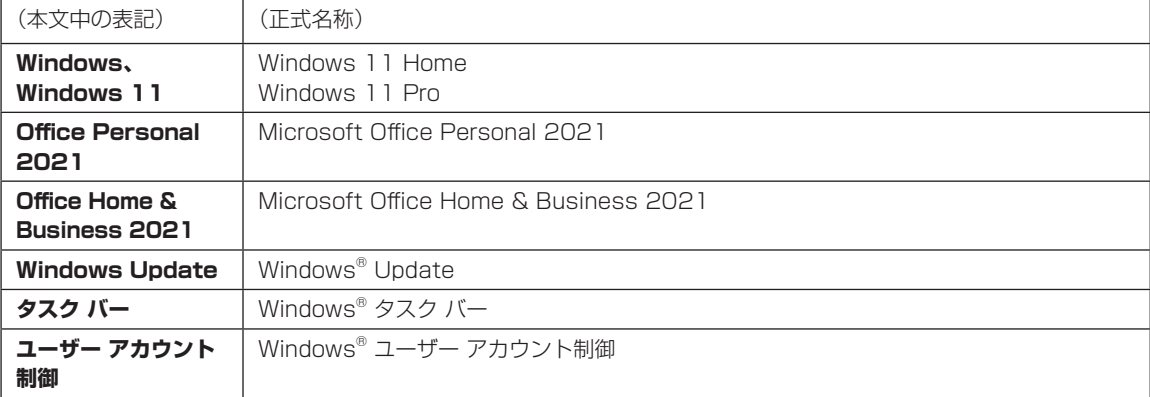

#### ご注意

- (1)本書の内容の一部または全部を無断転載することは禁じられています。
- (2)本書の内容に関しては将来予告なしに変更することがあります。
- (3)本書の内容については万全を期して作成いたしましたが、万一ご不審な点や誤り、記載もれなどお気づきのことがあり ましたら、121コンタクトセンターへご連絡ください。落丁、乱丁本はお取り替えいたします。
- (4)当社では、本装置の運用を理由とする損失、逸失利益等の請求につきましては、(3)項にかかわらずいかなる責任も負 いかねますので、予めご了承ください。
- (5)本装置は、医療機器、原子力設備や機器、航空宇宙機器、輸送設備や機器など、人命に関わる設備や機器、および高度な 信頼性を必要とする設備や機器などへの組み込みや制御等の使用は意図されておりません。これら設備や機器、制御 システムなどに本装置を使用され、人身事故、財産損害などが生じても、当社はいかなる責任も負いかねます。
- (6)海外における保守・修理対応は、海外保証サービス[NEC UltraCareSM International Service]対象機種に限り、当社 の定めるサービス対象地域から日本への引取修理サービスを行います。サービスの詳細や対象機種については、以下の ホームページをご覧ください。
	- https://support.nec-lavie.jp/ultracare/jpn/
- (7)本機の内蔵ストレージにインストールされているWindows 11 Home、Windows 11 Proおよび本機に添付のCD-ROM、DVD-ROMは、本機のみでご使用ください。
- (8)ソフトウェアの全部または一部を著作権者の許可なく複製したり、複製物を頒布したりすると、著作権の侵害となります。
- (9)ハードウェアの保守情報をセーブしています。

Microsoft、Windows、Excel、Office ロゴ、OneNote、Outlook、PowerPointは、米国Microsoft Corporationおよび/またはその 関連会社の商標です。

インテル、Intel、インテル Core、Celeron、Pentium、Intel Optaneはアメリカ合衆国およびその他の国におけるインテルコーポレーション またはその子会社の商標または登録商標です。

Bluetooth® ワードマークおよびロゴは登録商標であり、Bluetooth SIG, Inc. が所有権を有します。NECパーソナルコンピュータ株式会 社は使用許諾の下でこれらのマークおよびロゴを使用しています。

Blu-ray Disc™、Blu-ray™ および BDXL™ はブルーレイディスクアソシエーションの商標です。

その他、本マニュアルに記載されている会社名、商品名は、各社の商標または登録商標です。

# 安全にお使いいただくために

**表記の意味**

このマニュアルでは、製品を安全にお使いいただくための項目を次のように記載しています。

記載内容を守っていただけない場合、どの程度の影響があるかを表しています。

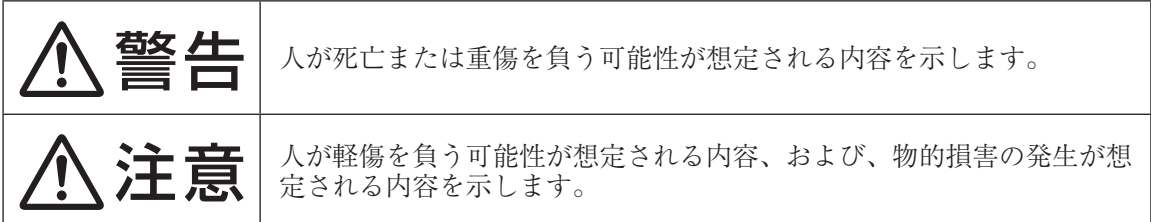

#### 傷害や事故の発生を防止するための禁止事項は、次のマークで表しています。

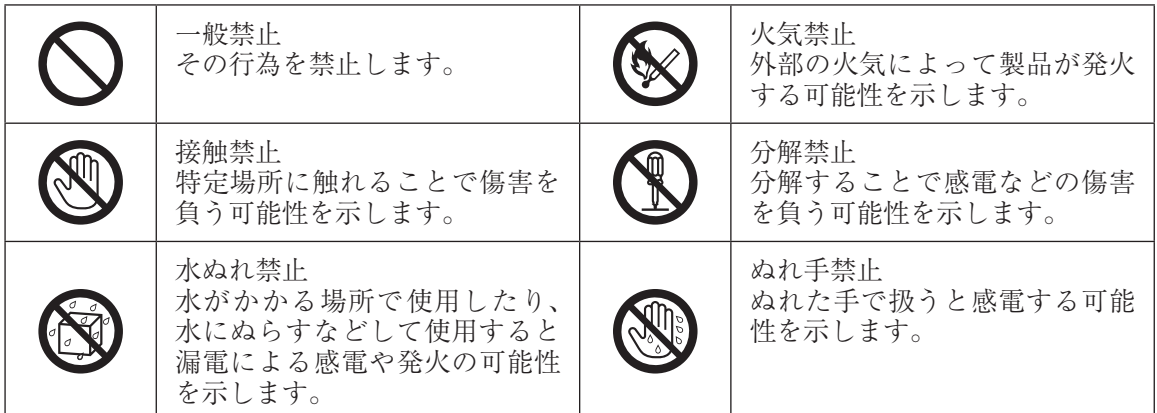

傷害や事故の発生を防止するための指示事項は、次のマークで表しています。

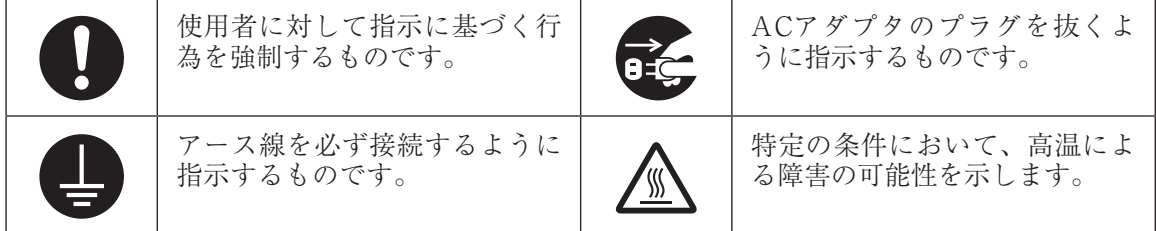

# **安全上の警告・注意事項**

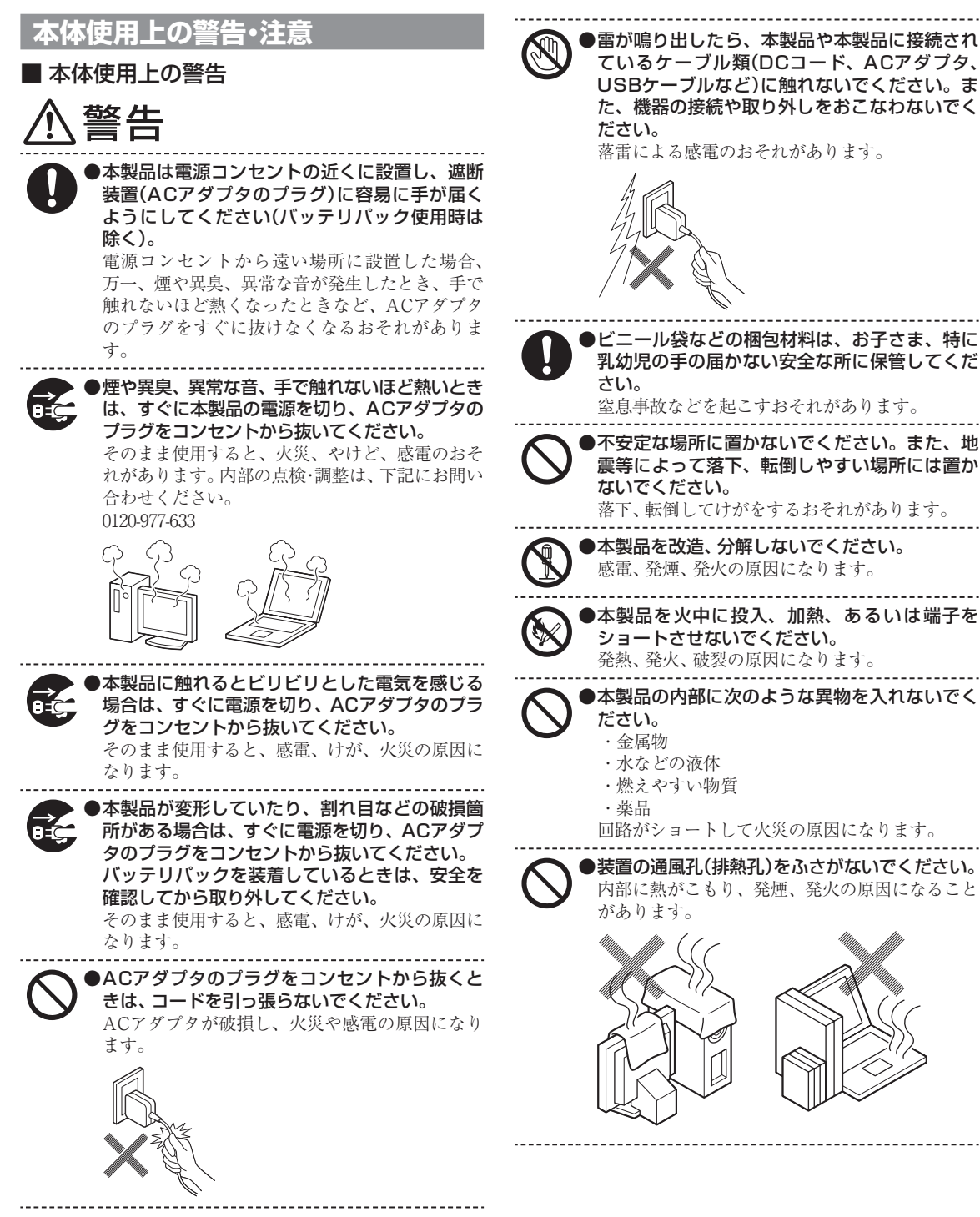

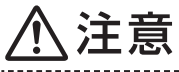

●本製品を次のような場所で使用・保管しないで

- ください。 ・ 風呂場など湿気の多い場所
- ・ 調理台や加湿器のそばなど、水、湿気、湯気、塵、 油煙などの多い場所

感電の原因になります。万一液体が入った場合 は、電源をオフにしてNECサポート窓口(121コン タクトセンター)にお問い合わせください。乾い ているようでも本製品内部に水分が残っている ことがあります。

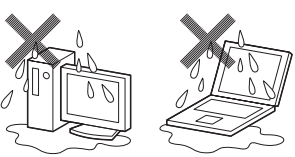

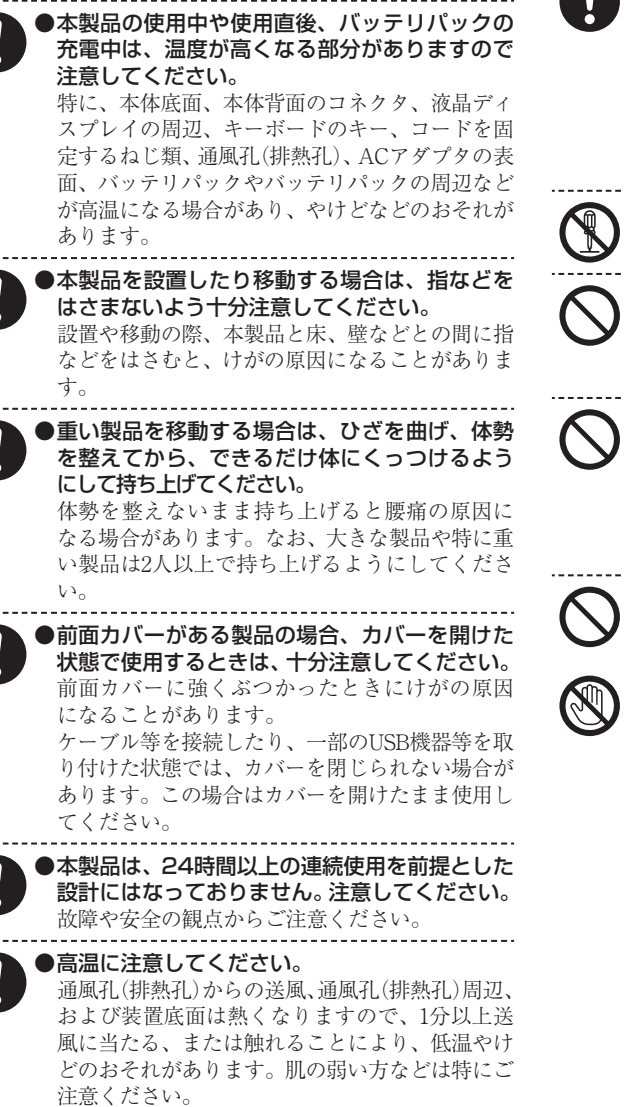

●液晶ディスプレイを閉じた状態で使用しないで ください。 内部温度が高くなり、故障、発熱の原因となりま す。

●ひざの上で長時間使用しないでください。

使用中、本製品の底面が熱くなり、低温やけどを 起こす可能性があります。

低温やけどは、長時間にわたり一定箇所に発熱体 が触れたままになっているときなどに肌に紅斑 (こうはん)、水疱(すいほう)などの症状を起こす やけどのことです。肌の弱い方などは、特にご注 意ください。

●使用するソフトによっては、パームレスト部(手 をのせる部分)やキーボードのキーが多少熱く 感じられることがあります。

長時間にわたるキーボード等の操作をする場合 は、低温やけどのおそれがあります。肌の弱い方 などは、特にご注意ください。

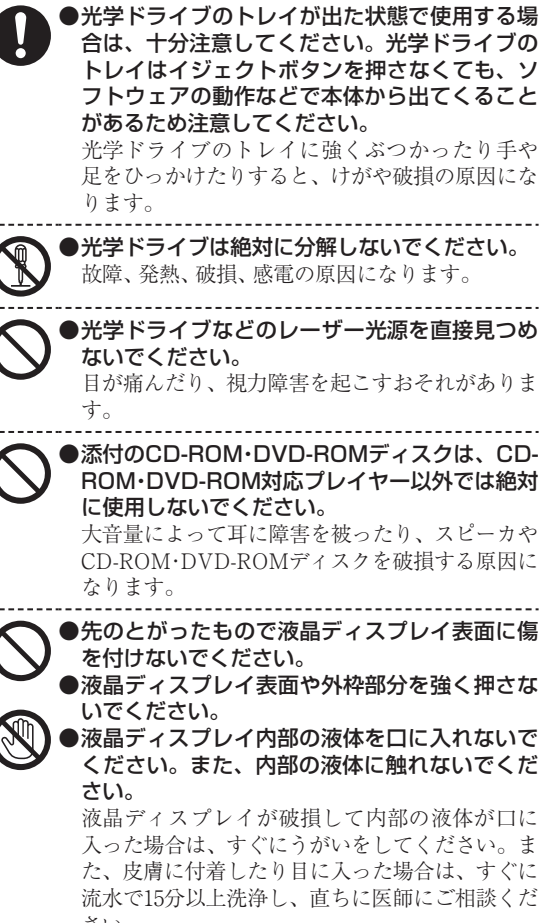

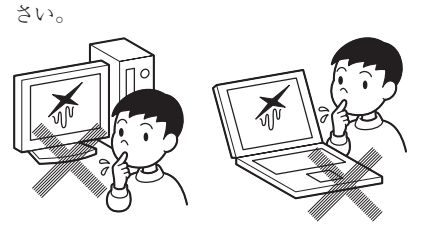

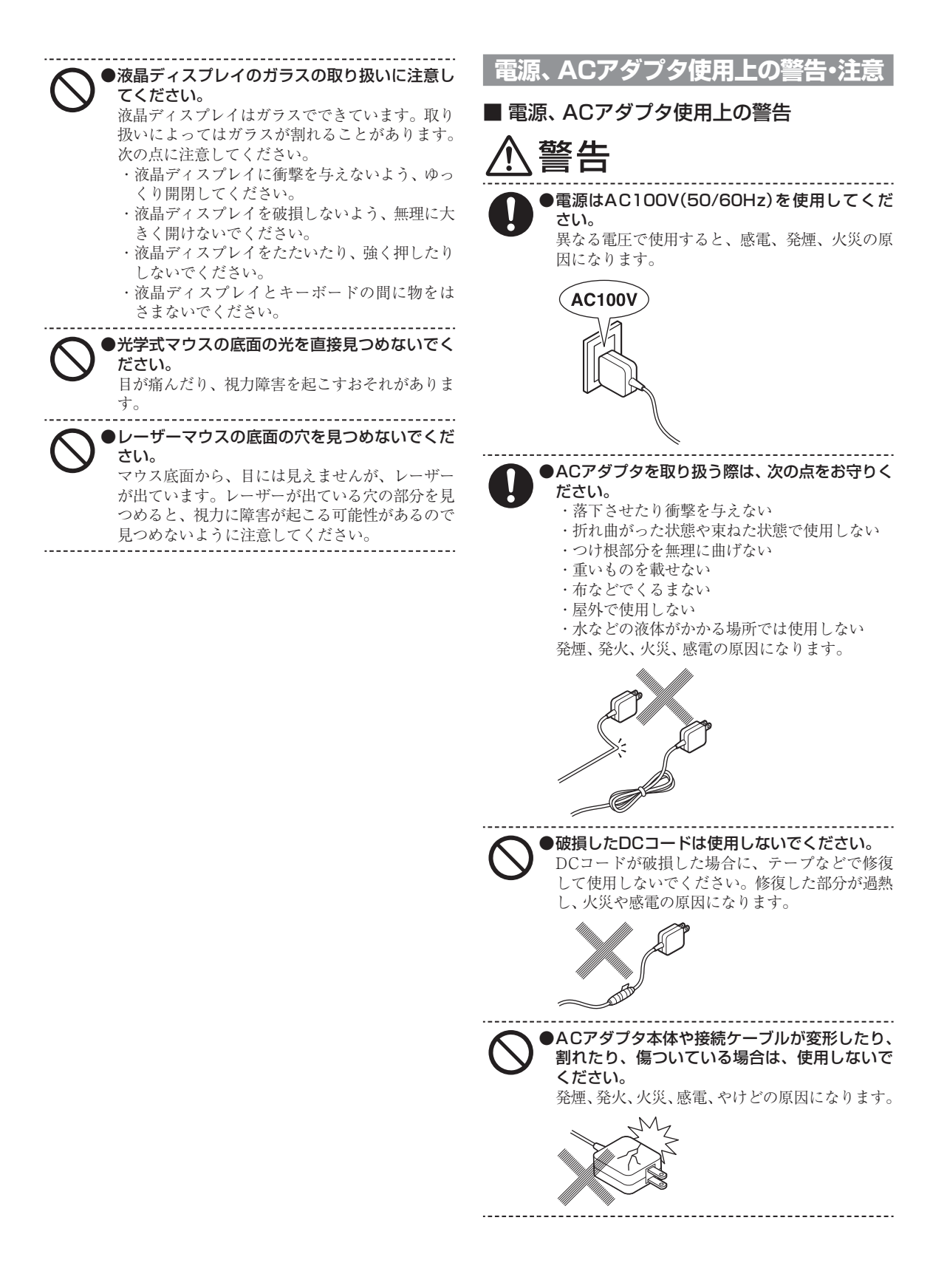

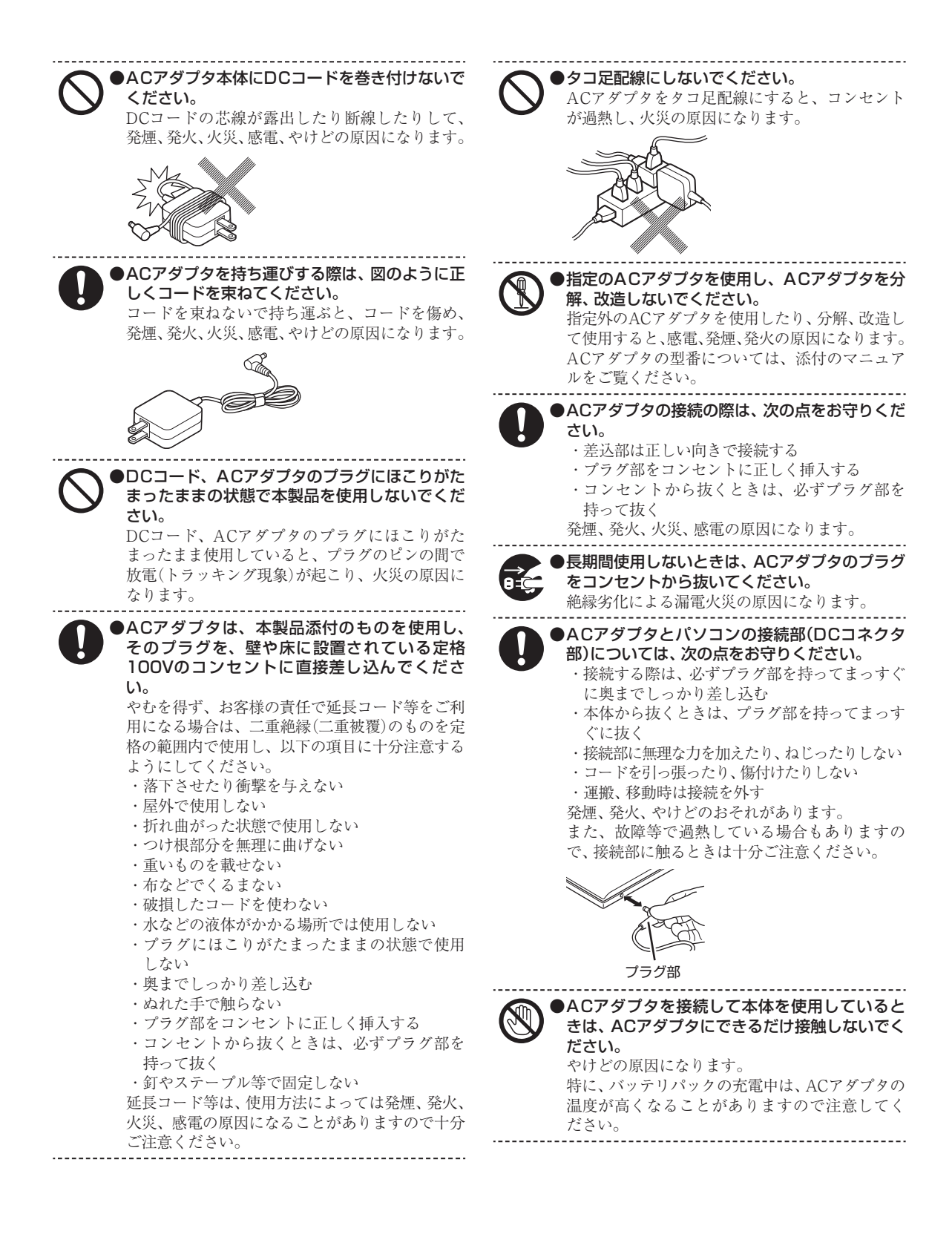

#### ■ 電源、ACアダプタ使用上の注意

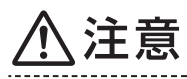

#### ●ぬれた手で触らないでください。

ACアダプタがコンセントに接続されているとき にぬれた手で本体やACアダプタに触ると、感電 の原因になります。

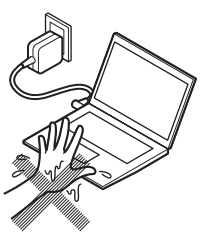

●お手入れの前には、必ず本製品や周辺機器の電 源を切り、ACアダプタをコンセントから抜いて ください。

電源を切らずにお手入れをはじめると、感電の原 因になります。 

## バッテリパック使用**上の警**告

バッテリパックを指定の取り扱い方法、および環境以外で 使用した場合には、発熱、発火、破裂する等の可能性があり、 人身事故につながる場合があります。十分に注意してくだ さい。

#### ■ バッテリパック使用上の警告(バッテリパッ クの取り外しができない機種の場合)

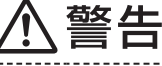

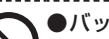

●バッテリパックは指定外の方法で充電しないで ください。

マニュアルに記載されている方法で充電してく ださい。指定外の方法で充電すると、発熱、発火、 破裂することがあります。

●本製品にはバッテリパックが内蔵されています が、お客様ご自身で取り外しや交換をおこなわ ないでください。

バッテリパックの寿命などで交換が必要な場合 は、NECサポート窓口(121コンタクトセンター) にお問い合わせください。

なお、バッテリパックの交換は、保証期間内でも 有料となります。

●バッテリでの駆動時間が短くなった場合には、純 正の新しいバッテリパックと交換してください。 バッテリパックは消耗品です。駆動時間が短く なったバッテリパックでは、内部に使用されてい る電池の消耗度合いにバラツキが発生している 可能性があります。電池の消耗度合いにバラツキ があるバッテリパックをそのまま使用し続ける と、障害が発生することがあります。バッテリ駆 動時間が短くなった場合※には、弊社指定の新し いバッテリパックと交換してください。詳しく は、NECサポート窓口(121コンタクトセンター) にお問い合わせください。

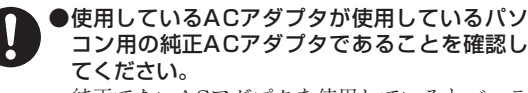

純正でないACアダプタを使用しているとバッテ リパックが発熱、発火、破裂することがあります。 必ず純正のACアダプタを使用してください。

----------------------------●本製品を高温になる場所(直射日光が当たる場 所、閉め切った自動車内、ストーブのような暖 房器具のそばなど)に保管、放置しないでくださ  $\mathbf{L}$ 

バッテリパックが発熱、発火、破裂することがあ ります。

※: フルに充電しても、仕様の3割以下しか駆動できない バッテリパック。なお、バッテリ駆動時間の詳細は、添 付のマニュアルまたはホームページの「仕様一覧」をご 覧ください。

 バッテリパックの消耗度合いを確認するためには定期 的に「LAVIEかんたん設定」の「バッテリー」を3カ月に1 回を目安に実行してください。

## **電池使用上の警告・注意**

# ■ 電池使用上の警告

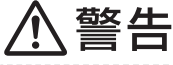

#### ●電池は、お子さま、特に乳幼児の手の届かない 所へ保管してください。

電池内部には有害物質が含まれているため誤っ て飲み込んだり、なめたりすると危険です。万一 飲み込んだ場合は、直ちに医師にご相談くださ い。

●電池をショート、加熱、または火の中に入れな

いでください。 ショート、加熱、または火の中に入れると、電池 が発熱、破裂して、けがや火災の原因になります。 万一、内部の液がもれて目に入ったり、液に触れ た場合は、水でよく洗い流した後、直ちに医師に ご相談ください。

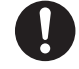

●必ず指定の電池を使用し、(+)、(-)を正しく 入れてください。

指定以外の電池を使用したり、電池を正しく入れ ないと、破裂して、けがや火災の原因になります。 また、使い切った電池はすぐに機器から取り出し てください。

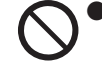

●電池に充電したり、直接はんだ付けしないでく ださい。 充電したり、直接はんだ付けすると、破裂して、

けがや火災の原因になります。

## ■ 電池使用上の注意

# 注意

●電池を分解しないでください。

有害物質が出て、人体に悪影響を及ぼすことがあ ります。

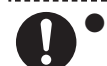

#### ●電池は直射日光・高温・高湿の場所を避けて保管 してください。

液もれの原因になります。また、電池の性能や寿 命を低下させることがあります。

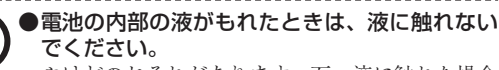

やけどのおそれがあります。万一液に触れた場合 は、水でよく洗い流した後、直ちに医師の診断を 受けてください。

●種類の違う電池、または新しい電池と古い電池 を混ぜて使用しないでください。 液もれ、破裂などにより、やけど、けがの原因に なることがあります。

 $\blacktriangleright$ 乾電池またはボタン型電池は、+極と-極をセ ロハンテープで絶縁してから、各自治体の指示 にしたがって捨ててください。 絶縁しないで捨てた場合、発煙、発火の原因にな ります。

●本製品内部のリチウム電池は、お客様では交換 しないでください。 なお、なんらかの理由でリチウム電池を捨てる 必要がある場合は、+極と-極をセロハンテー プで絶縁してから、各自治体の指示にしたがっ て捨ててください。 お客様が交換した場合、故障、発煙や発火の原因 になります。絶縁しないで捨てた場合、発煙、発

火の原因になります。

## **無線(ワイヤレス)機能使用上の警告・ 注意**

無線(ワイヤレス)機能を使用される際には、必ず添付マ ニュアルの各無線機能使用上のご注意もあわせてご覧くだ さい。

#### ■無線(ワイヤレス)機能使用上の警告

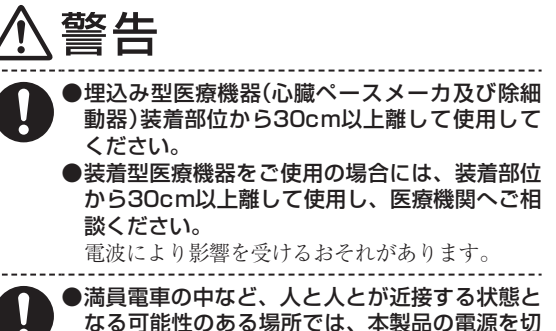

なる可能性のある場所では、本製品の電源を切 るか、無線LAN、Bluetooth、ワイヤレスWAN などの無線機能をオフにしてください。 これは心臓ペースメーカや補聴器などの医療機 器を使用している方と近接する可能性があり、万 が一にでもそれらの機器に影響を与えることを

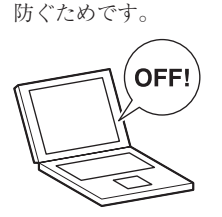

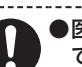

●医療機関側が本製品の使用を禁止した区域 で は、 本製品の 電源を 切る か、 無線LAN、 Bluetooth、ワイヤレスWANなどの無線機能を オフにしてください。

また、医療機関側が本製品の使用を認めた区 域でも、近くで医療機器が使用されている場 合には、本製品の電源を切るか、無線LAN、 Bluetooth、ワイヤレスWANなどの無線機能を オフにしてください。

医療機器に影響を与え、事故の原因になることが あります。詳しい内容については、各医療機関に お問い合わせください。

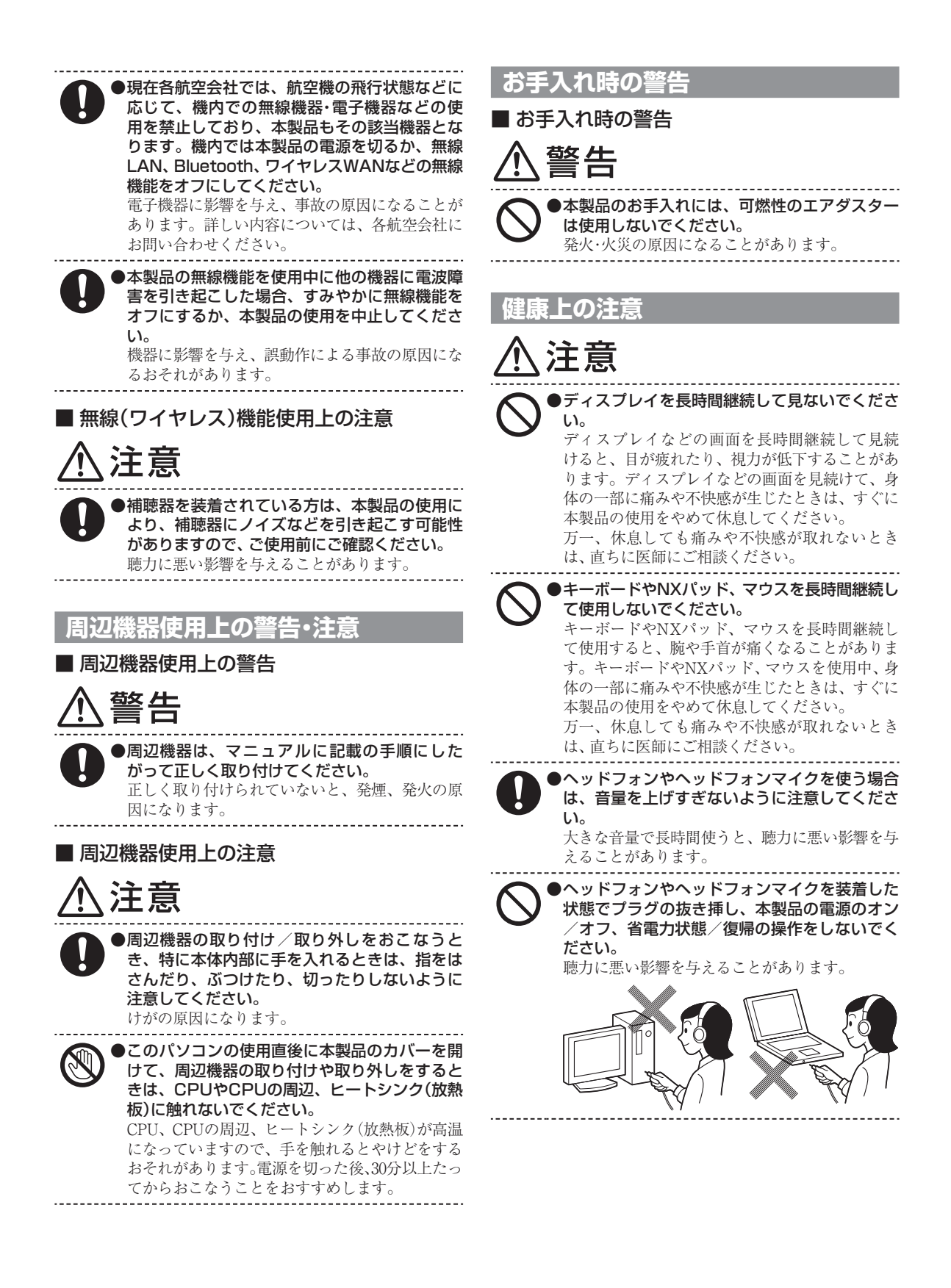

# **製品保護上のご注意/健康のために**

# ●『ユーザーズマニュアル』をご覧ください

このパソコンをお使いになる際の注意事項や健康のための注意事項については、NEC LAVIE公式サイトの「電子マニュアルビューア」に掲載されている『ユーザーズマニュア ル』の「製品保護上のご注意」および「健康のために」をご覧ください。  $(\text{https://support.neclavie.jp/e-manual/m/nx/lv/202110/pdf/853}$  811190 497 a.pdf)

# **各種規制について**

#### ■ 技術基準等適合認定について

このパーソナルコンピュータには、技術基準認証済みの通信機器が搭載されています。

#### ■ 高調波電流規制について

この装置の本体は、高調波電流規格JIS C 61000-3-2 適合品です。 本体の電源の入力波形は正弦波をサポートしています。

#### ■ 瞬時電圧低下について

[バッテリパックを取り付けていない場合(バッテリパックがない機種含む)]

本製品は落雷等による電源の瞬時電圧低下に対し不都合を生じることがあります。電源の瞬時電圧低下対策 としては、交流無停電電源装置等を使用されることをおすすめします。(一般社団法人 電子情報技術産業 協会のパーソナルコンピュータの瞬時電圧低下対策に基づく表示)

[充電されたバッテリパックを取り付けている場合]

本製品は、一般社団法人 電子情報技術産業協会の定めたパーソナルコンピュータの瞬時電圧低下対策規格 を満足しております。しかし、本規格の基準を上回る瞬時電圧低下に対しては、不都合が生じることがあり ます。

#### ■ レーザー安全基準について

光学ドライブが搭載されているモデルでは、レーザー製品の安全基準(JIS C 6802、IEC60825-1)のク ラス1レーザー製品である光学ドライブが搭載されています。 レーザーマウスが添付されているモデルでは、レーザー製品の安全基準(JIS C 6802、IEC60825-1)の クラス1レーザー製品であるレーザーマウスが添付されています。

# **異常や故障の場合には**

万一、本製品に異常や故障が生じた場合には、次のように対処してください。

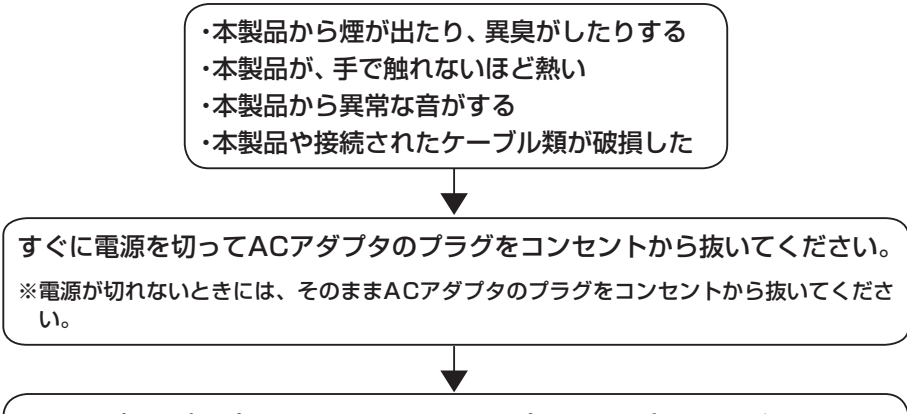

NECサポート窓口(121コンタクトセンター)にお問い合わせください。

# 型番と製造番号の確認

# **パソコン本体の保証書を見る**

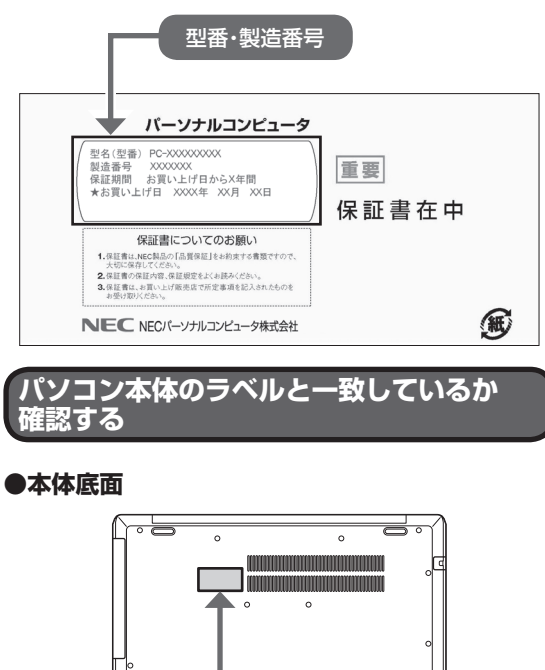

型番・製造番号

### (!) 重要 必ずご確認ください

- ラベルに記載された番号が保証書と異なっている場 合は、NECサポート窓口(121コンタクトセンター) (p.43)にお問い合わせください。
- 保証書は、所定事項(販売店名、お買い上げ日など) が記入されていることを確認し、保管してください。
- 保証期間中に万一故障した場合は、保証書記載内容 に基づいて修理いたします。保証期間終了後の修理 については、NECサポート窓口(121コンタクトセ ンター)(p.43)にお問い合わせください。

# マウスを使う準備を する

Bluetooth® BlueLEDマウス(Ver.5)(以降、Bluetooth マウス)が添付されているモデルでは、パソコンの電 源を入れる前に、マウスに乾電池をセットします。 マウスの接続設定は、パソコンのセットアップ後に 行います(p.22)。

# 1 マウスを裏返し、底面のON/OFFスイッ チを「OFF」にする

マウス底面のON/OFFスイッチを左にスライドさ せ、「OFF」になっているか確認してください。

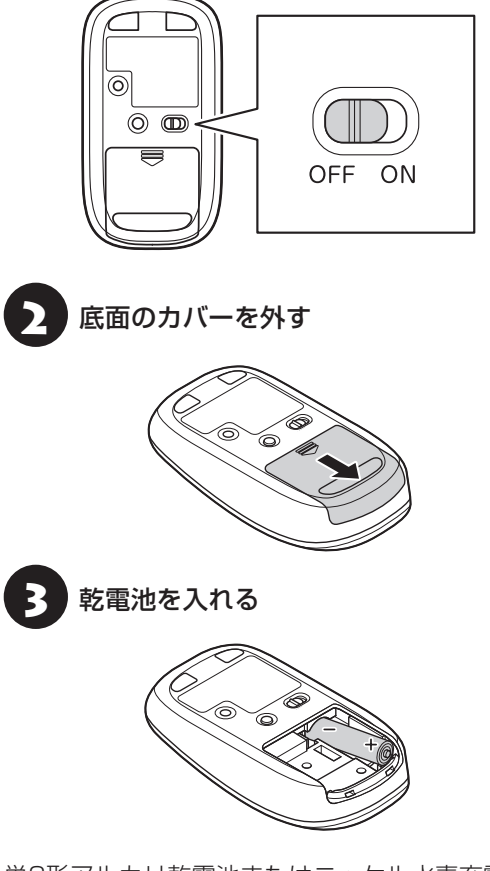

単3形アルカリ乾電池またはニッケル水素充電池を マウスの内部に向けて押し込み、後方を端子に合わ せて入れてください。

# 】重要】

- 乾電池の+(プラス)と-(マイナス)の向きを、電池 ボックス内の表示どおりに入れてください。
- マウスの後方の端子が変形しないように乾電池を入 れてください。
- マンガン乾電池、オキシライド乾電池は使用できま せん。
- マウスの電池寿命は、アルカリ電池で使用した場合、 約1年です(1日8時間、週5日使用された場合。なお、 ご使用方法、環境条件によって異なる場合がありま す)。
- ご購入時に添付されている乾雷池は、掲載されてい る寿命より短いことがあります。
- マウスを長時間使わないときは、マウス底面のON/ OFFスイッチを「OFF」にしておくと、乾電池が長持 ちします。

4 カバーをもとどおりはめる

カバーのツメをマウスにはめこみ、カチッと音がす るまで図の矢印の向きにスライドさせてください。

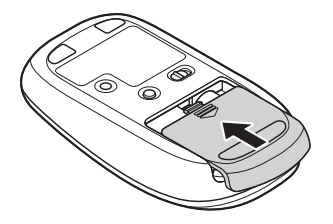

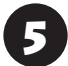

5 マウス底面のON/OFFスイッチを「ON」 にする

マウス底面のON/OFFスイッチを右にスライドさ せ、「ON」にしてください。

スイッチを「ON」にすると、数秒間、LEDが点灯し、 その後消灯します。

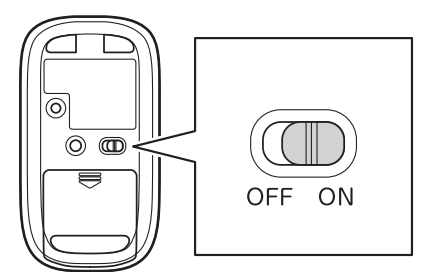

Bluetoothマウスの電池残量が少なくなると、LEDが 点滅します。

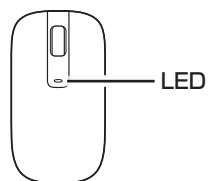

# セットアップ前の準備

セットアップ中にインターネットに接続するため、 ここで接続する準備をします。

# (1)重要

このパソコンではダイヤルアップ接続はご利用になれ ません。回線の変更については回線事業者にお問い合わ せください。

## **インターネット接続環境をお持ちでない かた**

はじめてインターネットを始めるかたはプロバイ ダとの契約が必要です。

プロバイダと契約し回線が開通したら、インター ネットへの接続に必要なものを用意してください。

接続に必要な機器、使用可能な機器については、プ ロバイダ、回線事業者の説明書などをご覧ください。 なお、このパソコンで使用できるワイヤレスLANに ついては次の表のとおりです。

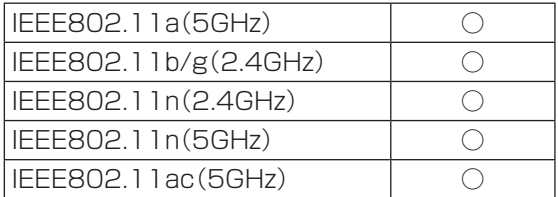

必要なネットワーク機器がそろったら、機器に添付 の説明書や、プロバイダ、回線事業者の説明書など をご覧になり、機器の接続をおこなってください。

## **インターネットへ接続する準備**

#### **機器の準備をする**

ワイヤレスLAN接続の設定の際に、お使いのイ ンターネット接続環境のワイヤレスLANルータ など、パソコンを接続する機器のネットワーク名 (SSID)、ネットワーク セキュリティ キーの情報が 必要となります。

お使いの機器の説明書や、機器のラベルなどを確認 し、次の欄に情報を控えてください。

・ネットワーク名(SSID):

・ネットワーク セキュリティ キー:

ネットワーク セキュリティ キーは、機器のメーカー により「セキュリティキー」「暗号化キー」「暗号キー」 「ネットワークキー」「WEPキー」「WPAキー」などと 呼ばれている場合があります。

#### 有線LANでつなぐ場合

LANケーブルで接続し、ネットワーク機器の電源をオ ンにします。

#### **Windowsを使用するのに 必要なアカウントについて**

Windowsではパソコンとインターネットのサービ スが密接につながっています。

Microsoft アカウントでサインインすることで、パ ソコンとこれらのインターネットのサービスを簡単 につなぎ利用することができます。

これから行うセットアップでは、Microsoftアカウ ントの入力が必要になります。

### Microsoft アカウントにはメールアドレ スをアカウント名として登録します

Microsoft アカウントを取得されていないかたは、こ れからおこなうセットアップで新規に取得してくださ い。現在使用しているメールアドレスも使用可能です が、新規に取得することをおすすめします。

### **Microsoft アカウント取得に必要な情報**

Microsoft アカウントを取得する場合、次の情報を 入力します。

- ・アカウント(新しいメールアドレス)
- ・氏名
- ・生年月日

# **ACアダプタを接続する**

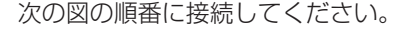

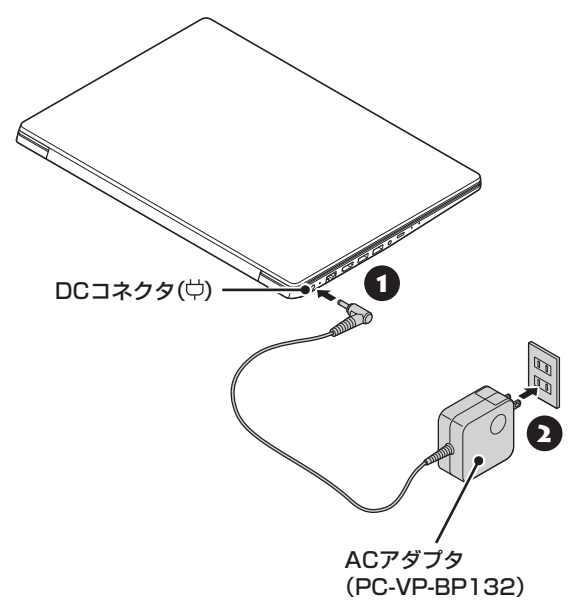

# Ⅰ■重要〕

- はじめて電源を入れる場合、ACアダプタを接続しな いと電源が入りません。
- セットアップが完了するまで(p.21)、ACアダプ タを抜かないでください。また、ご購入直後にバッ テリの充電を開始した場合は、充電が完了するまで ACアダプタを抜かないでください。
- DCコードが人の通る場所にないことを確認してく ださい。ケーブルを足に引っかけたりするとパソコ ンの故障の原因になるだけでなく、思わぬけがをす ることもあります。

充電について CS 参照 「LAVIEアプリナビ」-「このパ ソコンのマニュアル」-「機能を知る」-「バッテリ」-「バッ テリを充電する」

周辺機器などの接続は、セットアップ作業が終わった 後におこなってください。

# パソコンをセットアップする

#### 液晶ディスプレイを開閉するときは

液晶ディスプレイを開閉するときは、キーボード側の本体をしっかり押さえてください。また、液晶画面に力を加え ないように、枠の部分を持つようにしてください。

#### ■重要■ セットアップ中に電源を切らないでください

セットアップ中に電源を切ったり、ACアダプタのプラグを抜くと故障の原因になります。p.21の画面が表示さ れるまでは、電源を切ったり、ACアダプタのプラグを抜いたりしないでください。 また、セットアップで使用しないボタン類を操作しないでください。

#### ( ! ) 重要 → セットアップ中にパソコンが再起動する場合

パソコンの状態により、セットアップ中に自動的に再起動する場合があります。再起動後、表示される画面の指示に したがい、セットアップを再開してください。

# **電源を入れる**

#### •• パソコン本体の雷源を入れる

購入時の設定では、液晶ディスプレイのパネルを開くと電源が入ります。パネルを開いても、 電源が入らない場合は、ACアダプタが正しく接続されていることを確認して、パソコン本体 の電源スイッチを押してください。

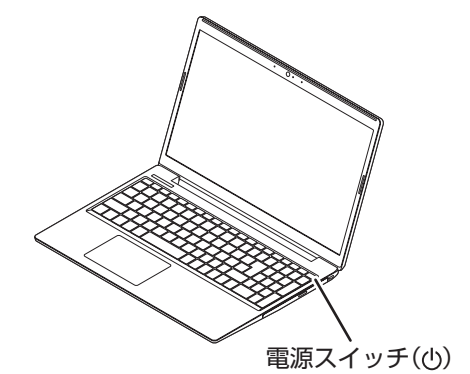

## ‼ 】重要 パネルオープンパワーオン

購入時の状態では、液晶ディスプレイのパネルを開くことで、電源が切れている状態から、自動的に電源を入れるこ とができます。ただし、はじめて電源を入れる場合は、ACアダプタを接続していないと、電源は入りません。 パネルオープンパワーオンの設定は、BIOSセットアップメニューの「Configuration」メニューにある「Flip to Boot」 で変更できます。

BIOSセットアップユーティリティについて LGG『參照》 「LAVIEアプリナビ | - 「このパソコンのマニュアル | - 「機能を 知る」-「BIOS(バイオス)」-「ハードウェア環境の設定」

電源を入れてから、画面が表示されるまでに数分かかることがあります。その間、NECのロゴ(社名のマーク)が 表示されたり画面が真っ暗になったりしますが、故障ではありません。画面が表示されるまで、電源を切らずにそ のままお待ちください。

#### 液晶ディスプレイの黒点や

#### 常時点灯する赤、青、緑の点(ドット抜け)について

液晶ディスプレイの一部に生じるドット抜けは液晶ディスプレイの特性によるものであり、故障ではありません。 詳しくは「液晶ディスプレイのドット抜けについて」(p.49)をご覧ください。

# **セットアップする**

#### (‼】重要】インターネットへ接続する準備は済んでいますか?

セットアップをおこなうにはインターネットへ接続する必要があります。接続の準備が済んでいない場合は、「イン ターネットへ接続する準備」(p.13)を読んで接続の準備をしてください。

#### (! )重要 マウスカーソルが表示されない場合

セットアップ中にNXパッドを動かしてもマウスカーソルが表示されない場合は、本体の電源スイッチを軽く押して、 画面が表示されなくなったら、再度電源スイッチを押してください。

#### (!) 重要 画面に何も表示されない場合

セットアップ中、しばらく操作をしないと自動的に省電力状態になり、画面が暗くなります。キーボードの【Shift】を 押すか、NXパッドを操作してください。それでも画面に何も表示されない場合は、本体の電源スイッチを軽く押し てください。

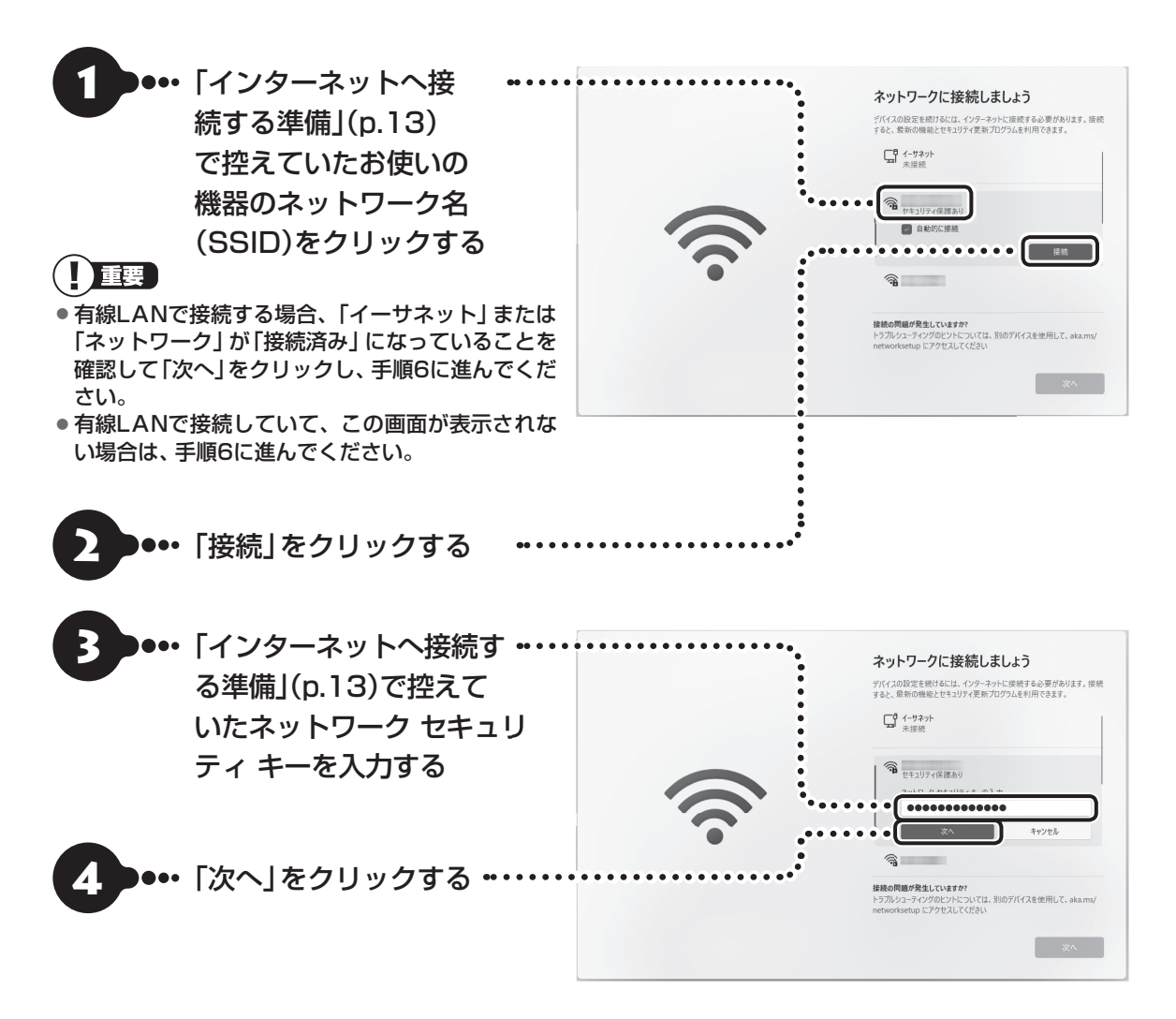

# •• 「接続済み」と表示されている ことを確認して、「次へ」をク リックする

ネットワークに接続して、更新プロ グラムを確認します。しばらくお待 ちください。

# 1 重要

お使いのモデルによっては更新プログラムのダウン ロード、インストール処理が始まる場合があります (「重要な更新プログラムを取得しています」等のメッ セージが表示されます)。

更新プログラムのダウンロード、インストールには時 間がかかる場合がありますが、電源を切らずにそのま まお待ちください。

# ●•• ライセンス条項をご確認のう え、「同意」をクリックする

Windows 11 Proモデルをお使いの場合 Windows 11 Proモデルの場合、この手順の後に 「このデバイスをどのように設定しますか?」の画面 が表示されます。通常は「個人用に設定」をクリック して、「次へ」をクリックしてください。

この手順の後に「PC の名前を設定しましょう」と表 示された場合は、「今はスキップ」をクリックして、 次の手順に進んでください。

また、「このデバイスを使うのはだれですか?」と 表示された場合は「オンラインアカウントを使用 (推奨)」をクリックしてください。

# 「アカウントをお持ちでない 場合、作成できます。」の「作 成」をクリックする

#### (!) 重要 Microsoftアカウントをお持ちの場合

Microsoft アカウントをすでにお持ちの場合や再セッ トアップ後は、画面の案内に沿って進めてください。 次の項目を入力します。

- アカウントに使用しているメールアドレス
- パスワード(Microsoft アカウントのパスワード)

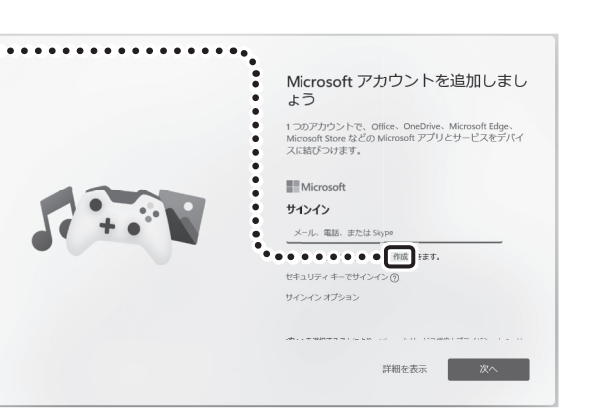

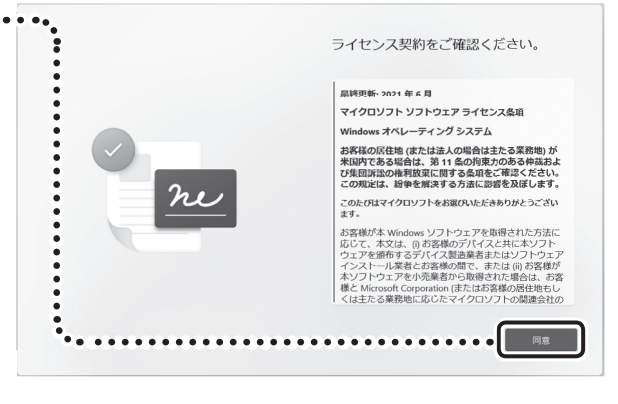

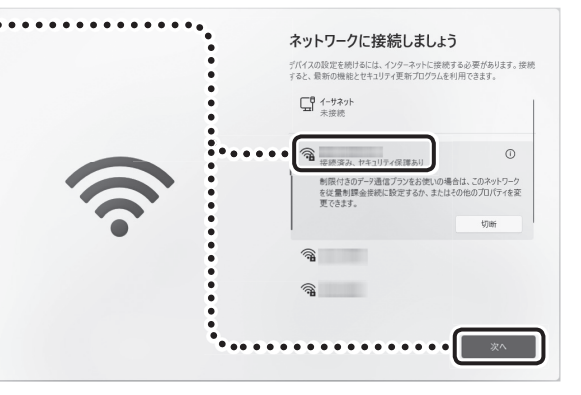

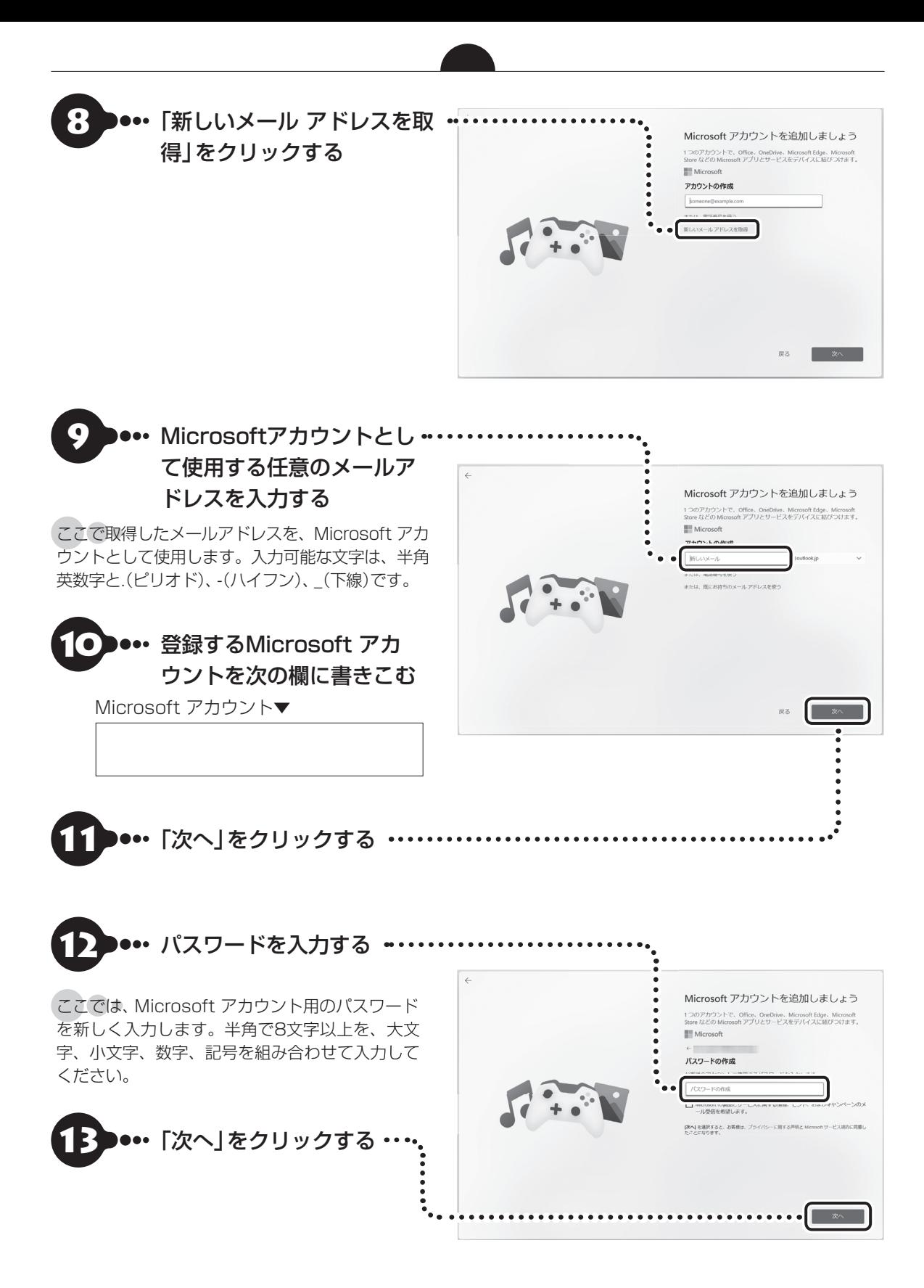

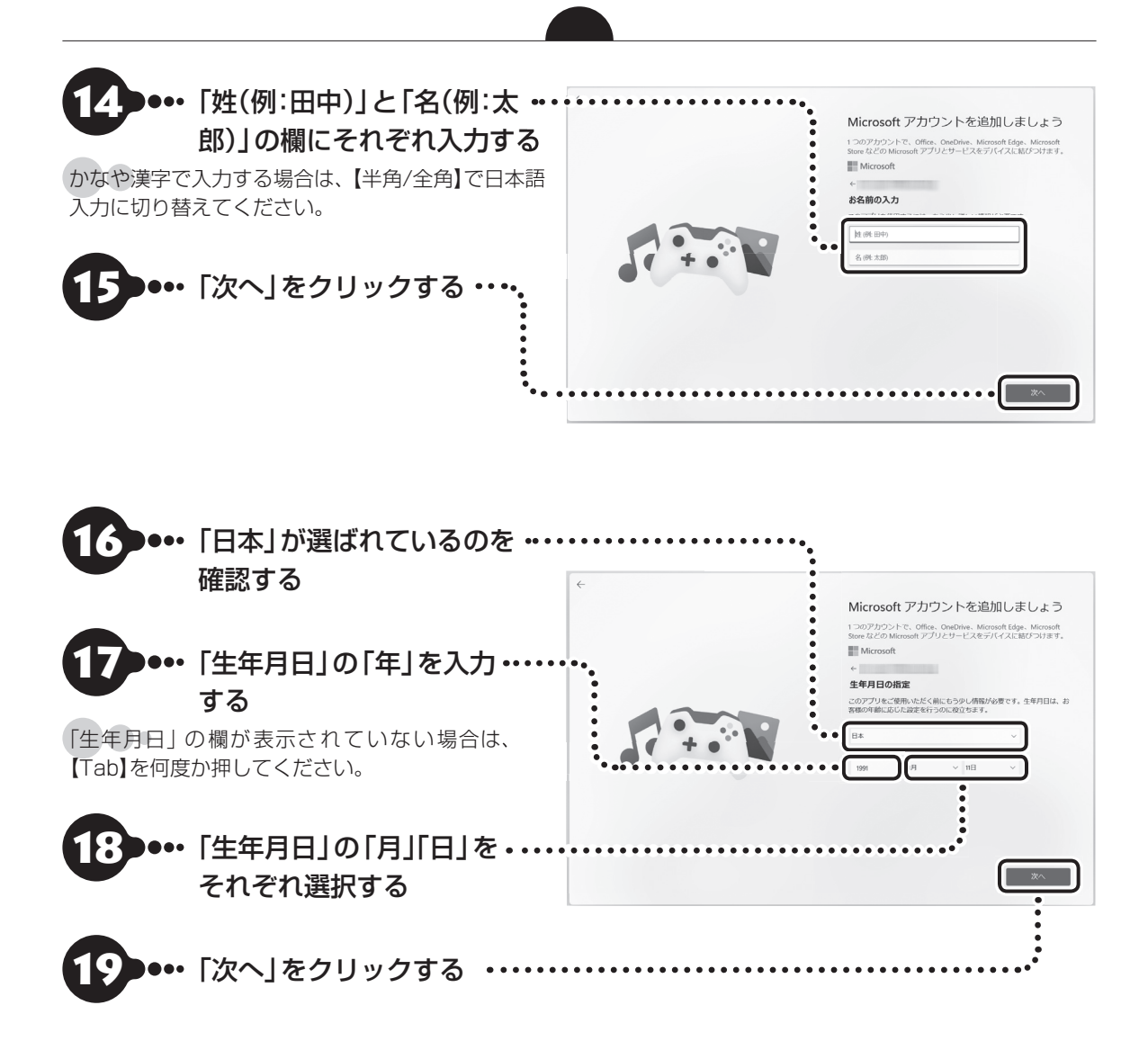

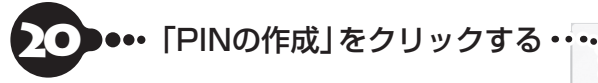

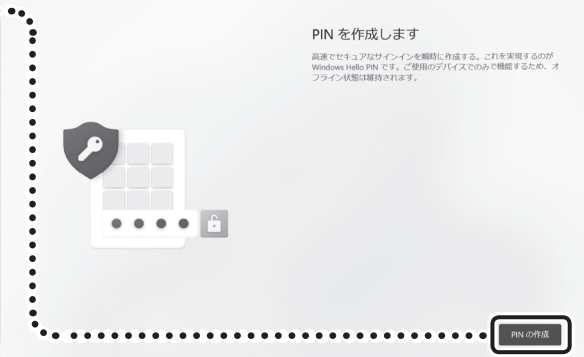

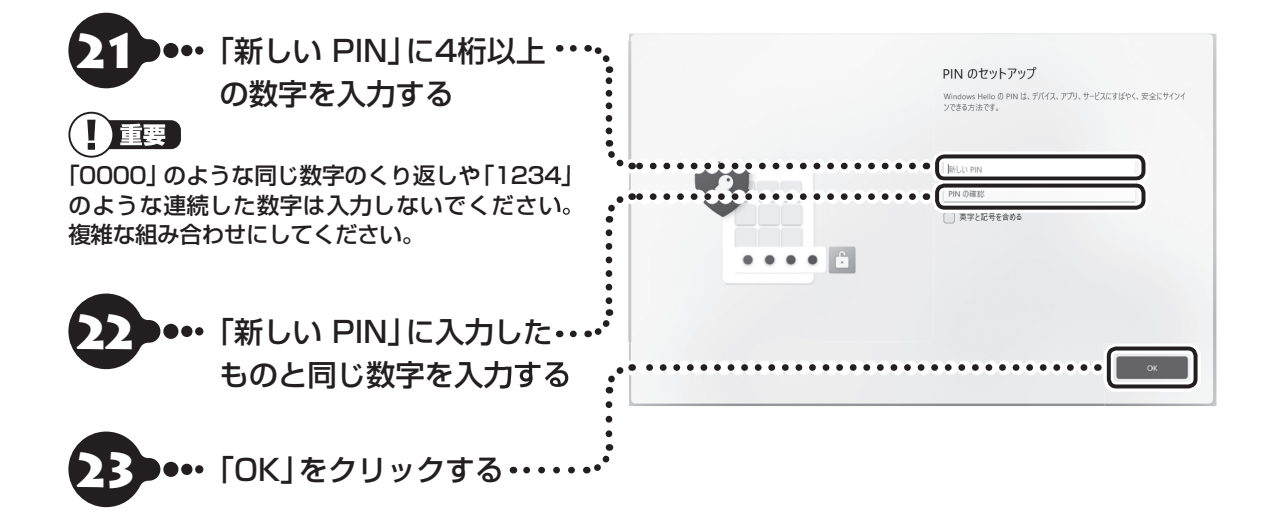

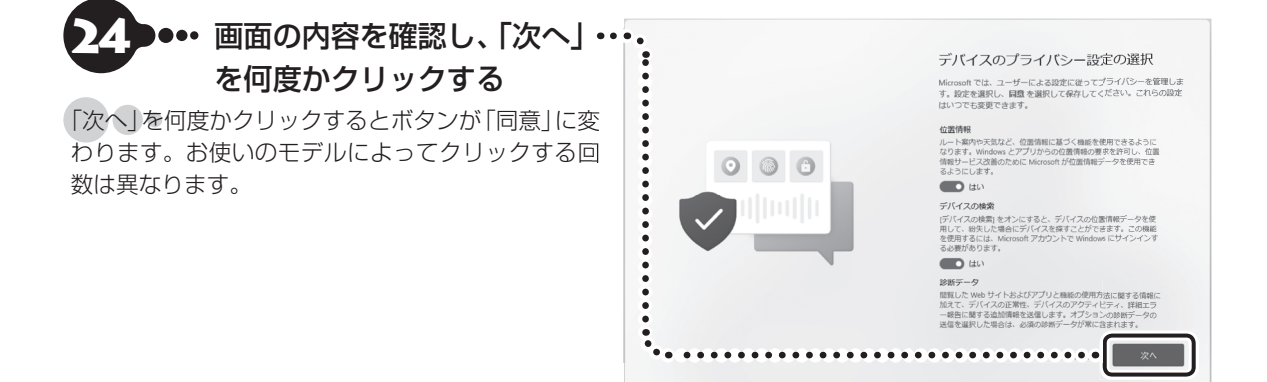

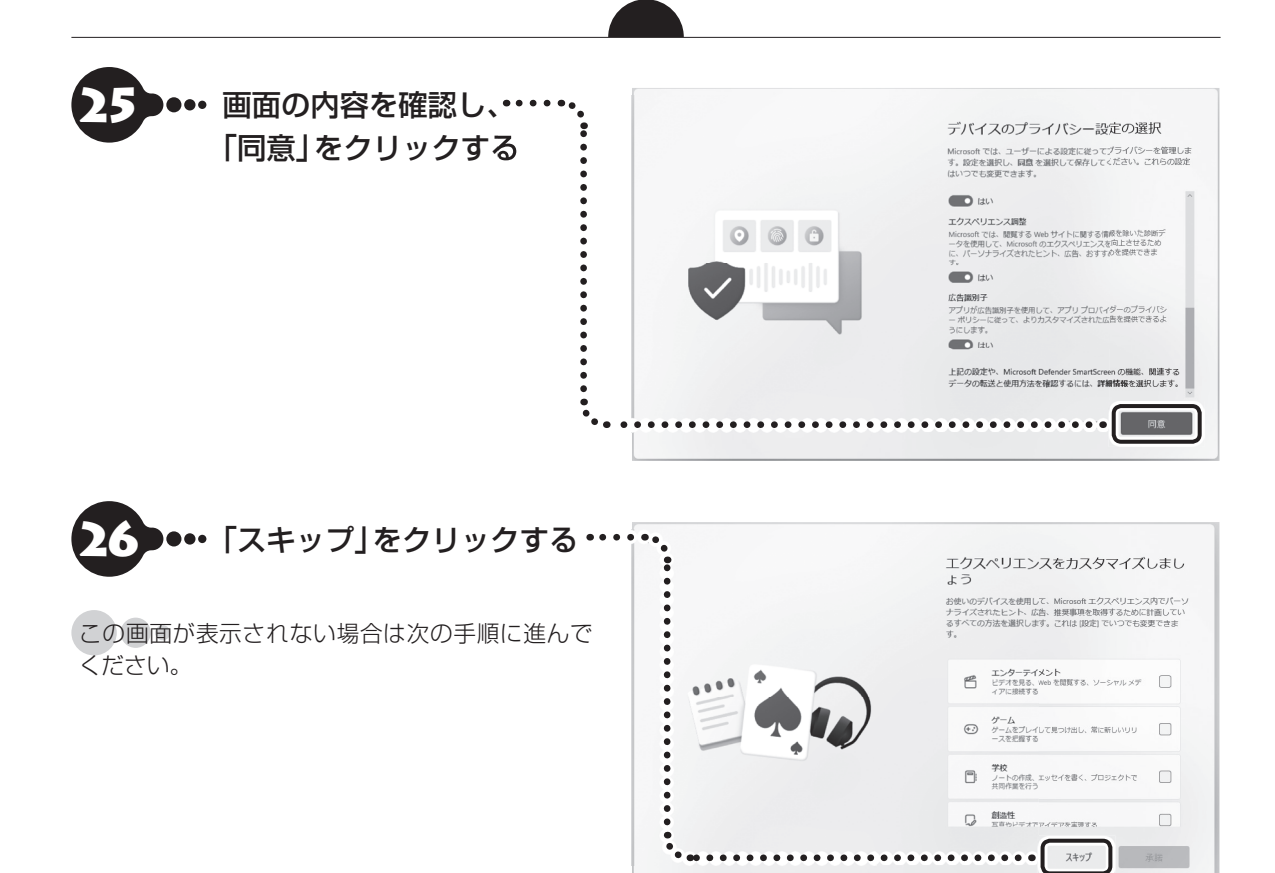

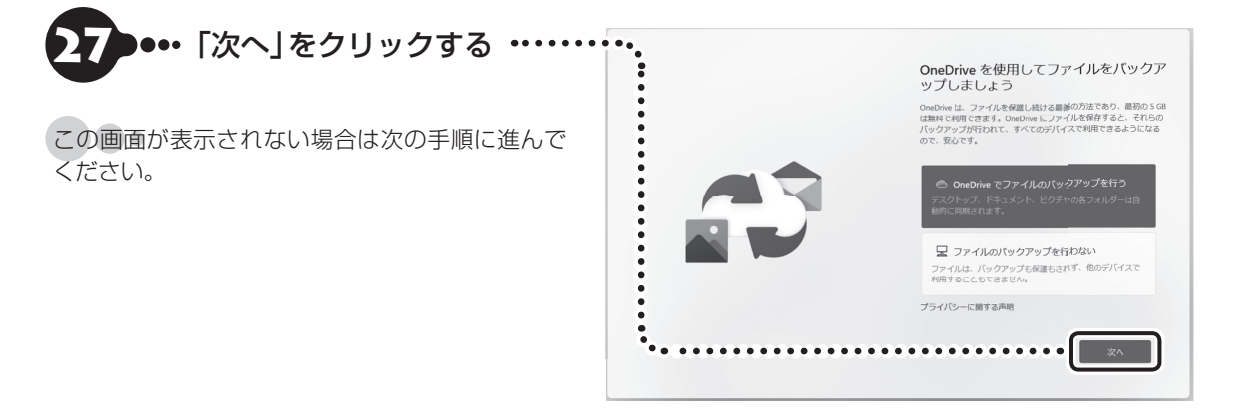

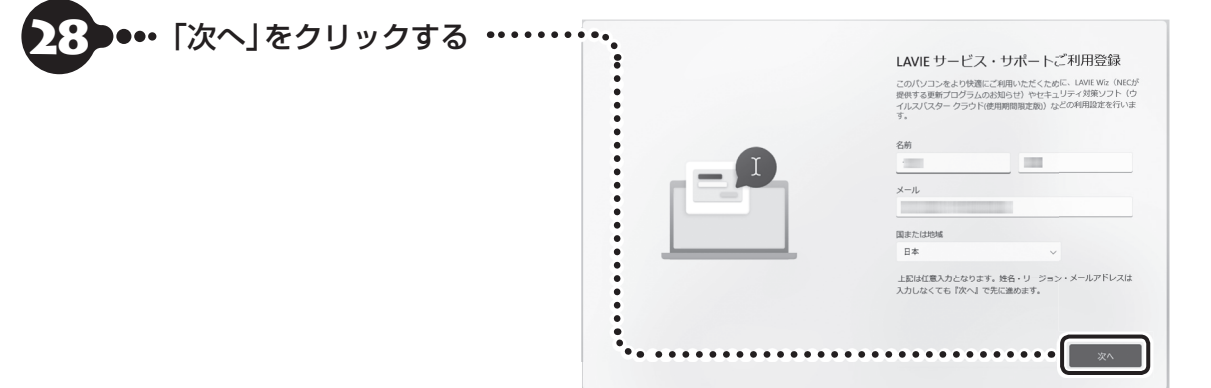

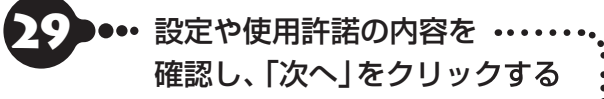

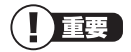

パソコンの状態によっては、セットアップの完了前 後に自動的に更新プログラムの適用が開始される場 合があります。

お使いのモデルやパソコンの状態などによっては完 了までにたいへん時間がかかる場合(1時間以上)があ りますが、完了するまで電源を切らないでください。 また、再起動の後、ロック画面(時刻と日付が表示され た画面)が表示された場合は、画面をクリックした後で、 設定したPINを入力して、サインインしてください。

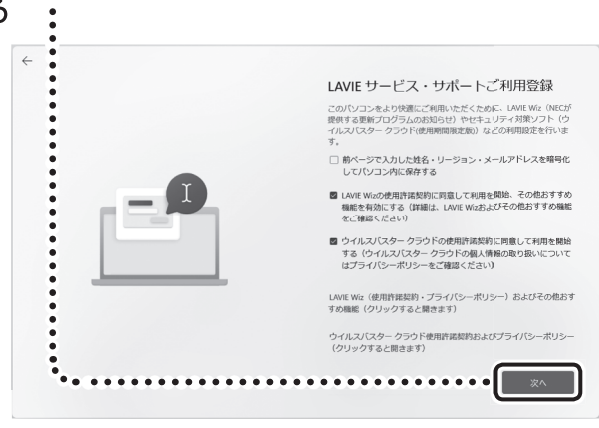

デスクトップが表示されたら、Windowsのセットアップは完了です。

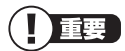

- デスクトップが表示されるまで、時間がかかる 場合がありますが、電源を切らずにそのままお 待ちください。
- 初回セットアップ直後は、アプリが自動で起動 するまで、時間がかかる場合があります。
- セットアップ後はドライバやアプリなどが正し く動作しない場合があります。その場合は、「パ ソコンの電源を切るときは」(p.24)をご覧に なり、再起動を行ってください。

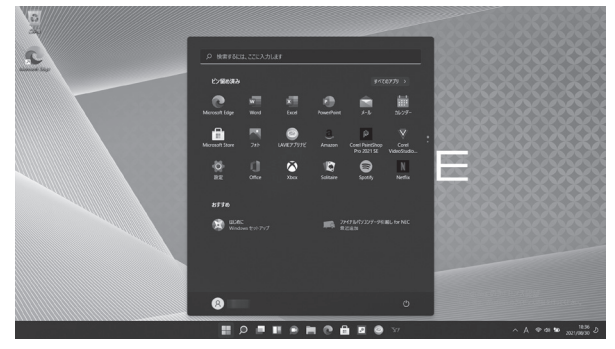

画面はモデルによって異なります。

Bluetoothマウスが添付されているモデルをお使いの場合、「マウスを使えるようにする(Bluetoothマウス 添付モデルのみ)」(p.22)に進んでください。

# **ライセンス認証についてのメッセージが表示されたら**

Windowsのライセンス認証についてのメッセージが表示された場合は、画面の指示にしたがってください。 ライセンス認証はインターネットに接続することにより自動でおこなわれます。

ライセンス認証をおこなわないと、Windowsのライセンス認証についてのメッセージがデスクトップに表 示されます。

# マウスを使えるように する(Bluetoothマウ ス添付モデルのみ)

Bluetoothマウスが添付されているモデルをお使 いの場合、次の手順で設定します。

設定の前に「マウスを使う準備をする」(p.11)を ご覧になり、マウスに乾電池を入れて、マウスのON/ OFFスイッチを「ON」にしてください。

# **マウス接続設定をおこなう**

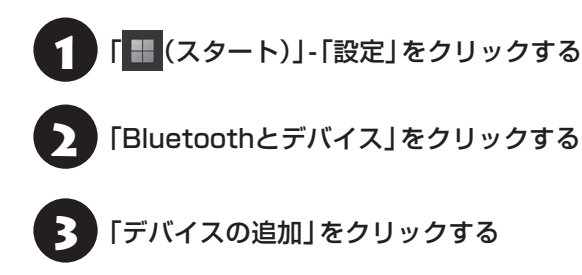

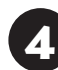

4 「Bluetooth」をクリックする

デバイスを追加する

デバイスを追加する

追加するデバイスの種類を選択してください。

ыа∈соос..<br>マウス、キーボード、ペン、オーディオデバイス、コントローラーなど

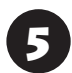

5 マウス底面のCONNECTボタンを2秒以 上押す

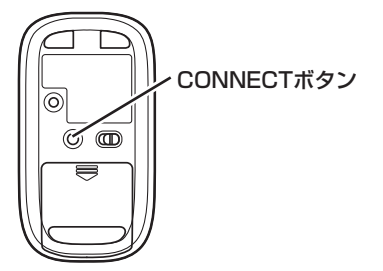

マウス表面にあるLEDが点滅します。

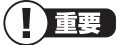

● LEDが点滅してから、3分以内に作業を完了してく ださい。

● 画面右下にペアリングに関する説明が表示されます が、そのまま手順6に進んでください。

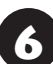

● 「マウス」または「NEC Bluetooth<br>● Mouse」が表示されたら、「マウス」また は「NEC Bluetooth Mouse」をクリック する

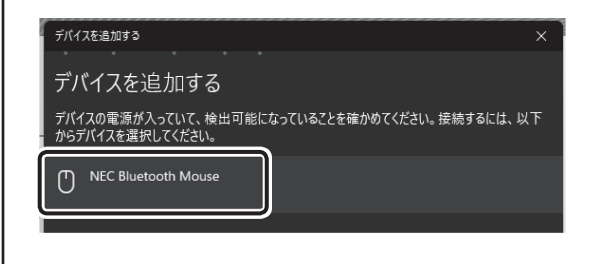

- ・ 「マウス」と表示されている場合、しばらくすると 「NEC Bluetooth Mouse」に表示が変わります。
- ・ 環境によっては、複数のBluetoothデバイスが検出 され、画面上に「マウス」または「NEC Bluetooth Mouse」が表示されない場合があります。その場 合は、画面をスクロールし、「マウス」または「NEC Bluetooth Mouse」が表示されていないか確認し てください。
- ・ マウスのLEDが点滅してから3分以上たっても「マ ウス」または「NEC Bluetooth Mouse」が表示され ない場合は、マウスの電源を入れなおして、手順5か らやりなおしてください。

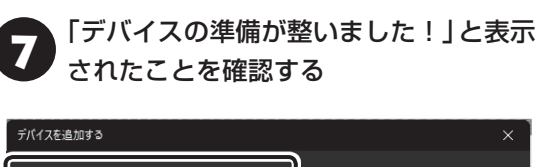

デバイスの準備が整いました!

(T) NEC Bluetooth Mouse

これでマウスの接続設定は完了です。

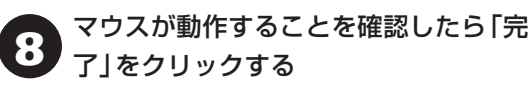

# 重要

光学式マウスの底面の光を直接見つめないでください。 目が痛んだり、視力障害を起こすおそれがあります。

# このパソコンを最新の 状態にする

# **LAVIE Wiz**

「LAVIE Wiz(ラヴィ ウィズ)」は、パソコンを快適 にお使いいただくために、NECが提供する更新プロ グラムをインターネット上で自動的に確認し、必要 に応じてアップデートをおこなうためのサービス です。ご利用になるには、インターネット接続が必 要です。

# 重要

セットアップ時に「LAVIE Wizの使用許諾契約に同意 して利用を開始、その他おすすめ機能を有効にする」の チェックを外した場合は、セットアップ完了後、約1時 間後にデスクトップに表示される「はじめの設定」から 「更新プログラム確認」を適用してください。

「LAVIE Wizl について CCP参照>「LAVIEアプリナビ」-「このパソコンのマニュアル」-「安心・快適に使う」-「パ ソコンを最新の状態にする方法」-「LAVIE Wizを使っ て更新する」

# **Microsoft Storeについて**

「Microsoft Store」(マイクロソフトストア)は、 Windows向けに提供されるアプリストアです。こ のパソコンに入っているアプリのうち、Microsoft Storeで提供しているストアアプリはインターネッ ト経由で最新の状態にすることができます。ご購入 時の状態では、ストアアプリの自動更新が有効に設 定されています。

# (!) 重要 ストアアプリを最新の状態にする

ストアアプリは最新の状態にしてからお使いください。 ストアアプリが最新の状態かどうかわからない場合は、 次の手順をおこなってください。

①「 (スタート)」-「Microsoft Store」をクリックす る

②「Microsoft Store」の「ライブラリ」をクリックする ③「更新プログラムを取得する」 をクリックする

# **Windows Updateについて**

このパソコンのWindowsの状態などをチェック し、更新プログラムを無料配布するMicrosoftのサ ポート機能です。ご購入時の状態では、Windows の更新プログラムの自動更新機能が有効に設定さ れています。インターネット経由でWindowsを最 新の状態にし、ウイルスや不正アクセスに備えるこ とができます。

パソコンを最新に保つには【金参照】「LAVIEアプリ ナビ」-「このパソコンのマニュアル」-「安心・快適に使 う」-「パソコンを最新の状態にする方法」-「Windows Updateを使って更新する」

# パソコンの電源を切る ときは

セットアップが完了したら一段落です。いったんパ ソコンの電源を切ることもできます。電源を切ると きは、次の手順でおこなってください。

# (1) 重要 )

パソコン本体の電源スイッチを押し続けて無理に電源 を切ると故障の原因となることがあります。

# **パソコンの電源を切る**

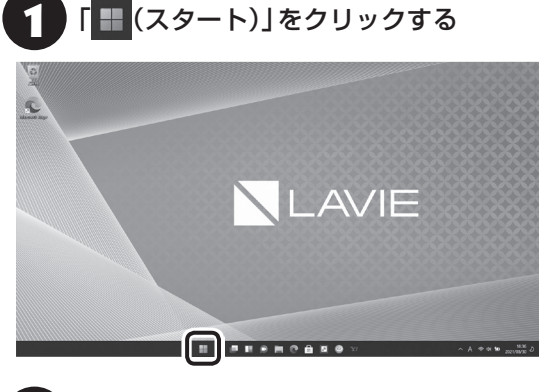

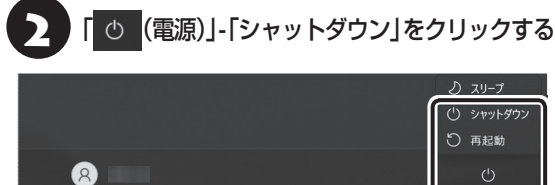

画面が暗くなり、電源ランプが消灯します。

ロック画面が表示されているときは、ロック画面をク リックしてサインインの画面を表示してから、画面右 下の(りをクリックしてください。

# 重要

Windows Update、ドライバやアプリのインストール 後に再起動が必要な場合は、メッセージにしたがって 「再起動」を必ず実行してください。

# ご使用時の注意

#### **Offi ceモデルを ご購入いただいたお客様へ**

WordやExcelなど「Microsoft Office | のアプリをは じめて使用するときは、「Microsoft Office | のラ イセンス認証が必要となります。

ここでは、Officeモデルに搭載されている「Office Home & Business 2021 | また は「Office Personal 2021 | を「Microsoft Office | として説 明しています。

# ! 重要 ライセンス認証について

- Windowsのセットアップが終わったら、必ず Microsoft Officeのライセンス認証をおこなってく ださい。ライセンス認証にはプロダクト キーの入力 が必要です。
- Microsoft Officeのプロダクト キーの入力には、 インターネットへの接続とMicrosoft アカウント が必要です。Windowsのセットアップで使用した Microsoftアカウントを準備してください。

# ■ ■ プロダクト キーについて

プロダクト キーは、添付の「Microsoft Office」のカー ドに記載されています。入力の際は、カードをお手元に ご用意ください。

# **プロダクト キーの入力について**

「Microsoft Office」に含まれるアプリ(Word、 Excelなど)のいずれかひとつをはじめて起動する ときに、プロダクト キーを入力します。

# 【】重要】

● 入力手順は、マイクロソフト社によるアップデート などで変更される場合があります。その場合は、画 面の手順にしたがって入力をおこなってください。 プロダクト キーの入力手順がわからない場合は、「ア プリについて問い合わせる」(p.42)をご覧にな り、マイクロソフト社のサポート窓口にお問い合わ せください。

- プロダクト キーを入力しない場合、はじめて起動し てから5日が過ぎると、使用できる機能が制限され ます。
- ライセンス認証が完了すると、ほかのOfficeアプリ で再度おこなう必要はありません。

●● 「プロダクト キーを入力します」と表示さ<br>● カた画面でプロダクト キー(25文字の英 数字)を入力する

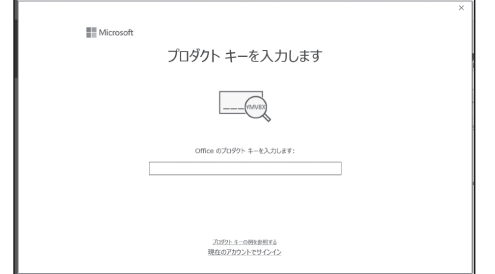

プロダクト キーを入力すると、画面に、次の手順に 進むためのボタンが表示されます。

画面はモデルによって異なります。

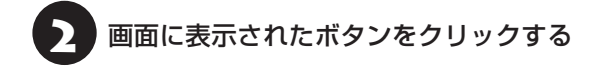

以降は、画面の指示にしたがって、セットアップを おこなってください。

Microsoft アカウントの入力が必要な場合は、指示 にしたがって、必要な情報を入力してください。 これでOfficeのアプリが使用できるようになりま す。

#### (! )重要 カードは大切に保管してください

再セットアップした場合は、プロダクト キー入力も再 度必要となる場合があります。「Microsoft Office」の カードは大切に保管してください。

### **お客様登録**

セットアップが完了したら、NEC LAVIE公式サイ トのマイページ(https://support.nec-lavie.jp/ my/)で「お客様登録」をおこなってください。

マイページは、セットアップ完了後、約1時間後にも、 表示されます。そちらから画面の案内にしたがって登 録することもできます。

お客様登録の登録方法や、登録のメリットについて C 参照)「お客様登録のお願い」(p.40)

# <sup>C</sup> この後の進め方

# **マニュアルガイド**

#### **●ユーザーズマニュアル**

『ユーザーズマニュアル』は、NEC LAVIE公式サイ トの「電子マニュアルビューア」に掲載されていま す。

インターネットに接続できるかたは、次のURLから 直接閲覧することができます。

(https://support.nec-lavie.jp/e-manual/m/nx/ lv/202110/pdf/853\_811190\_497\_a.pdf)

次のような情報が必要なときにご覧ください。

- ・再セットアップメディアの詳細情報
- ・トラブルが起きたときの解決方法
- ・パソコンのお手入れ方法

#### **● LAVIEアプリナビ/LAVIEマニュアル**

パソコンの画面で見るマニュアルです。添付され ているアプリの紹介などが掲載されています。ま た、画面上部の「このパソコンのマニュアル」で、 「LAVIEマニュアル」を表示できます。

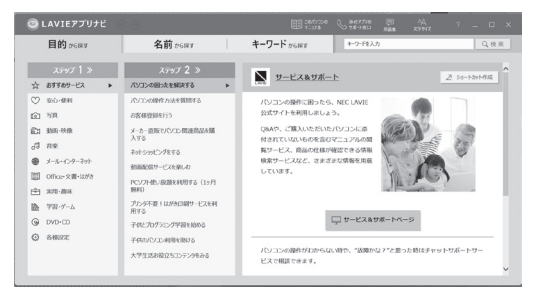

※お使いのモデルにより、画面が異なる場合があります。

### **NEC LAVIE公式サイト**

インターネットに接続できるかたは、NEC LAVIE 公式サイトの「サービス&サポート」 コーナー (https://support.nec-lavie.jp/)でトラブルの解 決情報を入手することもできます。

# 再セットアップについて

頻繁にエラーやフリーズが発生したり、動作が極端 に遅くなるなど、Windowsの状態が良くない場合 に、パソコンを購入時の状態や初期状態に戻すこと ができます。

#### Ţ 】重要)

パソコンを購入時の状態に戻すには、再セットアップ メディアが必要です。再セットアップメディアの作成 方法については「再セットアップメディアを作成する」 (p.27)をご覧ください。

# (‼)重要】必要なデータはバックアップを

再セットアップをおこなうと、パソコンのデータや設定 が消えてしまいます。作業を始める前に、必要なデータ のバックアップや設定の控えを取ってください。

# (! )重要 再セットアップ中の注意

- 内蔵ストレージの空き領域が不足していると、再 セットアップができない場合があります。「困ったと きには」の「再セットアップできない」(p.39)を ご覧のうえ、必要な対処をおこなってください。
- 外付けのハードディスクなどを接続したまま再セッ トアップをおこなうと、ハードディスク内のデータ が削除される場合があります。
- 通常、再セットアップをする場合は、市販の周辺機 器をすべて取り外してください。
- 故障の原因となりますので、再セットアップ中は 絶対に電源を切らないでください。

ご利用のモデルや再セットアップで選択するオプ ション、パソコンの状態などにより、再セットアッ プに長い時間がかかる場合があります。「このPCを 初期状態に戻しています(○○%)」と表示された状 態が長く続いても故障ではありません。

「再セットアップメディア」の再セットアップ以外の 使用方法については『ユーザーズマニュアル』の「第2 章 再セットアップ」をご覧ください。

# **再セットアップメディアを 作成する**

## **再セットアップメディアとは**

次のような場合にパソコンを購入時の状態に戻す には、「再セットアップメディア」が必要になりま す。

- ・内蔵ストレージのデータを消去する場合
- ・Windowsを購入時の状態に戻す場合
- ・Windowsがまったく起動しない場合

再セットアップメディアは、「再セットアップメ ディア作成ツール」を使って、DVD-Rなどのディス クやUSBメモリーに作成します。

万が一のときに備えて、パソコンが正常に動作して いるときに、再セットアップメディアを作成してお くことを強くおすすめします。

なお、作成できる再セットアップメディアは、ディ スクやUSBメモリーにかかわらず1部のみです。作 成した再セットアップメディアは大切に保管して ください。

再セットアップメディア作成後は、内蔵ストレージの 空き領域が増えます。

### **再セットアップメディア作成の準備**

このパソコンに入っている「再セットアップメディ ア作成ツール」を使って、再セットアップメディア を作成します。

再セットアップメディアの作成には、ディスクの場 合2 ~ 3時間程度、USBメモリーなどの場合20 ~30分程度かかります(モデルやその他の条件に よって時間は異なります)。

### 重要】

再セットアップメディアは、ご購入時の製品構成以外で は、作成できないことがあります。

#### **未使用のディスク(DVD-R)または USBメモリーを準備する**

再セットアップメディアの作成には、DVD-Rまた はUSBメモリーが必要です。

#### **●ディスクを使う際の注意**

必要な枚数は、お使いのモデルによって異なりま す。「再セットアップメディアを作成する」の手順3 (p.29)で画面に表示される枚数を確認してくだ さい。作成にはDVD1枚につき最大約100分かか ります。

- ・必ず次の容量のディスクを用意してください。 DVD-Rディスクの場合:4.7Gバイトのもの DVD-R(2層)ディスクの場合:8.5Gバイトのもの
- ・次のディスクは使用できません。 CD-R、DVD+R、CD-RW、DVD-RW、DVD+RW、 DVD-RAM、BD-R、BD-RE、BD-R XL、BD-RE XL

#### **●USBメモリーを使う際の注意**

- ・USBメモリーは、容量が32Gバイトのものを推 奨します。FAT32形式でフォーマットして使用 してください。USBメモリーをFAT32形式で フォーマットするには、NEC LAVIE公式サイト の「サービス&サポート」に記載の手順(https:// faq.nec-lavie.jp/qasearch/1007/app/servlet/ qadoc?QID=017840)で、「ファイルシステム」 の項目で「FAT32」を選択しフォーマットします。 「サービス&サポート」に記載の手順はWindows 10の場合ですが、Windows 11でも手順は同様で す。
- ・モデルにより16GBのUSBメモリーで作成可能な 場合があります。作成可能なUSBメモリーの容量 は、再セットアップメディア作成ツールの画面上に 表示される容量をご確認ください。
- ・再セットアップメディアを複数のUSBメモリーに 分割して書き出すことはできません。

#### 再セットアップメディアの販売について

各機種用の再セットアップメディア(共通再セット アップ用メディア)を販売しています。お買い求めの 際は、メディアオーダーセンターのホームページをご 覧ください。

https://biz.ssnet.co.jp/nx-media/

#### **市販の周辺機器(メモリ、プリンタ、 スキャナなど)を取り外す**

市販の周辺機器をすべて取り外してください。

#### **作成の手順を始める前に**

作成の手順を始める前に次の操作をおこなってく ださい。

- ・ スクリーンセーバーが起動しないようにする 次の手順で設定を変更します。
	- ① 「 (スタート) | 「設定 | をクリックする
	- ② 「個人用設定」をクリックする
	- ③「ロック画面」をクリックする
	- ④ 「スクリーン セーバー」をクリックする
	- ⑤ 「スクリーン セーバー」で「(なし)」を選び 「OK」をクリックする
- ・ インフォボードをサイネージモードで起動しない ようにする

 ガジェットモード(デスクトップ上の右上にウィ ンドウ状態で表示されている状態)の場合、次の 手順で設定を変更します。

- ① インフォボードの右下にある「※(設定)」をク リックする
- ② 「サイネージモード設定」をクリックする
- ③ 「自動起動を利用する」を「オフ」にする サイネージモード(全画面で表示されている状 態)の場合は、画面右上にある「様(設定)」を クリックして、「その他の設定」をクリックす るとガジェットモードの設定画面が表示され ますので上記②、③の手順で設定を変更してく ださい。

#### ・ 自動再生機能が動作しないようにする

次の手順で設定を変更します。

- ① 「 (スタート)」-「設定」をクリックする
- ② 「Bluetoothとデバイス」をクリックする
- ③ 「自動再生」をクリックする
- ④ 「すべてのメディアとデバイスで自動再生を使 う」を「オフ」にする

省電力機能が動作しないようにする 次の手順で設定を変更します。

①「 (スタート)」-「設定」をクリックする ②「システム」をクリックする

- ③「電源&バッテリー」をクリックする
- ④「電源」の「画面とスリープ」の時間の設定をす べて「なし」に変更する
- ・ 起動中のアプリをすべて終了する(ウイルス対策ア プリなどを含む)

 終了方法は、それぞれのアプリのヘルプなどをご覧 ください。

# 山重勇

再セットアップメディアの作成中は、省電力状態にした り再起動したりしないでください。また、サインアウト、 ユーザーの切り換え、ロックなどの操作をしないでくだ さい。

# **再セットアップメディアの作成**

#### してくに重要

手順の途中で「ユーザー アカウント制御」画面が表示さ れた場合は、「はい」をクリックしてください。

# 19 重要 )

作成できる再セットアップメディアは、ディスクや USBメモリーにかかわらず、1部のみです。一度作成 している場合は、メッセージが表示され、再セットアッ プメディアを作成できません。

#### **再セットアップメディアを作成する**

操作の前に、インターネットの通信回線との接続 に使っているLANケーブルを取り外してください。 ワイヤレスLANを使っているときは、ワイヤレス LAN機能をオフにしてください。

ワイヤレスLAN機能のオフについて GGP参照 「LAVIEアプリナビ」-「このパソコンのマニュアル」-「機 能を知る」-「ネットワーク」-「ワイヤレスLAN機能の オン/オフ」

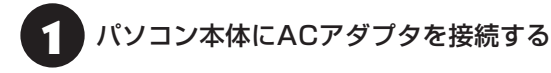

**つ 「田**(スタート)」-「すべてのアプリ」-「再<br>● セットアップメディア作成ツール」のア イコンを右クリックし、「詳細」-「管理者 として実行」をクリックする

### 3 メディアの種類を選び、「次へ」をクリッ<br>3 Att Z クする

DVD-Rなどのメディアを選んだ場合、再セットアッ プメディアの作成に必要なディスクの枚数が表示さ れます。

必要な枚数は、お使いのモデルによって異なります。

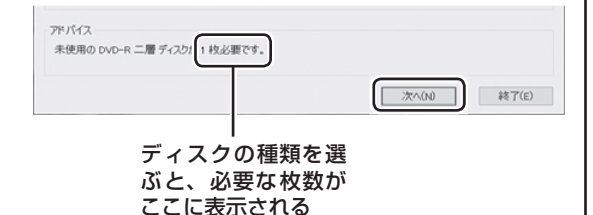

DVD-RやDVD-R(2層)の場合、必要なディスクの 枚数が「×~×枚」というように表示される場合が あります。最初のディスクを作成した時点で必要な 枚数が確定します。

「USBメモリー」を選んだ場合、再セットアップメ ディアの作成に必要なUSBメモリーの容量が表示 されます。

# 4 DVD-Rなどのメディアを選んだ場合は、 書き込み速度などの設定内容を確認し て、「次へ」をクリックする

一部のディスクの書き込みに失敗した場合などは、 この画面で「作成開始ディスク」を選ぶと、途中から 作成するように指定することもできます。

作成するディスクの枚数が1枚のみの場合やUSB メモリーの場合はこの画面は表示されません。次の 手順に進んでください。

# 重要】

- 「書き込み速度」は、通常は「最速」を選んでください。 光学ドライブと用意したディスクの組み合わせで使 用可能な最高速度で書き込みます。
- 書き込みに失敗した場合は、「書き込み速度」を「中 速」または「低速」にして、再度作成してください。

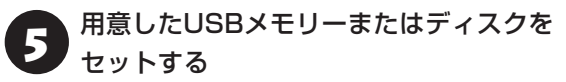

DVD-Rなどのメディアを選んだ場合は、ディスク が認識されるまで10秒程度待ってから次の手順に 進んでください。

# 山重要

- 再セットアップメディアを複数のUSBメモリーに分 割して書き出すことはできません。
- USBメモリーの中には、実際に使用できる容量が表 示サイズ以下の場合があります。この場合は、再セッ トアップメディアを作成することはできません。

## **る 表示されたメッセージを確認して、「作成** 開始」をクリックする

「USBメモリー」を選んだ場合は、この後は画面の 指示にしたがって操作してください。

作成完了のメッセージが表示されたら、「作成完了」 をクリックしてください。

作成が完了したら、USBメモリーを取り外します。 DVD-Rなどのメディアを選んだ場合は、1枚目の ディスクへの書き込みが始まります。書き込みには しばらく時間がかかります。そのままお待ちくださ い。

書き込みが完了すると、自動的にディスクが排出さ れ、1枚目のディスクが作成されたことを知らせる メッセージが表示されます。

# 7 「OK」をクリックする

作成する枚数が1枚のみの場合はこの画面が表示さ れません。次の手順に進んでください。

# 8 ディスクを取り出し、ディスクの種類と何 枚目のディスクかわかるように記入する (例:再セットアップメディア 1枚目)

複数枚作成される場合、続けて、次のディスクを セットしてください。最後のディスクへの書き込み が終わるまで、同じ操作を繰り返します。 作成完了のメッセージが表示されたら、「作成完了」 をクリックしてください。

# 小蚕)

- 作成した再セットアップメディアは、紛失・破損しな いように大切に保管してください。
- 再セットアップメディアを作成したあとは、「再セッ トアップメディア作成の準備」で変更した設定を元 に戻し、停止したアプリを起動しなおしてください。 特にウイルス対策アプリは、必ず起動してください。 インフォボードのサイネージモード設定を元に戻す には、インフォボードの右下にある「 き(設定)」を クリックし、「サイネージモード設定」の「自動起動 を利用する」を「オン」にしてください。

# **再セットアップメディアを使って 再セットアップする**

ここでは、作成した再セットアップメディアを使っ て、パソコンを購入時の状態に戻す方法を説明して います。

#### **再セットアップの準備をおこなう**

■ ■ バックアップを取ったデータの確認について この方法で再セットアップをおこなうと、設定によっ ては、内蔵ストレージのデータがすべて失われます。操 作を始める前に、外部のディスクなどに大切なデータの バックアップを取ってください。

再セットアップの前に、次の操作をおこなってくだ さい。

#### **① 必要なものを準備する**

- ・「Office Personal 2021」または「Office Home & Business 2021」のプロダクト キー(Office モデルのみ)※
	- ※プロダクトキーは「Office Personal 2021 | ま たは「Office Home & Business 2021」のカー ドに記載されています。プロダクト キーは入力 不要の場合があります。
- ・セットアップマニュアル(このマニュアル)

そのほか、このパソコンを購入後に自分でインス トールしたアプリに必要なCD-ROMなどを準備し てください。

#### **② バックアップを取ったデータの確認**

再セットアップをおこなうと、内蔵ストレージの データがすべて失われます。操作を始める前に、外 部のディスクなどに大切なデータのバックアップ を取ってください。 外付けのハードディスクドライブにバックアップ

を取るときは、別途、市販の外付けハードディスク ドライブをご用意ください。

#### **③ 初回セットアップで使用した次の情報を控える**

- ・Microsoft アカウントのメールアドレスとパス ワード
- ・ワイヤレスLANのネットワーク名(SSID)とネット ワーク セキュリティ キー

# (事重)

- 再セットアップ後にバックアップしたデータを復元 する際、ユーザー アカウントが一致しないとデータ が復元できなくなります。
- 家族など、このパソコンを複数のユーザーで共有し ている場合、それらのユーザー アカウントも一緒に 控えておくことをおすすめします。
- ユーザー アカウントを控えるときは、「大文字と小 文字の区別」に注意してください。

#### **④ インターネットの設定を控える**

インターネットの設定も初期化されるため、次の項 目を控えてください。プロバイダの会員証に情報が 書かれている場合は、会員証を準備してください。

- ・ユーザーID
- ・パスワード
- ・電子メールアドレス
- ・メールパスワード
- ・その他(プライマリDNS、セカンダリDNSなど)

また、必要に応じてワイヤレスLANの設定を控えて ください。

#### **⑤ BIOS(バイオス)の設定を初期値に戻す:初期値 を変更している場合のみ**

BIOS(バイオス)の設定を変更している場合は、 BIOSセットアップユーティリティを起動して、変 更した内容をメモしてから、設定を初期値に戻して ください。この作業は、BIOSの設定を変更してい ない場合は必要ありません。

手順について詳しくは「困ったときには」の「BIOS の設定を変更後、Windowsが起動しなくなった」 (p.39)をご覧ください。また、内蔵ストレージ を起動する順番を変更している場合はご購入時の 状態に戻してください。

BIOSセットアップユーティリティについて (金参照) 「LAVIEアプリナビ」-「このパソコンのマニュアル」- 「機能を知る」-「BIOS(バイオス)」-「ハードウェア環 境の設定」

**⑥ 市販の周辺機器(メモリ、プリンタ、スキャナな ど)を取り外す**

市販の周辺機器をすべて取り外し、『セットアップ マニュアル』で取り付けた機器のみ接続している状 態にしてください。

光学ドライブなどにもメディアがセットされてい ないか確認してください。セットされている場合 は、すべて取り出してください。

#### **再セットアップメディアを使った 再セットアップ手順**

#### Ⅰ■重要】

- 再セットアップを始めたら、手順どおり最後まで操 作してください。中断したときは、最初からやりな おしてください。
- 通常、再セットアップをする場合は、市販の周辺機 器をすべて取り外してください。

1 作成した再セットアップメディアを用意 する

2 パソコン本体にACアダプタを接続する

● 「再セットアップの準備をおこなう」 (p.30)の①~⑥をおこなう

# パソコンに再セットアップメディアを セットする

写真や動画に関するアプリ、「自動再生」画面などが 表示された場合は、アプリを終了したり、「自動再 生」画面を閉じてください。

5 パソコンの電源を切る

6 クリップの先などを使って、Novoボタン (リカバリーボタン)(Λ)を押す

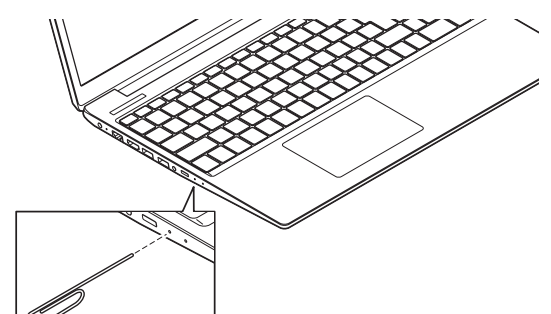

「Novo Button Menu」が表示されます。

── 「Novo Button Menu」から【↓】、【↑】<br>で「Boot Menu」を選んで[Enter]を押 す

# 8 【↓】、【↑】で再セットアップメディアの デバイス名を選んで【Enter】を押す

再セットアップメディアがディスクの場合は「CD」 や「DVD」と記載されているデバイス名を、USBメ モリーの場合は「USB」と記載されているデバイス 名を選んでください。

NECロゴが表示され、「キーボード レイアウトの選 択」の画面が表示されます。

# ) 重要 】

通常のようにパソコンが起動してしまった場合は、再 セットアップメディアのデバイスを選択しなかったこ とが考えられます。手順5からやりなおしてください。

# 9 「Microsoft IME」をクリックする

10「オプションの選択」が表示されたら、「ト ラブルシューティング」をクリックする

11「トラブルシューティング」が表示された ら、「NECリカバリーツール」をクリック する

12「回復ツール」が表示されたら、 「Windows 10」をクリックする

「回復ツ ー ル」は「NECリ カ バ リ ー ツ ー ル」、 「Windows 10」は「Windows 11」と表示される 場合があります。

また、回復キーの入力画面が表示された場合は、「こ のドライブをスキップする」をクリックしてくださ い。

13「NECリカバリーツール」が表示された ら、「再セットアップ」をクリックする 再セットアップが始まります。

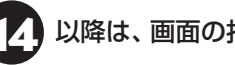

14 以降は、画面の指示にしたがって操作する

# 1】 重要 】

- 再セットアップ中はパソコンの電源を切らないでく ださい。電源を切ると、パソコンが正常に動作しな くなることがあります。
- 再セットアップが完了したら (p.33)をご覧になり、セキュリティチップのク リアをおこなうことをおすすめします。

再セットアップ中はBluetoothマウスがご利用で きません。再セットアップが完了すると「セット アップする」の手順1(p.15)の画面が表示され ます。

こ の 後は、「再セ ッ ト ア ッ プ が 完了し た ら」 (p.33)をご覧ください。

## **再セットアップが完了したら**

再セットアップが完了したら、「パソコンをセット アップする」(p.14)をご覧になり、セットアッ プをおこなってください。

セットアップの途中で、デスクトップやスタートメ ニューが白く表示されますが、まだセットアップは 完了していません。

セットアップ完了後に自動的に再起動しますので、 そのままお待ちください。

その後、次の①~⑥をおこなってください。

# (1)重要

メディアオーダーセンターで購入した再セットアップ ディスクを使った再セットアップについて、詳しくは再 セットアップディスクに添付のマニュアルをご覧くだ さい。

#### **① セキュリティチップをクリアする**

再セットアップ時に「すべてを削除する」を選択し たときや、再セットアップメディアを使用して再 セットアップしたときは、セキュリティチップのク リアをおこなうことをおすすめします。

- Windows 11 ProのBitLocker ドライブ暗号化を 使用していた場合は、BitLocker ドライブ暗号化を 無効にしてからセキュリティチップのクリアをおこ なってください。
- セキュリティチップのクリアをおこなうと、起動時 に入力しているPINが使えなくなり、再設定が必要 になります。あらかじめ次のものを準備しておいて ください。
	- ・ Microsoftアカウントのパスワード
	- ・ Microsoftアカウントとは別のメールアドレス、ま たは携帯電話などの電話番号

**1 コ [〓**(スタート)」をクリックし、「| © |(電<br>■ 源)」-「シャットダウン」をクリックする パソコンの電源が切れて、電源ランプが消灯します。

- 電源スイッチを押す
- 「 (スタート)」-「すべてのアプリ」-「Windowsツール」をクリックして、 「Windowsツール」から「ファイル名を指 定して実行」をダブルクリックする

### 「名前」に「tpm.msc」と入力し、「OK」を クリックする

「コンピューターのトラステッド プラットフォーム モジュール(TPM)の管理」画面が表示されます。

**う メニューの「操作」-「TPM をクリア」を** クリックする

# 6 「再起動」をクリックする

サインアウトする旨のメッセージが表示され、自動 的に再起動します。

「閉じる」をクリックする必要はありません。

# 7 PINが使えない旨のメッセージが表示さ れた場合は、「暗証番号(PIN)をセット アップする」をクリックする

画面の指示にしたがってPINを再設定してくださ い。必要に応じて、Microsoftアカウントのパスワー ドや、Microsoftアカウントとは別のメールアドレ スや携帯電話などの電話番号を入力し、本人確認を おこなってください。

これでセキュリティチップのクリアは完了です。

#### **② 「Microsoft Offi ce※」のライセンス認証を行う** (Officeモデルをお使いの場合)

セットアップ後にはじめてMicrosoft Officeを使 用するときは、「Officeモデルをご購入いただいた お客様へ」(p.24)をご覧ください。

※ここでは、「Office Personal 2021」 または **「Office Home & Business 2021」を「Microsoft** Office」と呼んでいます。

#### **③ 周辺機器を取り付ける**

市販のメモリ、プリンタ、スキャナなどの周辺機器を 取り付け、設定しなおします。ご利用の周辺機器に 添付のマニュアルをご覧になり作業してください。

#### **④ 市販のアプリをインストールしなおす**

パソコンに市販のアプリをインストールしていた 場合は、各アプリに添付のマニュアルにしたがって インストールをおこなってください。

**⑤ バックアップを取ったデータを復元する** USBメモリーや外付けのハードディスクなどにコ ピーしたデータを、パソコンにコピーまたは移動し てください。

音楽データなどの著作権保護されたデータについ ては、データをバックアップしたアプリなどで復元 してください。

# 1 重り

- 複数のユーザーのデータをバックアップしていた場 合は、ユーザーごとにデータを復元する必要があり ます。スタートメニューのユーザー アカウントをク リックし、切り換えたいアカウント名をクリックして 別のユーザーで再度サインインし、ユーザーごとに データを復元してください。
- 複数のユーザーのデータを復元する場合は、復元す るユーザー アカウントがあらかじめ作成されている 必要があります。作成していない場合は、控えてお いたユーザー アカウントをもとにユーザー アカウ ントを作成してください。
- **⑥ Windowsやウイルス対策アプリなどを最新の 状態にする**

必要に応じて、Windows Updateやその他のアプ リのアップデートをおこなってください。また、ウ イルス対策アプリを最新の状態にしてください。 詳しくは、「このパソコンを最新の状態にする」 (p.23)や、各アプリのヘルプおよびマニュアル をご覧ください。

これで再セットアップの作業は完了です。

# **トラブル発生時にパソコンを 初期状態に戻す**

次のような場合は、内蔵ストレージに準備されてい る専用のデータを使ってパソコンを初期状態に戻 してください。

- ・ 初回セットアップ中に問題が発生し、Windowsが 起動しなくなった場合
- ・ 再セ ッ ト ア ッ プ メ デ ィ ア を 作成す る 前に、 Windowsが起動しなくなった場合
- ・ 再セットアップメディアを紛失した場合

### (! )重要 初期状態に戻す前に

「再セットアップの準備をおこなう」(p.30)をご覧の うえ、初期状態に戻す準備をしてください。

# ( ! )重要 デバイスの暗号化をオフにする

Microsoftアカウントでサインインしていると、デ バイスの暗号化がオンになっている場合があります。 Windowsが起動する場合は、初期状態に戻す前に「 (スタート)」-「設定」の「プライバシーとセキュリティ」- 「デバイスの暗号化」をクリックして、「デバイスの暗号 化」を「オフ」にしてください。

「デバイスの暗号化」が表示されていない場合は、「 タート)」-「すべてのアプリ」-「Windowsツール」をク リックし、「コントロールパネル」をダブルクリックして、 「システムとセキュリティ」-「Bitlockerドライブ暗号化」 の「Bitlockerを無効にする」で暗号化を解除できます。 「デバイスの暗号化」も「Bitlockerドライブ暗号化」も表 示されていない場合は、この手順は不要です。

#### **初期状態に戻す手順**

ここではNovoボタン(リカバリーボタン)から初期 状態に戻す方法を説明します。

「 (スタート)」-「設定」をクリックし、「システム」- 「回復」をクリックして、「このPCをリセット」の「PC をリセットする」をクリックして、初期状態に戻すこ ともできます。

パソコン本体の電源を切る

2 パソコン本体にACアダプタを接続する

3 クリップの先などを使って、Novoボタン (リカバリーボタン)(Λ)を押す

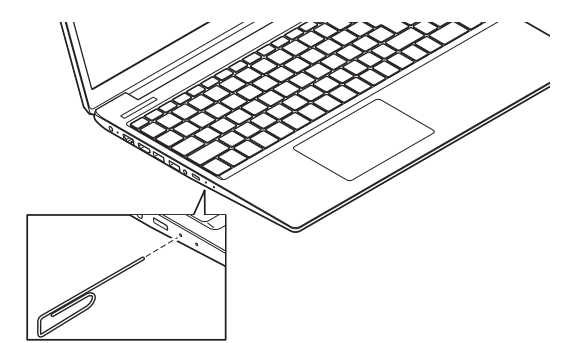

「Novo Button Menu」が表示されます。

# 4 「Novo Button Menu」から【↓】、【↑】 で「System Recovery」を選んで 【Enter】を押す

「キーボード レイアウトの選択」が表示された場合 は、「Microsoft IME」をクリックしてください。

5 「オプションの選択」が表示されたら、「ト ラブルシューティング」をクリックする

6 「トラブルシューティング」が表示された ら、「この PC を初期状態に戻す」をクリッ クする

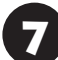

「すべて削除する」をクリックする

# (1) 重要)

回復キーの入力についてのメッセージが表示された場合 は、回復キーを入力してください。

回復キーには数字のみ入力できます。

回復キーがわからない場合は、他のパソコンやスマート フォンなどを使って、マイクロソフト社のホームページ を参照のうえ、お持ちのMicrosoftアカウントを使って、 回復キーを確認してください。

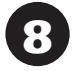

8 「ローカル再インストール」をクリックす る

9 「PCにはドライブが複数あります」と 表示された場合は、「Windowsがイン ストールされているドライブのみ」をク リックする

表示されない場合は次の手順に進んでください。

「ファイルの削除のみ行う」をクリックす る

# 重要

通常は、「ファイルの削除のみ行う」を選択してください。 「ドライブを完全にクリーンアップする」を選択すると完 了までに非常に長い時間がかかる場合があります。この オプションは装置の売却・譲渡の際にご活用ください。

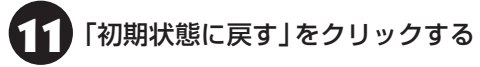

再セットアップが始まります。

再セットアップが完了後、パソコンが再起動します。 この後は、「再セットアップが完了したら」(p.33) をご覧ください。

# 】重要】

- ●「個人用ファイルを保持する」で再セットアップした 場合、セットアップの手順が異なります。画面の指 示にしたがってください。
- 再セットアップ後に「再セットアップが完了したら」 (p.33)をご覧になり、セキュリティチップのク リアをおこなうことをおすすめします。

# 困ったときには

# **トラブル解決への道**

トラブル解決の秘訣は、冷静になることです。何が起こったのか、原因は何か、落ち着いて考えてみましょう。 パソコンから煙が出たり、異臭や異常な音がしたり、手で触れないほど熱かったり、その他パソコンやディ スプレイ、ケーブル類に目に見える異常が生じた場合は、すぐに電源を切り、ACアダプタのプラグをコンセ ントから抜き、ACアダプタを取り外して、NECサポート窓口(121コンタクトセンター)にご相談ください。

## **1 まずは、状況を把握する**

#### **◇ しばらく様子を見る**

あわてて電源を切ろうとしたり、キーボードのキーを押したりせず、しばらくそのまま待ってみましょう。パ ソコンの処理に時間がかかっているだけかもしれないからです。

パソコンのディスプレイに何かメッセージが表示されているときは、そのメッセージを紙に書き留めておきま しょう。原因を調べるときや、ほかの人やサポート窓口などへの質問の際に役立つ場合があります。

#### **◇ 原因を考えてみる**

トラブルが発生する直前にどのような操作をしたか、操作をまちがえたりしなかったか、考えてみましょう。電源を 入れ忘れていた、ケーブルが抜けていたなど、意外に単純な原因である場合も多いのです。

#### **◇操作をキャンセルしてみる**

たとえばアプリを使っていて障害が起きたとき、「元に戻す」「取り消し」「キャンセル」などの機能があったら、 それを使ってみてください。

#### **◇ Windowsをいったん終了してみる**

いったんWindowsを終了して、もう一度電源を入れなおしただけで問題が解決する場合があります。

### **2 当てはまるトラブル事例がないか、マニュアルで探してみる**

#### **◇ 『ユーザーズマニュアル』の「第3章 トラブル解決Q&A」**

**◇ 使用中のアプリや周辺機器のマニュアル**

## **3 インターネットでトラブル事例を探してみる**

#### **◇ NEC LAVIE公式サイトの「サービス&サポート」**

Q&A情報やウイルス/セキュリティ情報など、いろいろなサポート情報を見ることができます。 https://support.nec-lavie.jp/

#### **◇ アプリや周辺機器の開発元のホームページ**

お使いのアプリや周辺機器のメーカーのホームページでも、Q&A情報が提供されている場合があります。

## **4 チャットで問い合わせしてみる**

#### **◇ NEC LAVIE公式サイト「チャットサポートサービス」**

チャットで使い方相談や故障診断をおこなうことができます。

https://support.nec-lavie.jp/chat/

#### **それでも駄目なら、サポート窓口に電話する**

どうしても解決できないときは、サポート窓口に問い合わせてみましょう。トラブルの原因がアプリや周辺機器 にあるようならば、それぞれの開発元に問い合わせます。NECサポート窓口(121コンタクトセンター)につい ては、「NECのサポート窓口に電話する」(p.43)をご覧ください。

# **パソコンを購入時の状態にもどすとき**

トラブル解決のために、パソコンを購入時の状態に戻す場合は、以下のチャートから該当の記載をご覧にな り、操作をおこなってください。

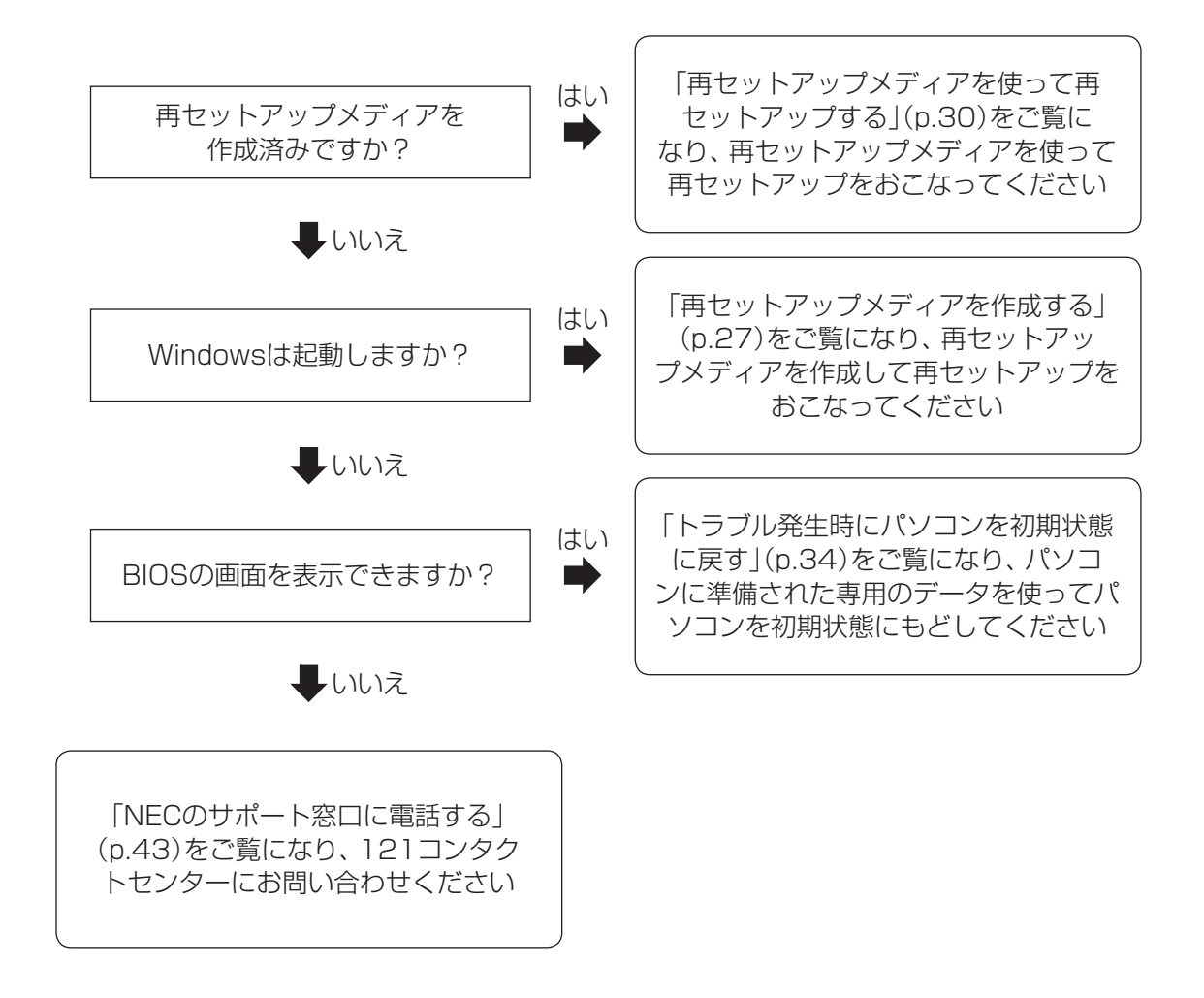

## **トラブルの事例**

ここではパソコンの電源が入らなかったり、異臭や 異常な音がしたりといった場合の緊急の対処法を 記載しています。より詳しい情報やそのほかのトラ ブルに関しては、次のマニュアルなどを参照してく ださい。

#### **●次のホームページからダウンロードできる『ユー ザーズマニュアル』の「第3章 トラブル解決 Q&A」**

(https://support.nec-lavie.jp/e-manual/m/nx/ lv/202110/pdf/853\_811190\_497\_a.pdf)

#### **●使用中のアプリや周辺機器のマニュアル**

NECサポート窓口(121コンタクトセンター)の お問い合わせ先 CGP参照>「NECのサポート窓口に 電話する」(p.43)

# **パソコンがおかしいとき**

#### **●パソコンから煙や異臭、異常な音がする。手で触 れないほど熱い。パソコンやケーブル類に目に見 える異常が生じた**

すぐに電源を切って、ACアダプタのプラグをコンセ ントから抜き、NECサポート窓口(121コンタクト センター)にお問い合わせください。電源が切れない ときは、パソコン本体の電源スイッチを10秒以上押 し続けてください。

#### **●ファンの音が大きい**

パソコンの内部には、パソコンの温度が上がりすぎ ないようにするファン(換気装置)があります。ファ ンは内部温度を検知して回り、パソコン内部の温度 を下げます。パソコンの起動時や多くの処理を同時 におこなっているときには、内部温度が上がるため ファンの音が大きくなることがありますが、故障 ではありません。また、通風孔にほこりがたまって しまうと、パソコン内部の冷却能力が低下し、ファ ンの音が大きくなることがあります。その場合は、 『ユーザーズマニュアル』の「パソコンのお手入れ」 をご覧になり、通風孔を清掃してください。 あまりにも異常な音がするときは、NECサポート窓 口(121コンタクトセンター)へお問い合わせくだ さい。

#### **●パソコンが執をもっている**

パソコンの起動時や多くの処理を同時におこなっ ているときには、内部温度が上がることがあります が、故障ではありません。また、通風孔にほこりが たまってしまうと、パソコン内部の冷却能力が低下 し、内部温度が高くなることがあります。その場合 は、『ユーザーズマニュアル』の「パソコンのお手入 れ」をご覧になり、通風孔を清掃してください。 あまりにもパソコンが熱いときは、NECサポート窓 口(121コンタクトセンター)へお問い合わせくだ さい。

### **電源について**

#### **●電源スイッチを押しても電源が入らない**

ACアダプタを接続して使うか、バッテリを充電し てから使ってください。ACアダプタを接続してか ら電源を入れても電源ランプが点灯しないときは、 パソコンの故障が考えられます。NECサポート窓 口(121コンタクトセンター)へお問い合わせくだ さい。

#### **●ディスプレイに何も表示されない**

次の対処方法をお試しください。

- ・キーボードのキー(【Shift】など)を押すか、NX パッドが使用できる場合はNXパッドに触れてみ てください。
- ・パソコン本体の電源スイッチを押してください。 画面が表示されるときは、電源が切れていたか、 パソコン本体の省電力機能が働いて省電力状態に なっていたものと考えられます。
- ・外部ディスプレイを接続し、画面の出力先を外部 ディスプレイに設定しているときは、パソコンの 液晶ディスプレイには画面が表示されません。キー ボードの【Fn】+【F10】を押すか、【 】を押したま ま【P】を押して表示される画面で【P】【↑】【↓】を 使って画面の出力先を変更し、【Enter】を押してく ださい。また、いったんパソコンの電源を切り、接 続している外部ディスプレイを外してから起動す ると、画面の出力先は自動的にパソコンの液晶ディ スプレイに変更されます。接続している外部ディ スプレイとの接続や電源が入っていることも、あ わせて確認してください。

・休止状態のときに周辺機器を接続したり、接 続されていた周辺機器を取り外したりすると、 Windowsが起動しなくなることがあります。そ の場合は、周辺機器の接続をもとの状態に戻して 電源スイッチを押してください。

### **BIOSの設定を変更後、Windowsが起 動しなくなった**

次の手順を見てシステムの設定をご購入時の状態 に戻してください。

**10市販の周辺機器を取り付けているときは、取り外 して、ご購入時の状態に戻す**

**<sup>8パソコンの電源が入っていない状態で、クリップ**</sup> **の先などを使って、Novoボタン(リカバリーボ タン)(△)を押す** 

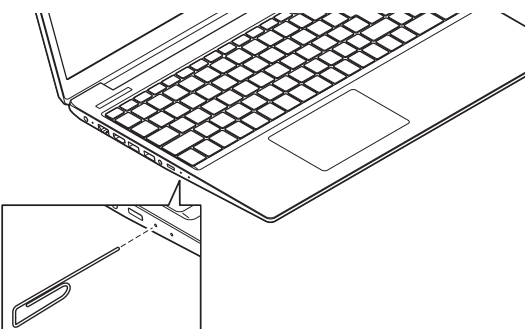

「Novo Button Menu」が表示されます。

#### **❸ 「Novo Button Menu」か ら【↓】、【↑】で 「BIOS Setup」を選んで【Enter】を押す**

BIOSセットアップユーティリティが表示されま す。

#### **❹ 【F9】を押す**

**@表示された画面で「Yes」または「YES」を選ん で【Enter】を押す**

システムの設定が初期値に戻ります。

#### **❻ 【F10】を押す**

**©表示された画面で「Yes」を選んで【Enter】を 押す** システムの設定が保存されて、自動的に再起動し ます。

# **パスワードについて**

**●パスワードがまちがっているというメッセージ が表示される**

キャップスロックやニューメリックロックの状態が

パスワード設定時と異なっていると、パスワードが 正しく入力できない場合があります。キャップスロッ クやニューメリックロックの状態を確認して、パス ワードを設定したときと同じ状態にしてからパス ワードを入力しなおしてください。

### **● Microsoft アカウントのパスワードを忘れてし まった**

オンラインでリセットすることができます。詳しく はマイクロソフト社のWebをご覧ください。

#### 重要

リセット後に設定した新しいパスワードでサインイン するには、このパソコンがインターネットに接続してい る必要があります。

上記の対処方法で解決しない場合、パソコンの再 セットアップが必要になります。

再セットアップについて 「再セットアップに ついて」(p.26)

### **BIOS(バイオス)セットアップユーティ リティで設定したパスワードを忘れてし まった**

BIOSセットアップユーティリティで設定したパス ワードを忘れてしまった場合は、BIOSセットアッ プユーティリティを起動できません。NECサポート 窓口(121コンタクトセンター)にご相談ください。

# **内蔵ストレージのパスワードを忘れた**

NECサポート窓口(121コンタクトセンター)で は、パスワードを解除できません。もし、内蔵スト レージのパスワードを忘れてしまった場合、お客様 ご自身で作成されたデータは二度と使用できなく なり、また、内蔵ストレージを有償で交換すること になります。内蔵ストレージのパスワードを忘れな いよう、十分注意してください。

# **再セットアップについて**

**●再セットアップできない** 内蔵ストレージの空き領域が不足していると、再 セットアップができない場合があります。 そのような場合は、次のようなことをおこない、内 蔵ストレージの空き領域を増やしてください。 ・不要なデータを削除する ・不要なアプリをアンインストールする

- ・「ごみ箱」にファイルが残っている場合は、「ごみ 箱」を空にする
- ・必要なデータを外部メディアにバックアップし、 パソコンからは削除する

また、再セットアップメディアを作成していない場 合は、再セットアップメディアを作成することで、 内蔵ストレージの空き領域を増やすことができま す。

再セットアップメディアの作成について [金 参照) 「再 セットアップメディアを作成する」(p.27)

# サービス&サポートの ご案内

# **お客様登録のお願い**

```
\bullet \bullet (
```
「お客様登録」とは、お名前、電話番号、パソコ ンの型番、製造番号、購入年月日などの情報を、 NEC LAVIE公式サイトに登録することです。NEC LAVIE公式サイトでは「お客様登録」することで、さ まざまなメリットを提供しています。

#### **登録のメリット**

#### **1 登録料・会費無料**

登録料や会費は無料です。

法人のお客様としてご使用の場合も、登録をおすす めします。

#### **2 電話での「使い方相談」**

お客様登録をしていただくことで、お電話での「使 い方相談」をご利用いただけます。

お電話の方法や相談できる内容については、「NEC のサポート窓口に電話する」(p.43)をご覧くだ さい。

#### **3 あなただけのマイページ**

マイページは、あなた専用のページです。 登録した商品を元に、あなたのパソコンに合ったサ ポートやサービスに関する情報が表示されます。

#### **4 NEC Directの優待サービス&ポイントもGet**

NEC Directの優待サービスでお買い物。ポイント ももらえます。 NEC商品を登録されているお客様は、NEC Direct の優待サービスが受けられます。

#### **その他の特典**

#### 買い取りサービス

インターネットから簡単に買い取りサービスに 申し込めます。

#### **メールニュース**

商品広告・活用提案・サポート・キャンペーンなどの 情報をお届けします。

※サービス内容などは予告なしに変更される場合が あります。

パソコン本体以外の商品の「使い方相談」の無料期間 は、各商品の保証書に記載の保証期間となります。

## **お客様登録をする**

# 小垂り

● 次の手順をおこなうにはインターネット接続環境が 必要です。

●すでにご登録済みのお客様や121wareお客様登録 番号をお持ちのかたは、新規登録をする必要はあり ません。「マイページ」の「保有商品登録」をクリック し、必要事項を記入してください。

NECパーソナルコンピュータ(株) は、一般財団法人日本情報経済社会 推進協会より、個人情報の適切な取 り扱いを行う事業者に付与される プライバシーマークの付与認定を 受けています。

● NEC LAVIE公式サイト(https://www.<br>- nec-lavie.jp/)にアクセスして、「マイ ページ」をクリックする

サービス&サポート

登録!

NLAVIE<sup></sup>

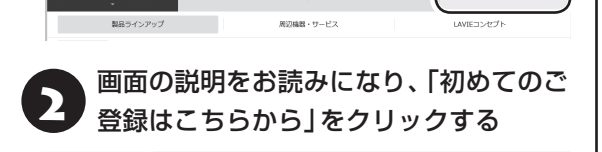

ショッピング

お客様登録

4大特典

製品情報

初めてのご登録は

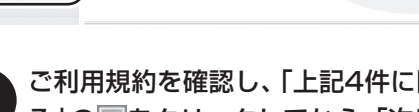

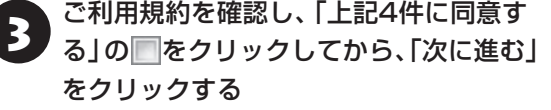

4 「メールアドレスの設定」で登録するメー ルアドレスを入力し、表示される「送信」 をクリックする

入力されたメールアドレス宛に、設定ページのリン クを記載したご案内のメールが送信されます。 ご登録ページのURLをクリックして設定をおこ なってください。

#### Ţ 面目

お客様登録は、メール送信後30分以内におこなってく ださい。30分経過した場合は登録できなくなります。 その場合、再度「初めてのご登録はこちらから」から設 定をおこなってください。

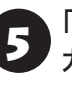

5 「パスワード」などの必要事項を入力し、入 力した内容に誤りがないか確認してから、 「この内容で登録する」をクリックする

## (1) 重要 )

お使いのパソコンの型番、製造番号、ご購入年月日、お 電話番号など必要事項をすべて記入してください。

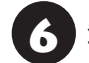

# 6 登録内容を確認する

ご購入いただいた商品の「型番」や「製造番号」、「購 入年月日」を下の欄にメモしてください。

型 番

製造番号

購入年月日

「次に進む」をクリックする

8 「プロフィールの登録」の設問に回答し、 「上記回答を送信する」をクリックする

登録が完了したら、NEC LAVIE公式サイトからE メールで登録完了通知をお送りいたします。

登録情報の追加・変更はマイページ(https://support. nec-lavie.jp/my/)でおこなえます。

### **お客様登録に関するお問い合わせ先**

「登録センター」

電話: 0120-469-121(携帯電話・PHSで も ご利用になれます)

受付時間:9:00~17:00(平日)

9:00~12:00 13:00~17:00(土·日·祝日)

※弊社指定休業日を除く

※システムメンテナンスのため、サービスを休止させ ていただく場合があります。

サービス内容などは予告なしに変更することがあ ります。最新の情報については、NEC LAVIE公式 サイト(https://www.nec-lavie.jp/)をご覧くださ  $\left\{ \cdot \right\}$ 

# **アプリについて 問い合わせる**

ださい。

アプリによってお問い合わせ先が異なります。ご注 意ください。

### **アプリのお問い合わせ先について**

#### **1 アプリ会社が直接サポートするアプリ** その提供会社のサポート窓口までお問い合わせく

**2 NECサポート窓口でサポートするアプリ** 上記以外のアプリはNECサポート窓口(121コン タクトセンター)でサポートいたします。Windows (オペレーションシステム)もこれに含まれます。

### **アプリ会社が直接サポートするアプリ**

アプリ会社が直接サポートするアプリのサポート 窓口は、「LAVIEアプリナビ」の右上の「添付アプ リのサポート窓口」で表示される「添付アプリのサ ポート窓口一覧」をご覧ください。

「LAVIEアプリナビ」の「添付アプリのサポート窓口 一覧」に記載されていないアプリについては、NEC LAVIE公式サイトの「パソコン添付アプリケーショ ンのお問い合わせ窓口一覧」をご確認ください。 **(https://support.nec-lavie.jp/navigate/ support/info/othervendor/)**

# **NECのサポート窓口に 電話する**

# **121コンタクトセンター**

# **テクニカルサポート**

NEC製のパソコン・周辺機器、ソフトウェアに関する 設定方法や使い方、故障診断、修理受付などのテクニ カルサポートをおこないます。

# (1)重要

ご利用には、お客様登録(お名前、電話番号、パソコンの 型番、製造番号、購入年月日の登録)が必要です。お客様 登録の方法は「お客様登録をする」(p.41)をご覧く ださい。

#### **●チャットサポートサービス**

LINEアプリやWebブラウザを利用したチャットに よるテクニカルサポート(使い方相談・故障診断)を おこなうサービスです。

・LINEチャット/Webチャット 受付時間:24時間365日(自動応答のみ)\*1 ※お問い合わせ内容によってオペレータが対応 いたします。(9:00 ~ 18:00) \*1:システムメンテナンス日などを除く

LAVIE公式サイト(チャットサポートサービス) https://support.nec-lavie.jp/chat/

#### ● 電話サポート予約サービス

ご指定の日時に「121コンタクトセンター」からお 電話を差し上げるサービスです。お客様のご都合の よい日時をインターネットでご予約いただけます。 ※ご予約はNEC LAVIE公式サイト(https://support. nec-lavie.jp/reserve-tel/)からおこなえます。

※予約状況により、お客様のご都合のよい日時に予約 できない場合がございます。ご了承ください。

# **その他の相談**

#### **●購入相談**

新しいパソコンや周辺機器のご購入についてご相 談いただけます。

#### **●回収・リサイクル窓口**

不要になったNEC製パソコンの回収・リサイクルに 関する問い合わせ窓口です。

# **お問い合わせ先**

**121コンタクトセンター 0120-977-121**

音声ガイダンスにしたがって、窓口番号を選択して ください。

携帯・PHS・IP電話用0570-000-121(ナ ビ ダ イ ヤル:通話料お客様負担)へ

ナ ビ ダ イ ヤ ル を ご 利用に な れ な い 場合は03- 6670-6000(通話料お客様負担)へ

※電話番号をよくお確かめの上おかけください。

- ※システムメンテナンスのため、サービスを休止させ ていただく場合があります。
- ※記載されたサービス内容などは予告なしに変更す ることがあります。最新の情報については、NEC LAVIE公 式 サ イ ト(https://support.nec-lavie. jp/121cc/)をご覧ください。

# **電話サポートを上手に使うコツ**

#### **① 事前に質問内容を整理する**

このパソコンには「PC修理チェックシート」が添付 されています。

パソコンの機種やトラブルの内容、直前に何をして いたか、などを「PC修理チェックシート」に書き留 めておくと、技術スタッフとスムーズにやりとりで きます。

# 中襄

- ●「PC修理チェックシート」は、NEC LAVIE公式サ イト((https://support.nec-lavie.jp/repair/) → サービスのご案内 →3 修理を申し込む)でも入手で きます。
- 修理約款をご一読ください。修理約款はPC修理 チェックシートの末尾に記載されています。

#### **② パソコンのそばから電話する**

技術スタッフが電話で誘導して操作してもらうこ とが多いので、できれば、パソコンを操作できる場 所から電話してください。

#### **③ マニュアルを手元に置く**

このパソコンや周辺機器、アプリなどのマニュアル (取扱説明書)を手元に集めてから電話していただ くと、技術スタッフとのやりとりに役立ちます。

### **気持ちよくやりとりするために**

#### **● 落ち着いて受け答えする**

最初にお名前や電話番号、使用機種などをお聞きし ます。その後で、問い合わせをお聞きします。落ち 着いて順番にお話しください。

#### **●自分のパソコン習熟度を伝える**

技術スタッフがサポートするのにとても参考になり ます。パソコンを始めたばかり、3年くらいの経験 がある、会社で伝票入力ならやったことがある、な ど、はじめに伝えていただくと時間を節約できます。

#### **● トラブルの説明は根気よく、正確に**

「PC修理チェックシート」に書き込んだ内容を読み 上げてください。

#### **●原因を決めつけたり、故障と決めつけずに技術ス タッフの話を聞く**

故障だと思っていても、ちょっとした操作のまちが いであることが意外に多いものです。落ち着いて技 術スタッフの指示にしたがってください。

### **NEC LAVIE公式サイトでご購入可能な月額 サービス**

アプリや周辺機器の使い方などを電話やリモー トサポートでアドバイスする月額料金制のサー ビス「電話相談し放題サービス」をご用意して います。

詳しくは(https://support.nec-lavie.jp/ss/ monthly/)をご覧ください。

# **目的別問い合わせ先一覧**

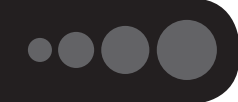

サービス利用に条件があるものや有料のものが含まれます。各ページで詳細をご確認ください。

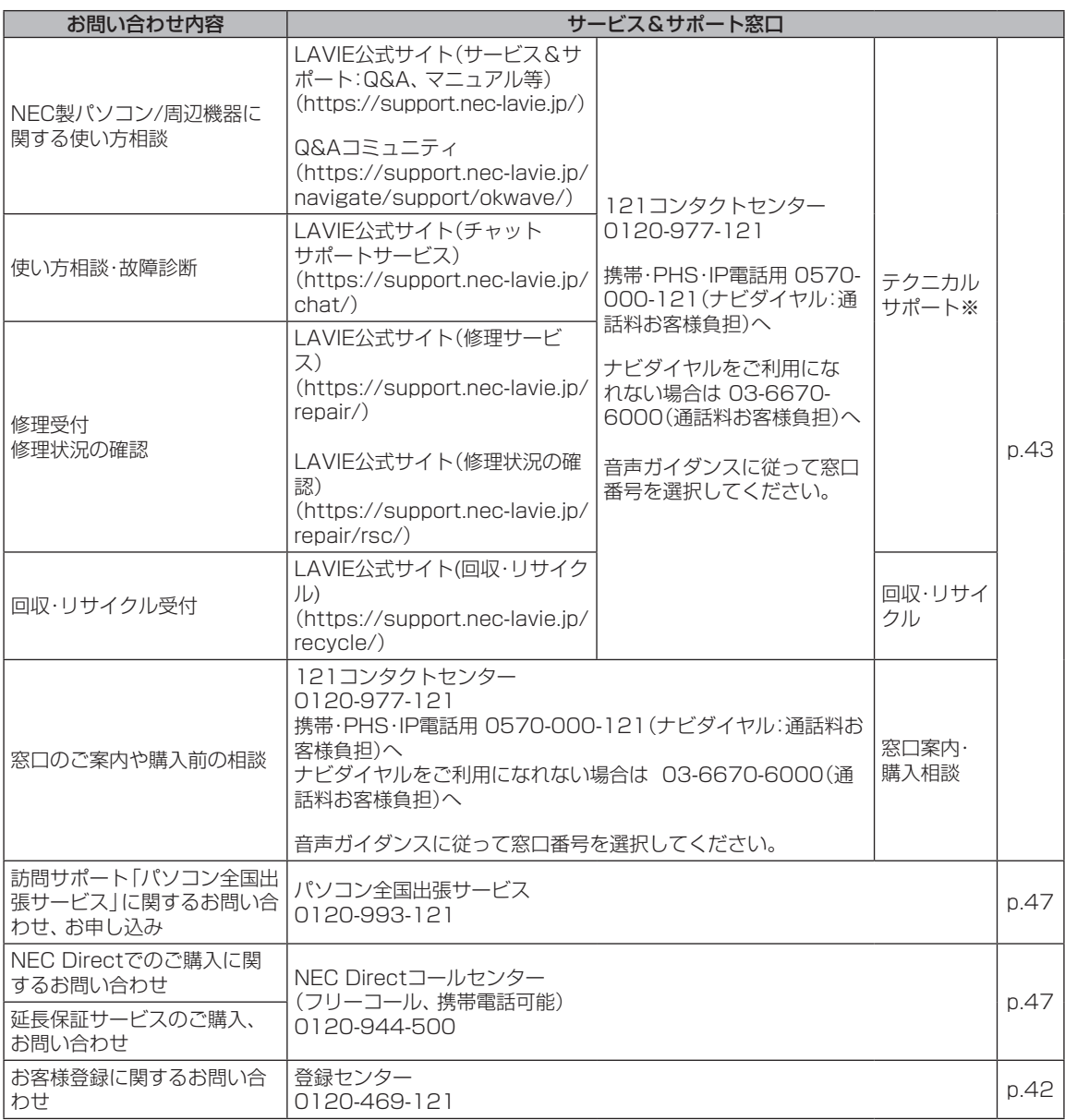

※テクニカルサポートのご利用には、お客様登録が必要です。お客様登録の方法についてはp.41をご覧 ください。

・システムメンテナンスのため、サービスを休止させていただく場合があります。

・記載されたサービス内容は予告なしに変更することがあります。最新の情報については、NEC LAVIE公 式サイト(https://www.nec-lavie.jp/)をご覧ください。

# **修理を申し込む**

### **NEC LAVIE公式サイトで修理を申し込む**

NEC LAVIE公式サイトの「修理サービス」 (https://support.nec-lavie.jp/repair/)から修理 をお申し込みください。「NECあんしんサービス便」 がご利用いただけます。

### **インターネットが使えないときは**

添付の「PC修理チェックシート」に必要事項を記入 後、121コンタクトセンターのテクニカルサポート (p.43)にお電話ください。修理が必要となった ときは、そのまま修理をお申し込みください。「NEC あんしんサービス便」がご利用いただけます。 パソコン引渡しまでに、データのバックアップや周 辺機器の取り外しなど、引渡しの準備をお願いいた します。

# 廿重要

修理約款をご一読ください。修理約款はPC修理チェッ クシートの末尾に記載されています。

#### **宅配便引取修理 NECあんしんサービス便**

玄関先でパソコンをお預かりし、約1週間でお届け します。梱包作業も配送担当者がおこなうサービ スです(送料無料・梱包料無料)。NECサービスセン ターで集中修理をおこなっているから安心です。

# (1)重要

- 修理の内容によっては1週間以上の日数を要する場 合があります。
- 修理代金は、お届け時に代金引換でお支払い願いま す(一部離島を除く)。
- 必ず修理約款にご同意の上、修理をお申し込みくだ さい。
- ケーブルの取り外しや設置、故障品の玄関までの移 動は、お客様ご自身でおこなっていただきます(ただ し、当社指定の32型以上のディスプレイ一体型大型 パソコンの移動のみ宅配業者がおこないます)。
- 故障交換した部品はお返ししません。

パソコンやデジタルカメラのデータを誤って 消去してしまったり、内蔵ストレージが破損し てしまっても、まだ諦めないでください。AOS リーガルテック株式会社との提携による「デー タ復旧サービス」(有料)をご活用ください。 (https://support.nec-lavie.jp/navigate/ support/restoration/data/)

# **訪問サポート (パソコン全国出張サービス)**

# **パソコン全国出張サービス(有料)**

#### **●お申し込み**

## **0120-993-121 年中無休9:00 ~ 21:00**

パソコン全国出張サービスは、パソコンやタブレッ トの使い方がわからない時、トラブルが起こってお 困りの時に、サポートスタッフがお客様のご自宅へ お伺いして、その場でサポートする有料のサービス です。

#### ●ご相談例

- ・新しく購入したパソコンに、今まで使っていたパソ コンのデータを移したい。
- ・インターネットにつながらない、メールが送れない。
- ・パソコンやタブレットの操作を学びたい。
- ・スマートフォンやタブレットを無線LANでイン ターネットにつなげたい。
- ・レコーダーに録画した番組をタブレットで見たい。
- ・スマートフォンで撮影した写真をテレビの大画面 で見たい。
- ・離れて暮らす家族や友人と、互いに顔を見ながら話 したい。

サポートメニューや料金については、以下のホーム ページまたは電話にてご確認をお願いします。

https://support.nec-lavie.jp/ss/onsite/

# 1 重要

- 出張のみのサポートです。
- 一部地域、離島におきましては、別途料金が発生す る場合がございます。
- サービス内容などは予告なしに変更することがあり ます。
- ●本出張サポートにはハードウェア修理は含まれませ ん。

# **延長保証サービス**

## **メーカー保証サービスパック(有料)**

通常のメーカー保証(無料)は、修理料金・集配料金 ともに1年間です。購入したら万一に備えて、メー カー保証の期間を延長しましょう。

メーカー保証の範囲内の故障※であれば、何度でも 引取修理します。引取の際は、指定業者がパソコン の梱包作業もおこないます。送料、梱包箱も無料で す。修理受付は121コンタクトセンターへご連絡く ださい。

※正常なご使用状態のもとでパソコンが故障した場合 が対象です。天災や取扱いの不注意による破損・損傷 は含みません。使用条件によっては、別途費用が発 生します。

#### **延長保証サービスの購入・お問い合わせ**

申し込み期間は、パソコンお買い上げから1年未満 です。延長サービスの申し込みには、お客様登録と、 パソコンに同梱されている保証書※が必要となりま す。

※「お買い上げ日」「販売店印」が空欄の場合、「パソコ ンのご購入日が確認できる書類のコピー(購入店の 領収書、NEC Directの納品書等)」が必要です。 ※保証書はなくさないように大事に保管してください。

#### **NEC Direct**

https://www.nec-lavie.jp/shop/service/ warranty/

### **NEC Directコールセンター 0120-944-500**

受付時間 : 9:00~18:00 ※音声ガイダンスにしたがって操作してください(フ リーコールのみ)。

※ゴールデンウィーク・年末年始または、NEC Direct 指定休日は休業させていただきます。

#### **●サービス利用にあたってのご注意**

・ご購入前にお手持ちのパソコンが対象機種となっ ているか、ご確認ください。NEC Refreshed PC (再生パソコン)は、対象となりません。

- ・パソコンに同梱する「パーソナルコンピュータ保 証書」記載の購入日(LAVIE Directシリーズの場 合は、「納品書」記載の納入日)より1年未満での 注文成立が条件です。
- ・サービスパックのご購入者とご利用者が異なる 場合、またはサービスパックをオプション購入 (対象パソコンと別途購入)する場合は、サービス パック到着後30日以内に登録申し込み※をおこ なう必要があります。本登録申し込みがない場合 や、延長保証書をなくされたかたは、サービスを 受けられません。
	- ※登録申込書、 パーソナルコンピュータ保証書(コ ピー)(「お買い上げ日」「販売店印」が空欄の場合に は、対象パソコンの購入日が確認できる書類のコ ピー(購入店の領収書、NEC Directで購入された 場合は納品書)の2点または3点)を登録センター に郵送
- ・正常な状態のパソコンにのみ加入できます。故障 した後からでは加入できません。

### **NEC LAVIE公式サイトでご購入可能な月額 サービス**

月額料金制の延長保証サービスをご用意してい ます。

詳しくは(https://support.nec-lavie.jp/anshin/) お よ び(https://support.nec-lavie.jp/ss/monthly/) をご覧ください。

パソコンに保存してあったデータを喪失された 場合、復旧にかかる費用の一部を補償する「デー タ復旧安心サービスパック」もあります。申し 込み期間は、パソコンお買い上げ日から90日以 内です。

詳しくは(https://www.nec-lavie.jp/shop/ service/on-site/data\_recovery/)をご覧く ださい。

# アフターケアについて

# **保守サービスについて**

保守サービスについては、NECサポート窓口(121 コンタクトセンター)にお問い合わせください。 詳しくは、「NECのサポート窓口に電話する」(p.43) をご覧ください。

# **保守サービスに依頼するときのご注意**

NECサポート窓口(121コンタクトセンター)など にこのパソコンの修理を依頼する場合は、設定した パスワードを解除しておいてください。

## **消耗品と有寿命部品について**

このパソコンには、消耗品と有寿命部品が含まれて います。

消耗品は、使用頻度や使用量により消耗の進行が異 なります。お客様ご自身でご購入いただき、交換し ていただくものです。本体の保証期間内であっても 有償になります。(※バッテリの交換については、 NECサポート窓口(121コンタクトセンター)の修 理受付窓口にご相談ください。)

有寿命部品は、使用頻度や経過時間、使用環境に よって摩耗、劣化の進行に大きな差が生じ、修理に よる再生ができなくなる部品です。本体の保証期間 内であっても部品代は有償になる場合があります。 詳しくは、NECサポート窓口(121コンタクトセン ター)の修理受付窓口にご相談ください。安定して ご使用いただくためには、定期的な保守による部品 交換が必要になります。特に長期間連続して使用す る場合には、安全などの観点から早期の部品交換が 必要です。

本製品使用のアルミ電解コンデンサは、有寿命部品 です。寿命が尽きた状態で使用し続けますと、電解 液の漏れや枯渇に至り、異臭や煙の発生する場合が あります。その場合には直ちに使用を中止し修理を 依頼してください。(尚、アルミ電解コンデンサの交 換は保守部品単位になります。)

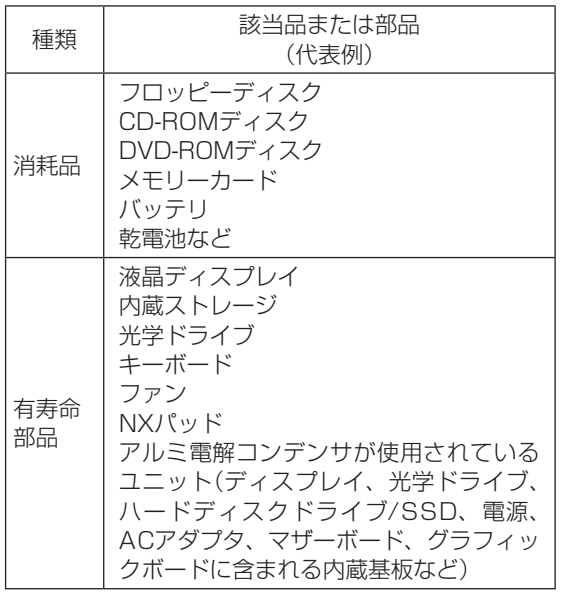

※記載部品は代表例です。機種により構成部品が異な ります。「LAVIEアプリナビ」-「このパソコンのマニュ アル」-「機能を知る」-「仕様一覧」-「仕様一覧について」 をご覧ください。

### **消耗品や有寿命部品に関するご注意**

・有寿命部品の交換時期の目安は、1日8時間のご使 用で1年365日として約5年です。上記期間はあく までも目安であり、上記期間中に故障しないことや 無償修理をお約束するものではありません。 また、長時間連続使用などのご使用状態や、温湿度

条件などのご使用環境によっては早期に部品交換 が必要となり、製品の保証期間内であっても有償と なることがあります。

・本製品の補修用性能部品の保有期間は、パソコン本 体、オプション製品については製造打切後6年です。

## **24時間以上の連続使用について**

・本製品は24時間連続使用を前提とした設計になっ ておりません。

24時間連続稼働した場合、標準保証の対象外とな り、製品保証期間内であっても有償修理となります。

## **液晶ディスプレイのドット抜けについて**

液晶ディスプレイは、非常に高精度な技術で作ら れていますが、画面の一部にドット抜け※ (ごくわ ずかな黒い点や、常時点灯する赤、青、緑の点)が 見えることがあります。また、見る角度によって は、色むらや明るさのむらが見えることがありま す。これらは、液晶ディスプレイの特性によるもの であり、故障ではありません。交換・返品はお受け いたしかねますので、あらかじめご了承ください。

※一般社団法人 電子情報技術産業協会(JEITA)の ガイドラインにしたがい、ドット抜けの割合を 「LAVIEアプリナビ」-「このパソコンのマニュアル」- 「機能を知る」-「仕様一覧」-「仕様一覧について」に 記載しています。

ガイドラインの詳細については、以下のホームペー ジをご覧ください。

・「パソコン用液晶ディスプレイのドット抜けに関す る定量的表記ガイドライン」

(https://home.jeita.or.jp/page\_

file/20110511155520\_QPHs9e7Z80.pdf)

# パソコンの売却、処分、 改造について

パソコンを他人に売却、処分するときの注意事項を 説明します。また、パソコンの改造はおこなわない でください。

## **このパソコンを売却するには**

当社はご使用済みパソコンの買い取り・買い替え サービスを提供しております。サービスの内容や買 い取り価格については、次のホームページをご覧く ださい。

(https://support.nec-lavie.jp/recyclesel/) 買い取り後は、再生しリフレッシュPCとして再利 用されます。リフレッシュPCについては、次のホー ムページをご覧ください。

(https://www.nec-lavie.jp/products/refreshedpc/)

# **パソコンを譲渡する際のご注意**

パソコンを譲渡する際には次の点に注意してくだ さい。

・パソコン内の内蔵ストレージには個人的に作成し た情報が多く含まれています。第三者に情報が漏 れないように、譲渡の際にはこれらの情報を削除 することをおすすめします。

このパソコンの内蔵ストレージのデータを消去する方 法について 『金参照》「ユーザーズマニュアル」第2章の 「再セットアップメディア」-「データ消去」

- ・第三者に譲渡(売却)する製品をお客様登録してい る場合は、NEC LAVIE公式サイトのマイページ (https://support.nec-lavie.jp/my/)の保有商 品情報で削除してください。
- ・内蔵ストレージのソフトウェア(OS、アプリなど) を削除することなく譲渡すると、ソフトウェアラ イセンス使用許諾契約に抵触する場合がありま す。十分な確認をおこなってください。

# **このパソコンを譲渡するには**

### **譲渡するお客様へ**

このパソコンを第三者に譲渡(売却)する場合は、次 の条件を満たす必要があります。

- 1. 本体に添付されているすべてのものを譲渡し、 複製物を一切保持しないこと。
- 2. 各ソフトウェアに添付されている「ソフトウェア のご使用条件」の譲渡、移転に関する条件を満た すこと。
- 3. 譲渡、移転が認められていないソフトウェアにつ いては、削除した後譲渡すること(本体に添付さ れている「ソフトウェア使用条件適用一覧」をご 覧ください)。

### **譲渡を受けたお客様へ**

NEC LAVIE公 式 サ イ ト(https://support.neclavie.jp/my/)にアクセスし、登録をお願いします。 お客様登録の方法について 【金参照】「お客様登録のお 願い」(p.40)

# **このパソコンを廃棄するには**

本製品は「資源有効利用促進法」に基づ く回収再資源化対応製品です。PCリサ イクルマークが銘板(パソコン本体の リサイクル 底面にある型番、製造番号が記載され

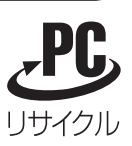

たラベル)に表示されている、またはPCリサイクル マークのシールが貼り付けられている弊社製品は、 弊社が責任を持って回収、再資源化いたします。希 少資源の再利用のため、不要になったパソコンのリ サイクルにご協力ください。

# **当該製品をご家庭から排出する場合**

弊社規約に基づく回収・再資源化にご協力いただけ る場合は、別途回収再資源化料金をご負担いただく 必要はありません。

詳細については次のサイトや窓口を確認してくだ さい。

#### **廃棄時の詳細について**

NEC LAVIE公式サイト (https://support.nec-lavie.jp/recyclesel/)

#### **廃棄についてのお問い合わせ**

NECサポート窓口(121コンタクトセンター)

#### **お問合せは121コンタクトセンターまで**

詳しくは、(https://support.nec-lavie.jp/121cc/) をご覧ください。 サービス内容は予告なしに変更される場合がござ

います。

#### **当該製品が事業者から排出される場合 (産業廃棄物として廃棄される場合)**

当社は資源有効利用促進法に基づき、当社の回収・ リサイクルシステムにしたがって積極的に資源の 有効利用につとめています。廃棄時の詳細について は、下記のホームページで紹介している窓口にお問 い合わせください。

(https://jpn.nec.com/csr/ja/eco/recycle/ index.html)

※本文に記載された電話番号や受付時間などは、将来 予告なしに変更することがあります。

#### **内蔵ストレージ上のデータ消去に関する ご注意**

#### パソコン廃棄・譲渡時の記載基準について

本内容は「パソコンの廃棄・譲渡時におけるハードディ スク上のデータ消去に関する留意事項」の趣旨に添った 内容で記載しています。詳細は以下のJEITA(一般社団 法人 電子情報技術産業協会)の文書をご参照ください。 (https://home.jeita.or.jp/page\_ file/20181025154114\_OcyNEMuIAs.pdf)

お客様が廃棄・譲渡などをおこなう際、内蔵スト レージ上の重要なデータの流出トラブルを回避す るために、記録された全データをお客様の責任にお いて消去することが重要です。データを消去するた めには、専用ソフトウェアまたはサービス(ともに 有償)を利用するか、内蔵ストレージを物理的に破 壊して、読めないようにします。なお、物理的に破 壊する場合、専門技術が必要になります。また、お 客様のけが防止のため、専門業者へ依頼することを 推奨します。

このパソコンでは、再セットアップメディアを作成 して、内蔵ストレージのデータ消去が可能です。

「データやファイルの削除」、「初期化(フォーマッ ト)」、「パソコンの再セットアップ」などの操作をお こなうと、記録されたデータの管理情報が変更され るためにWindowsでデータを探すことはできなく なりますが、内蔵ストレージに記録された内容が完 全に消えるわけではありません。

このため、データ回復用の特殊なソフトウェアを利 用すると、内蔵ストレージから消去されたはずのデー タを読み取ることが可能な場合があり、悪意のある 人によって予期しない用途に利用されるおそれがあ ります。

#### ■ データが削除される内蔵ストレージ パソコンの再セットアップでデータが削除されるのは、 このパソコンの内蔵ストレージのみです。

再セットアップメディアによる内蔵ストレージのデー 夕消去について (金参照)「ユーザーズマニュアル」第2 章の「再セットアップメディア」-「データ消去」

#### **パソコンの改造はおこなわない**

添付されているマニュアルに記載されている以外 の方法で、このパソコンを改造・修理しないでくだ さい。記載されている以外の方法で改造・修理され た製品は、当社の保証や保守サービスの対象外にな ることがあります。

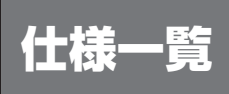

このパソコンの仕様についての詳細は、「LAVIEアプリナビ」-「このパソコンのマニュアル」に記載のホーム ページをご覧ください。

また、各モジュールの電波法認証番号、電気通信事業法認証番号についても「LAVIEアプリナビ」-「このパソ コンのマニュアル」に記載のホームページをご覧ください。

# **本体仕様一覧**

### **● LAVIE Direct N15(S)**

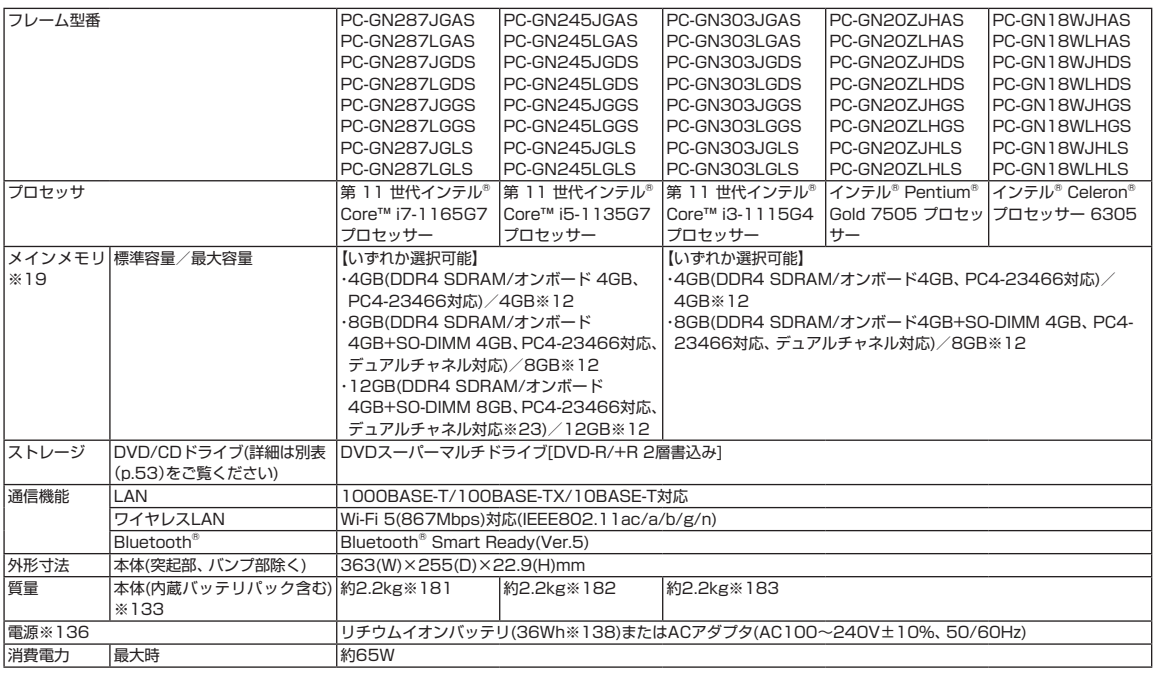

上記の内容は本体のハードウェアの仕様であり、オペレーティングシステム、アプリによっては、上記のハードウェアの機能をサポートしていない場合があります。

※ 12: メインメモリ増設サービス利用時。お客様によるメモリの交換、増設はできません。

※ 19: 実際にOSが使用可能な領域は一部制限されます。

※ 23: オンボードとメモリスロットの容量差分は、シングルチャネル動作となります。

※133: 平均値。質量は記載の値と異なる場合があります。

※136: パソコン本体のバッテリなど各種電池は消耗品です。

※138: 公称容量(実使用上でのバッテリパックの容量)を示します。

※181: Windows 11 Home 64ビット、メモリ4GB、SSD約256GB、マウスなしの構成にて測定。

※182: Windows 11 Home 64ビット、メモリ4GB、ハードディスク約1TB(5400回転/分)、マウスなしの構成にて測定。

※183: Windows 11 Home 64ビット、メモリ4GB、ハードディスク約500GB(5400回転/分)、マウスなしの構成にて測定。

# **DVD/CDドライブ仕様**

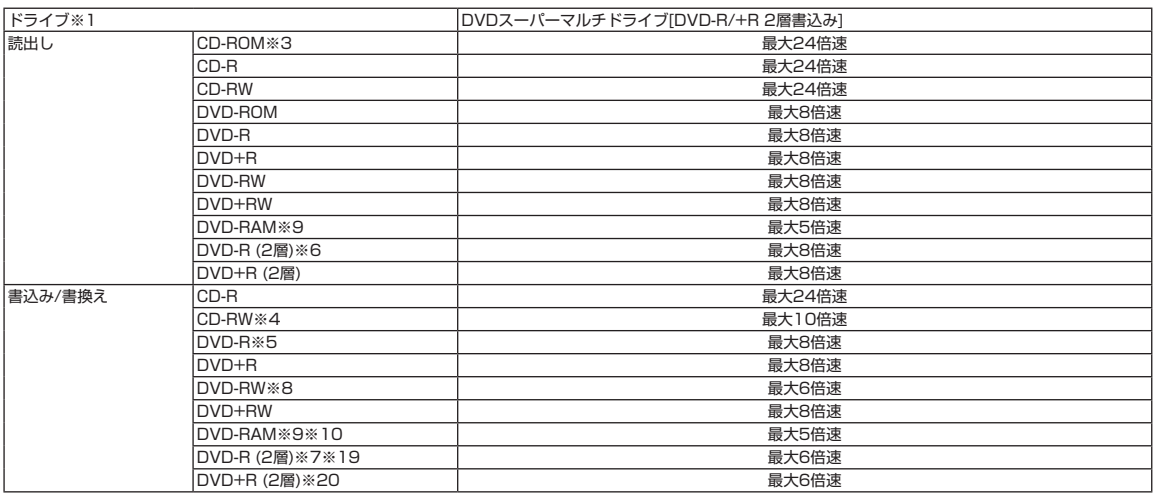

※ 1: 使用するディスクによっては、一部の書込み/読出し速度に対応していない場合があります。

※ 3: Super Audio CDは、ハイブリッドのCD Layerのみ読出し可能です。

※ 4: Ultra Speed CD-RWディスクはご使用になれません。

※ 5: DVD-Rは、DVD-R for General Ver.2.0/2.1に準拠したディスクの書込みに対応しています。

※ 6: 追記モードで記録されたDVD-R(2層)ディスクの読出しはサポートしておりません。

※ 7: DVD-R(2層)書込みは、DVD-R for DL Ver.3.0に準拠したディスクの書込みに対応しています。ただし、追記はサポートしておりません。

※ 8: DVD-RWは、DVD-RW Ver.1.1/1.2に準拠したディスクの書換えに対応しています。

※ 9: DVD-RAM Ver.2.0/2.1/2.2 (片面4.7GB)に準拠したディスクに対応しています。また、カートリッジ式のディスクは使用できませんので、カート リッジなし、あるいはディスク取り出し可能なカートリッジ式でディスクを取り出してご利用ください。DVD-RAM Ver.1 (片面2.6GB)の読出し/書 換えはサポートしておりません。

※ 10: DVD-RAM12倍速ディスクの書込みはサポートしておりません。

※ 19: DVD-R(2層) 12倍速ディスクへの書込みはサポートしておりません。

※ 20: DVD+R(2層) 16倍速ディスクへの書込みはサポートしておりません。

# **MEMO**

**Tara** 

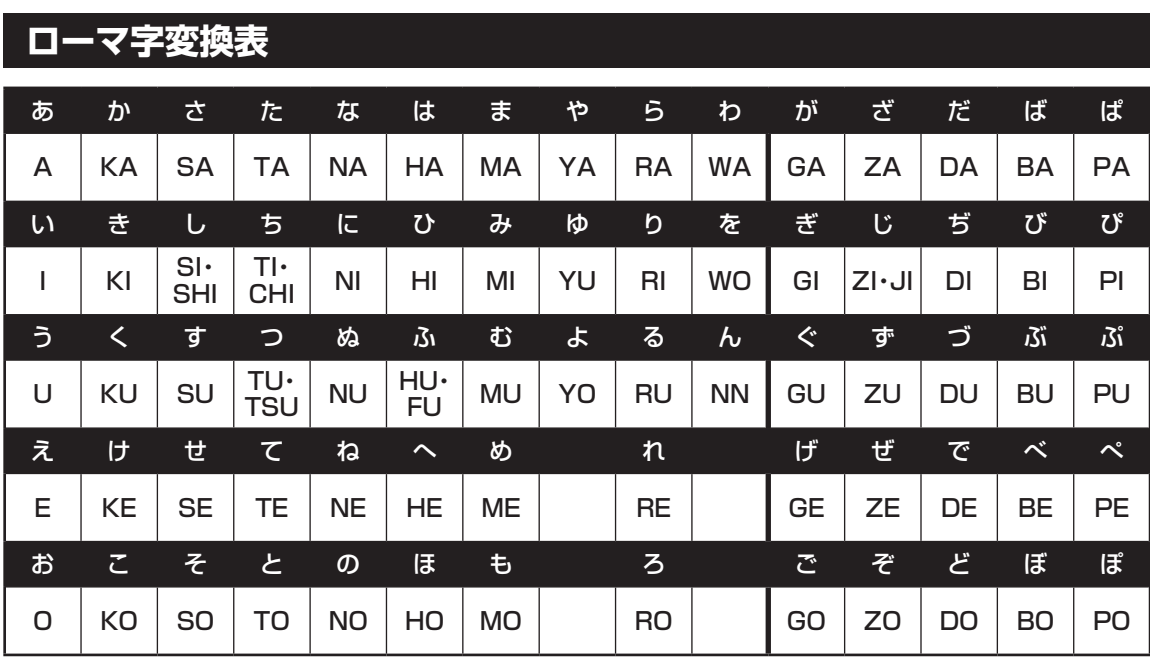

ぁ、ぃ、ゃなどの小さい文字だけを入力するときは、直前にキーボードの【L】か【X】を押す。

例:ぁ→LA、ゅ→LYU

きゃ、きゅ、しゃなどは、間に【Y】を押す。

 例:きゃ→KYA、きゅ→KYU(しゃ、しゅ、しょは、間に【H】を押しても入力できます) 「ディ」は「DHI」と打つ。「デ」と「ィ」に分けて、「DE」、「LI」と打つ方法もある。また、小さい「っ」は、 次の文字を繰り返して打つ。

例:きっかけ→KIKKAKE

# **入力する文字を切り換える**

【半角/全角】を押す。 日本語を入力できる状態と半角英数字を入力できる状態が切り換わります。

状態はここで確認できます。

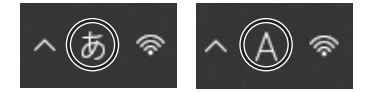

※お使いのモデルにより画面表示が異なる場合があります。

# パソコンライフに安心をプラスする **月額サービス**

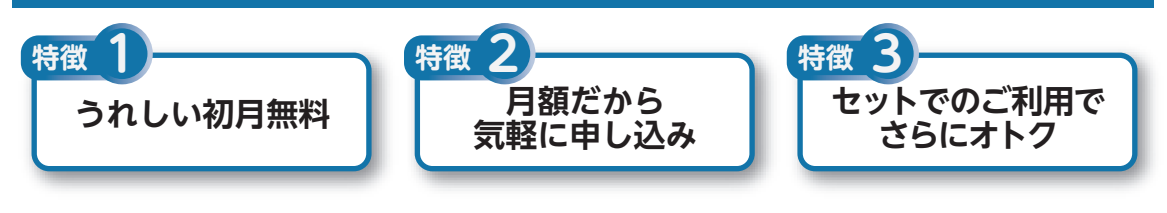

# **月額料金制の延長保証サービス**

通常1年間のメーカー保証を月単位で延長できるサービスです。 保証対象のPCの発売日から4年2か月以内なら加入可能な**「メーカー保証サービス 月額版」**と、落下や水 こぼしなどの取扱い不注意による破損・損傷に対応する特別保証\*1が付いた**「安心保証サービス 月額版」** (PC購入後60日以内なら加入可能)をご用意しています。

\*1 : 特別保証には修理限度額があります(1回の修理につき、10万円まで)。

●サービスの詳しい内容や最新情報、お申込みについては、こちらをご覧ください。 延長保証以外のサービスもご用意しております。

# **https://support.nec-lavie.jp/ss/monthly/**

※掲載されたサービス内容、価格などは予告なしに変更することがあります。

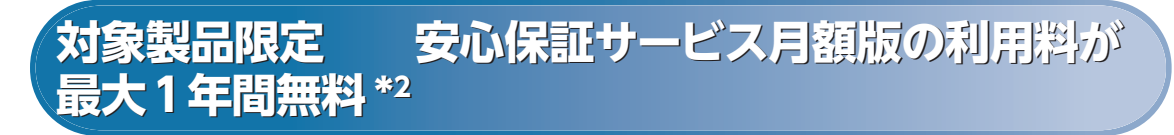

\*2 : 契約月を1か月目として12か月目までの最大1年間無料。

対象製品: 2016年9月以降発表のLAVIEシリーズ LAVIE Directシリーズ、LAVIE Smartシリーズ、Androidタブレットは対象外です。 NEC Refreshed PCならびに中古で購入されたパソコン・タブレットは対象外です。

●サービスの詳しい内容や最新情報、お申込みについては、こちらをご覧ください。

# **https://support.nec-lavie.jp/anshin/**

※掲載されたサービス内容は予告なしに変更することがあります。

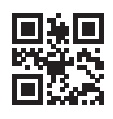

初版 2021年11月 NEC 853-811190-496-A Printed in Japan